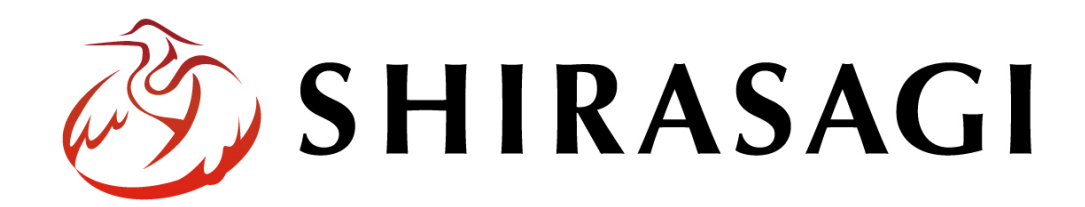

管理画面操作マニュアル「フォルダー」

v1.16.0 2022 年 5 ⽉ 31 ⽇更新

# 目次

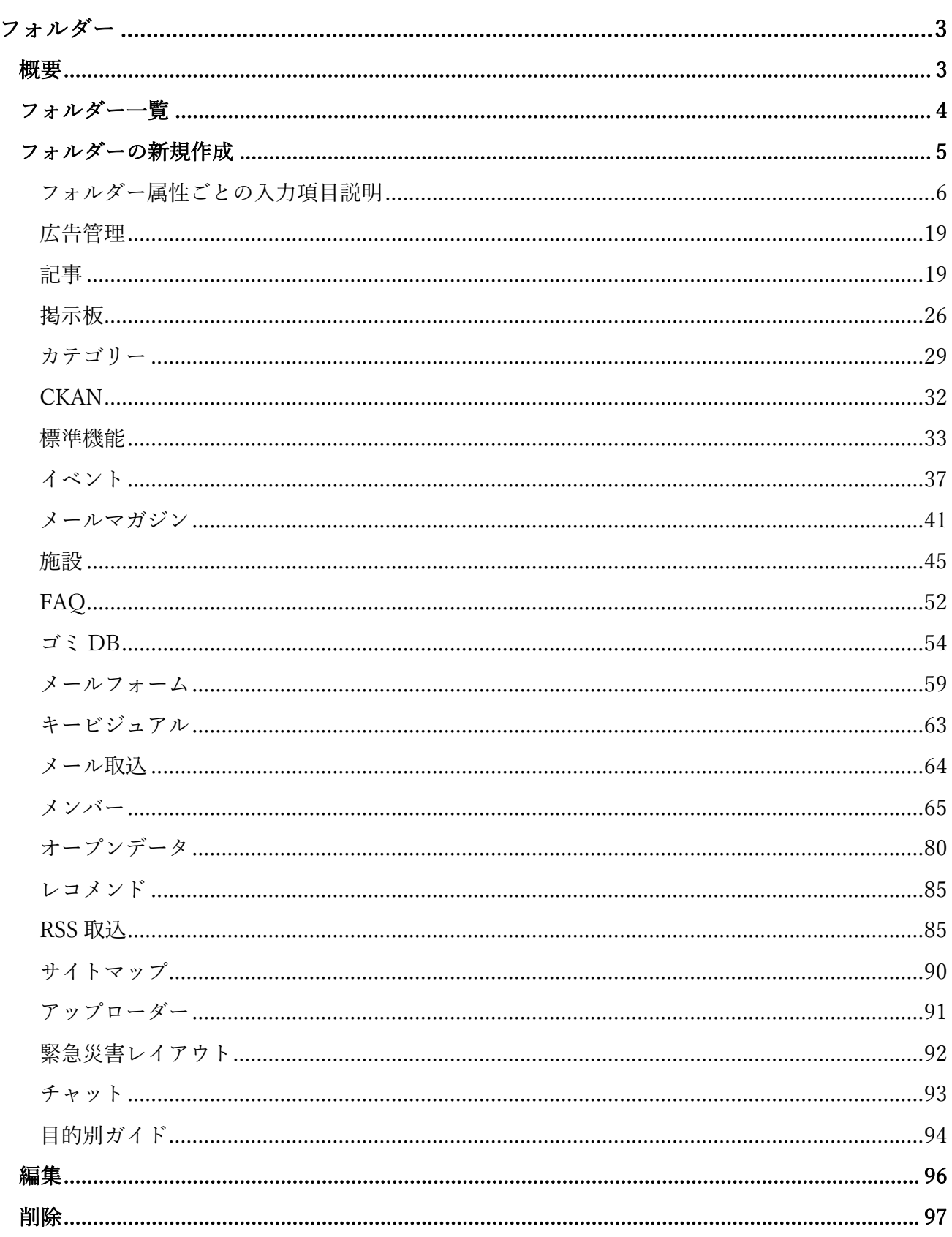

移動 .................................................................................................................................................. 98 複製 ................................................................................................................................................ 100

# ログインについては『管理画⾯操作マニュアル「ログイン・個⼈設定」』を ご覧ください。

フォルダーの新規作成や編集などの操作は、その権限があるユーザーにしかできません。 本マニュアルではデモサイトのサイト管理者 (admin) およびシステム管理者 (sys) にて説明します。

フォルダー

# 概要

シラサギ CMS における「フォルダー」は単なるディレクトリではなく、フォルダー属性によってさま ざまな役割を果たします。ここでは、「フォルダー」の新規作成・編集・削除等の管理について説明し ます。

(1) 左サイドメニューの「フォルダー」をクリックします。

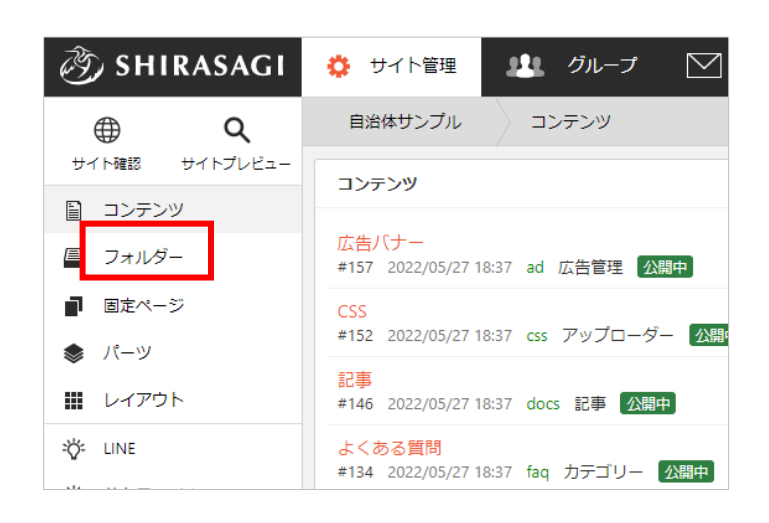

(2) フォルダー一覧が表示されます。

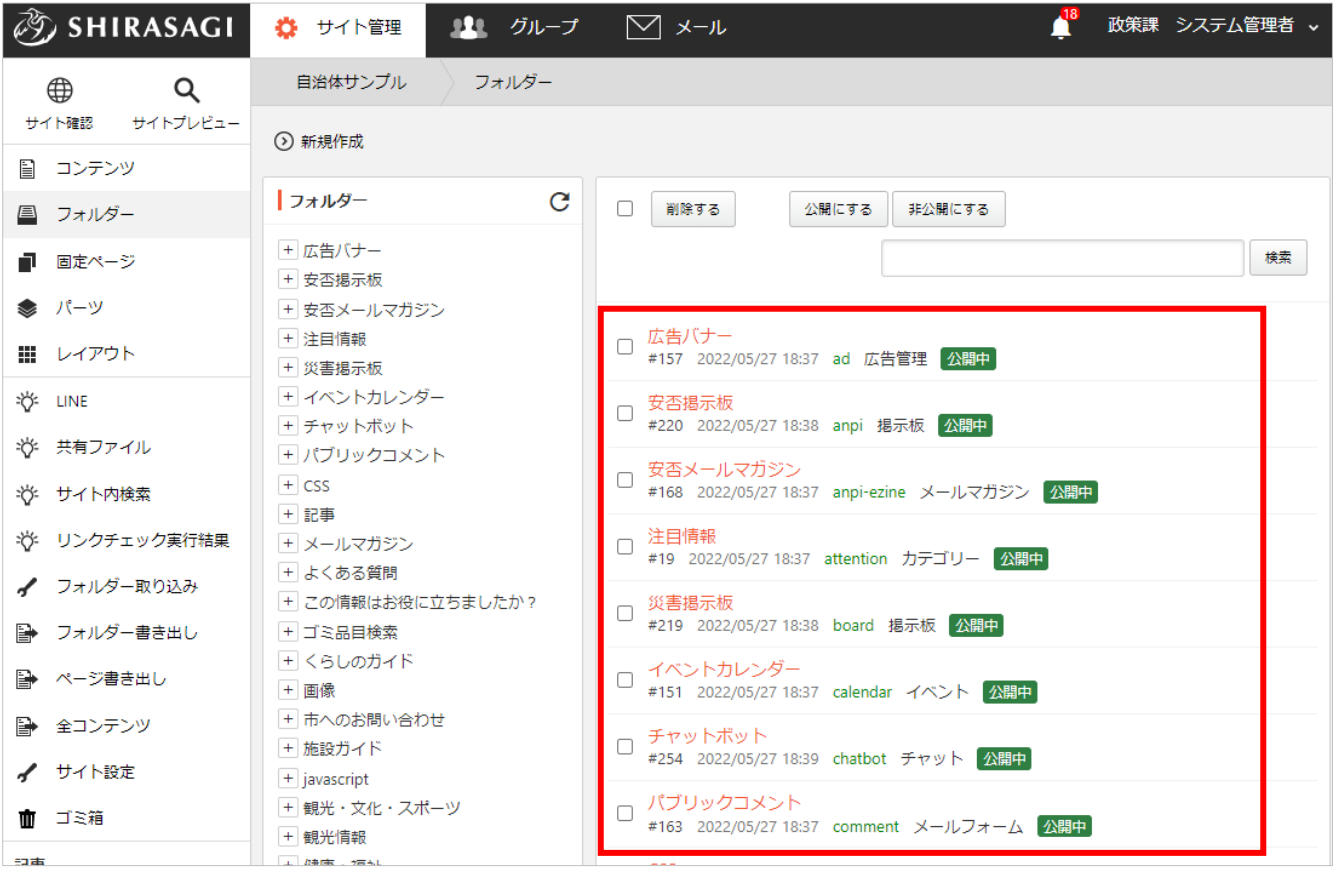

## フォルダーの新規作成

- (1) 「新規作成」をクリックします。 ※フォルダーは階層で作成可能で す。その場合は新規作成するフォ ルダー階層まで移動後、作成しま す。
- ② SHIRASAGI りまし グループ ☆ サイト管理 フォルダー 自治体サンプル ⊕  $\alpha$ サイト確認 サイトプレビュー ⊙ 新規作成 圖 コンテンツ フォルダー  $\overline{C}$ 昌 フォルダー + 広告バナー ■ 固定ページ + 安否揭示板 ❤ パーツ + 安否メールマガジン + 注目情報
- (2) フォルダー属性の「変更する」をクリックします。

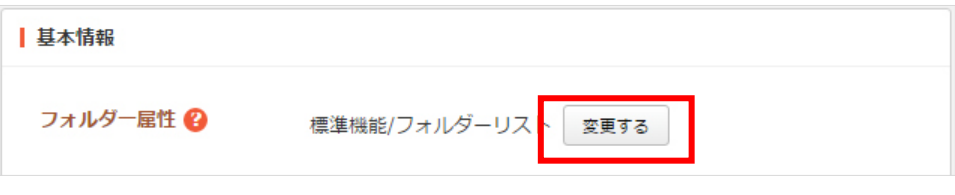

- (3) 「フォルダー属性」を選択します。その他の入力項目はフォルダー属性の選択により異なります。 次項「フォルダー属性ごとの入力項目説明」をご覧ください。
- (4) ⼊⼒が終了したら、「保存」をクリックします。

# フォルダー属性ごとの⼊⼒項⽬説明

# フォルダー属性は下記から選択します。

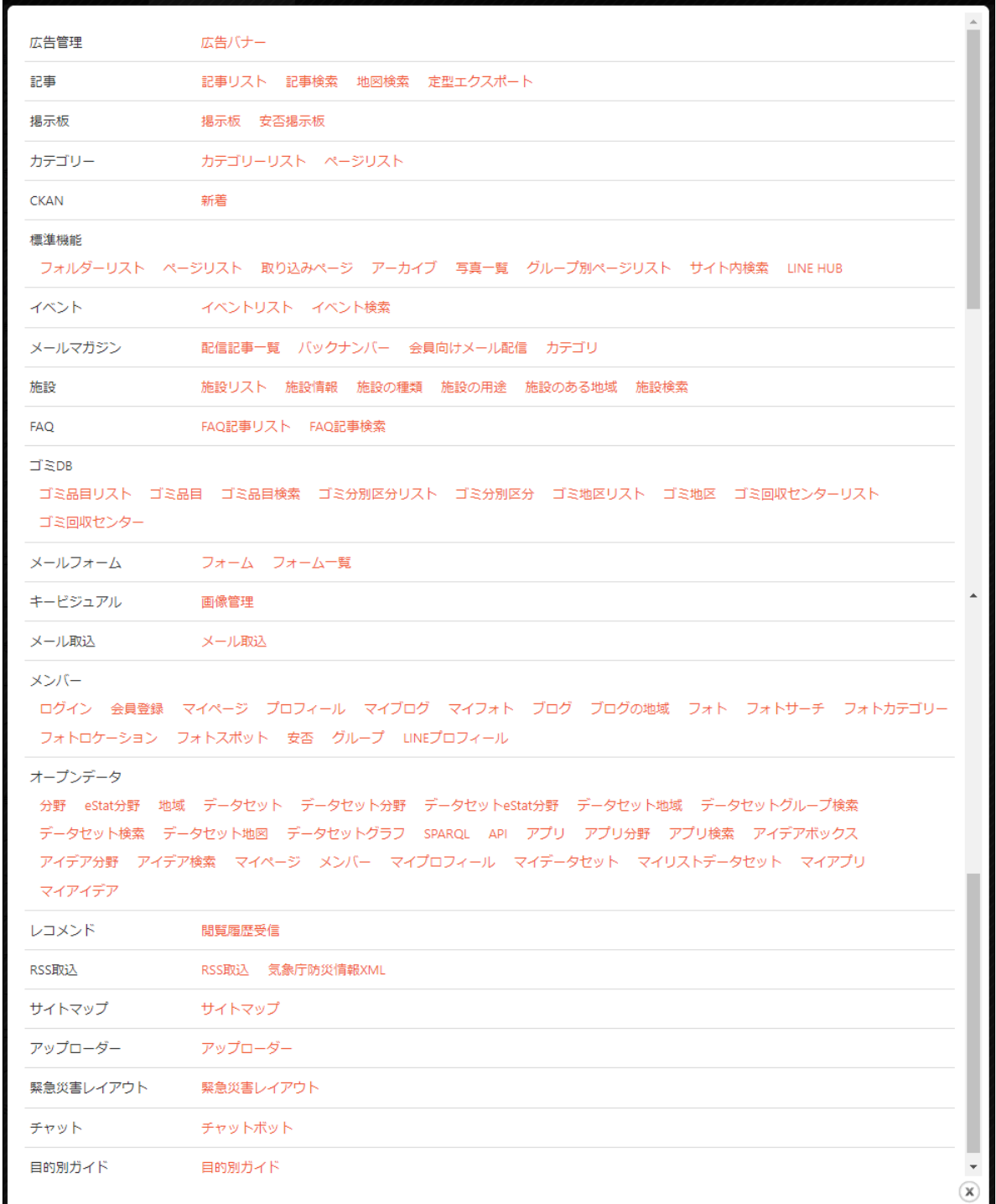

フォルダー属性を選択すると、属性に対応する入力項目が表示されます。基本的には、下記の入 力項目が含まれます。各属性固有の入力項目については次項から各属性別に説明します。

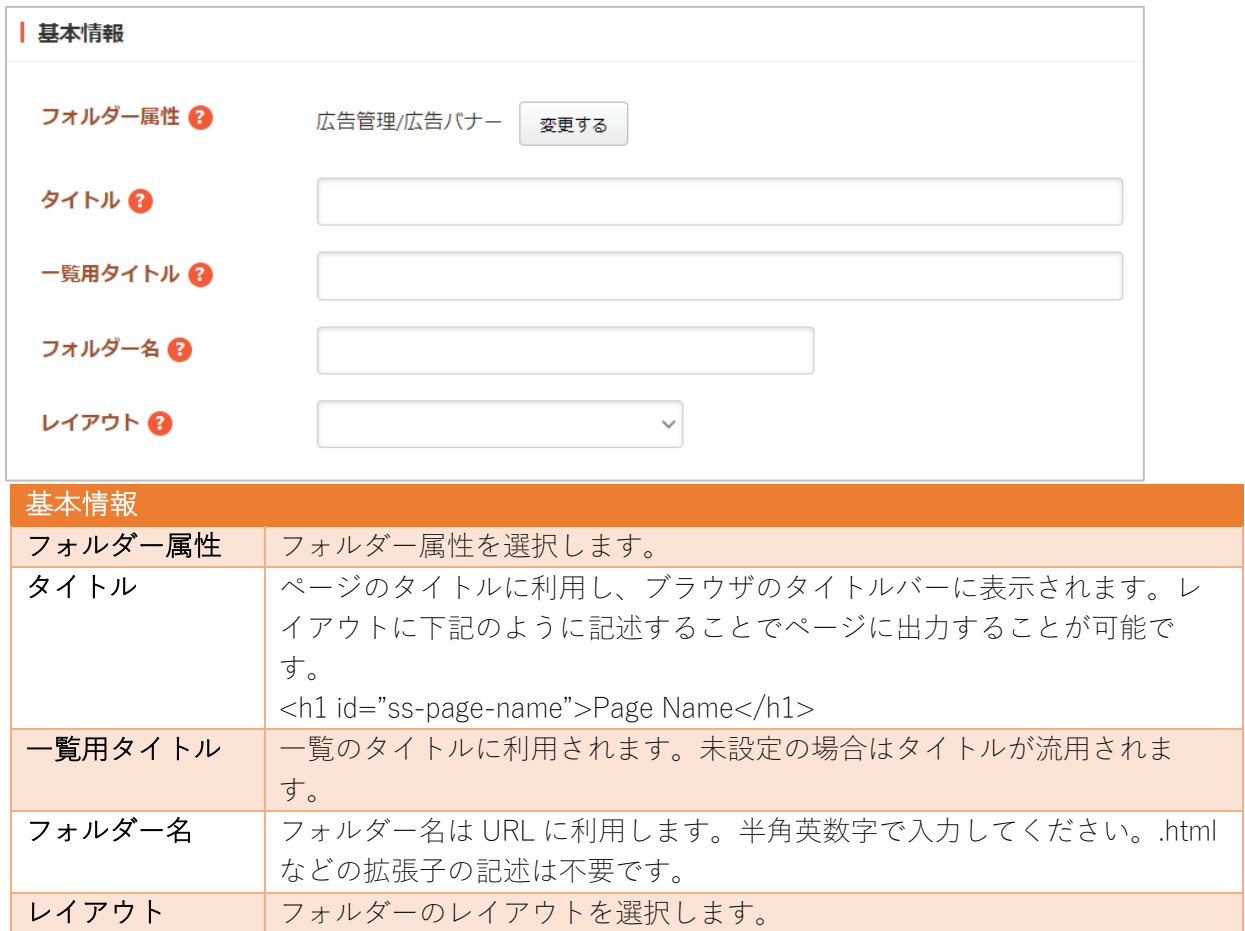

基本情報

フォルダー設定

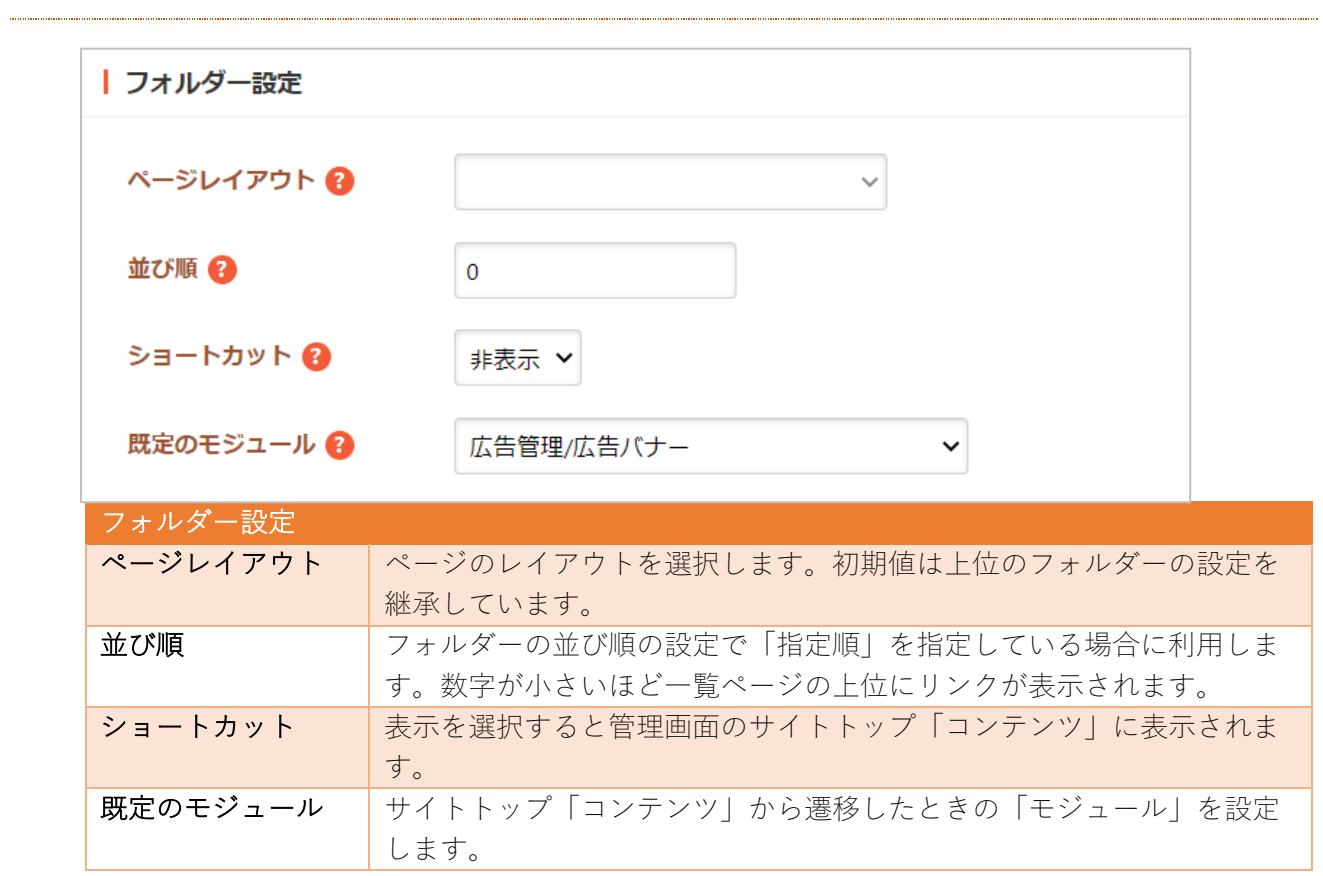

# メタ情報

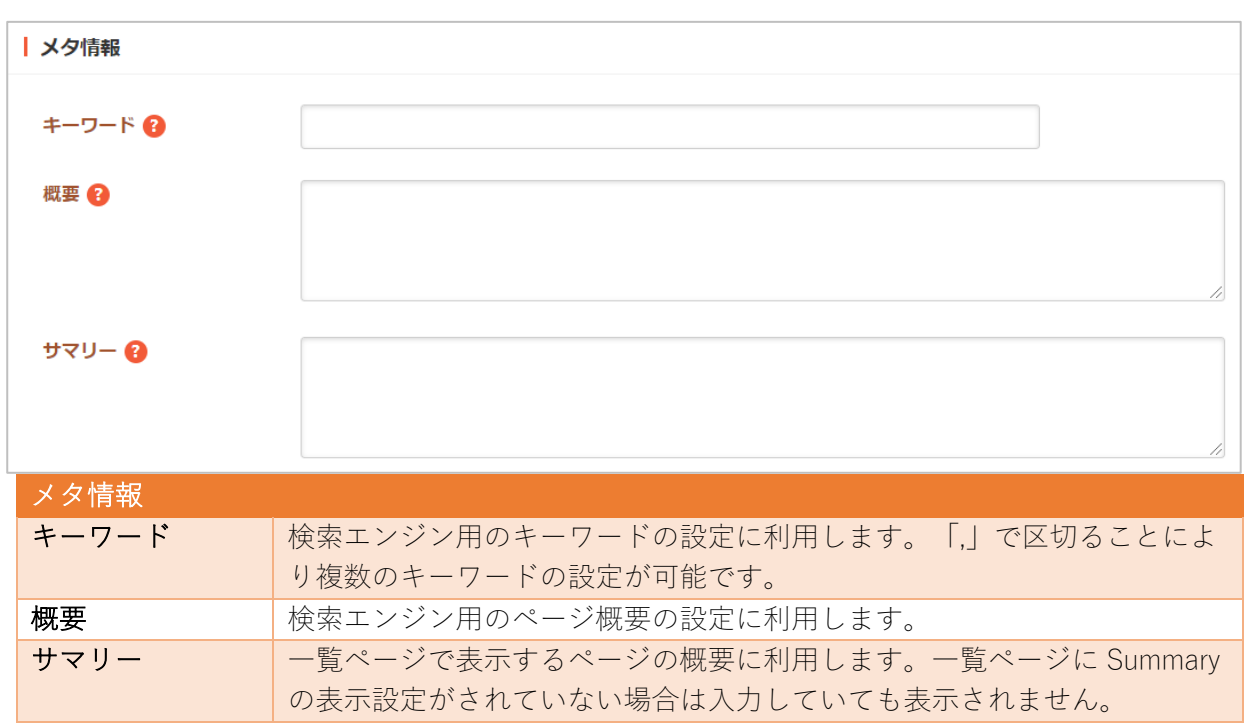

エディタ設定

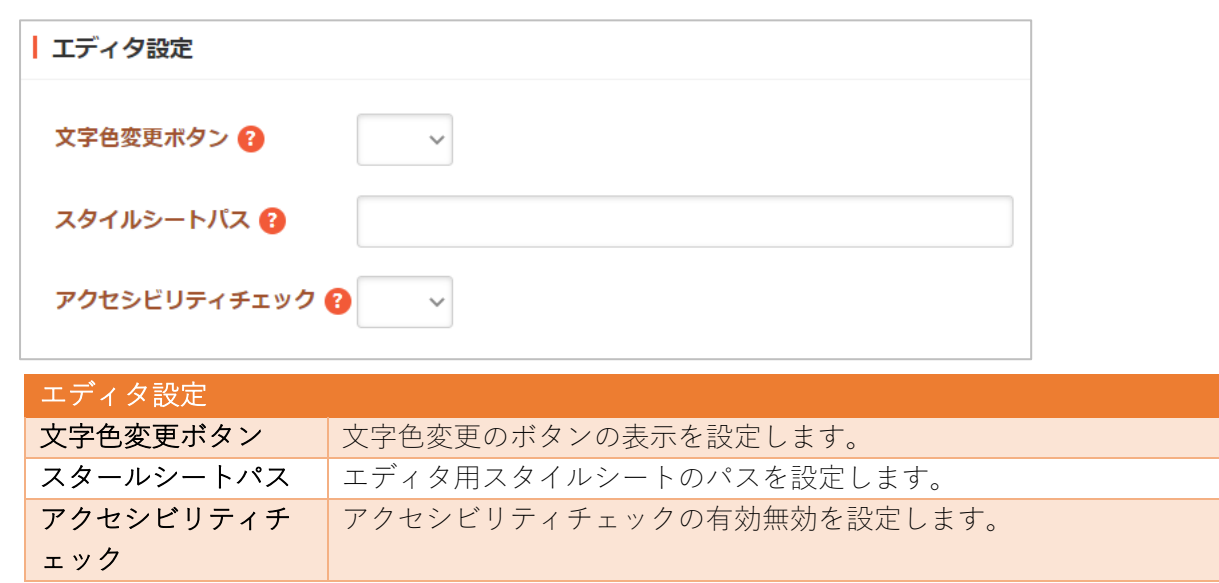

# Twitter 連携設定

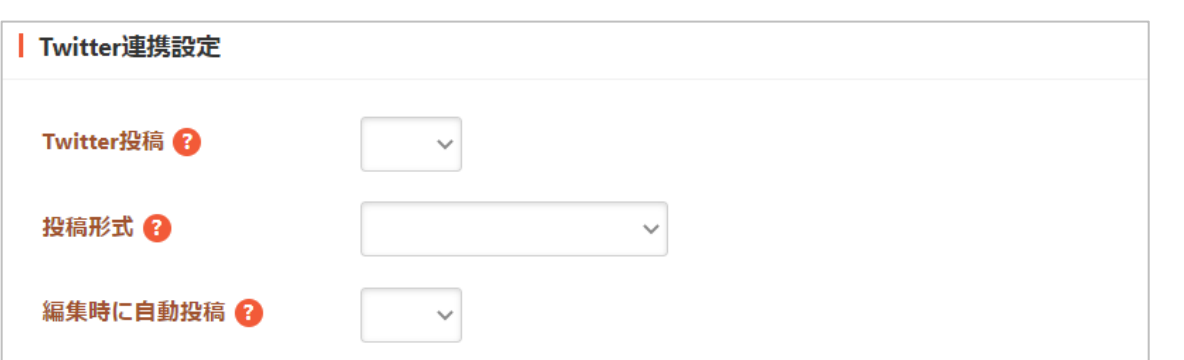

Twitter 連携の帯をクリックすると以下の入力項目が表示されます。

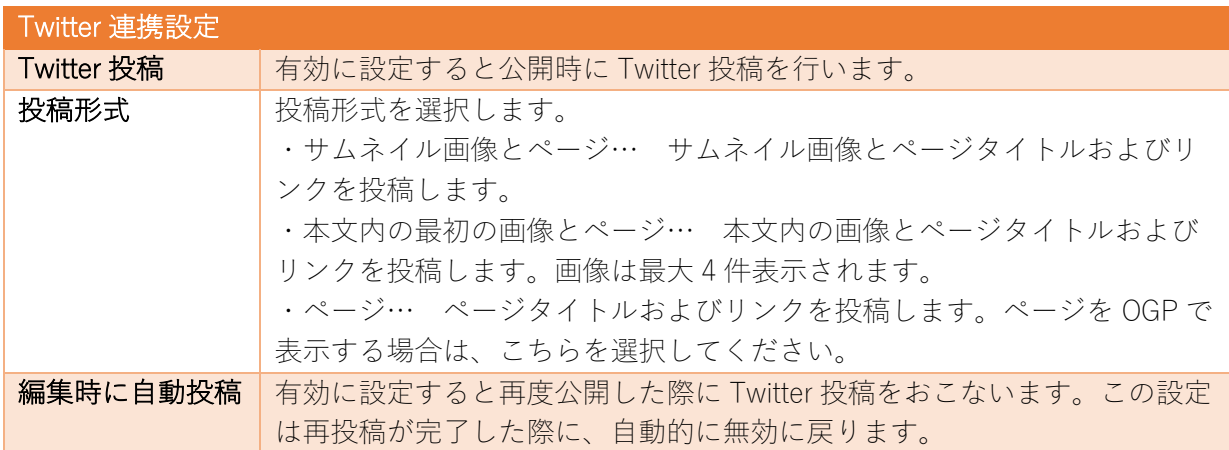

LINE 連携設定

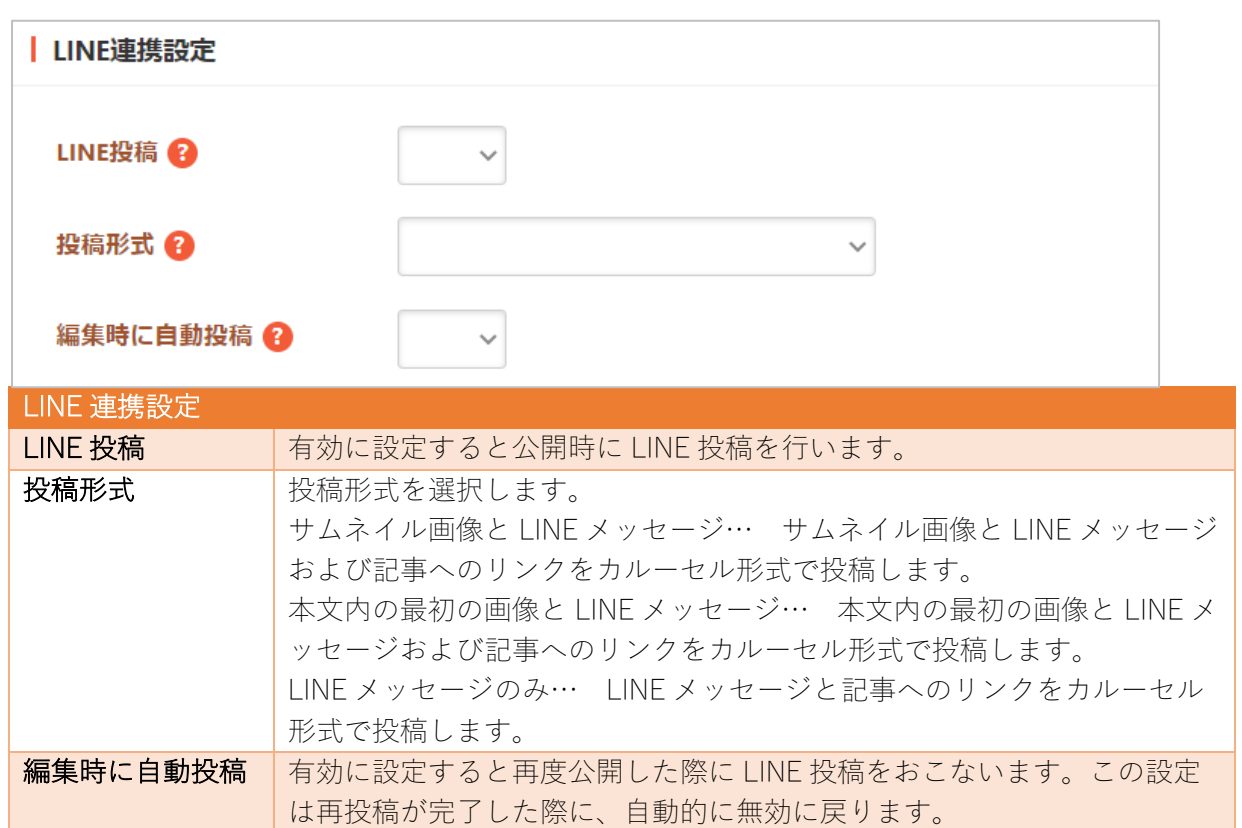

リスト表示<br>-

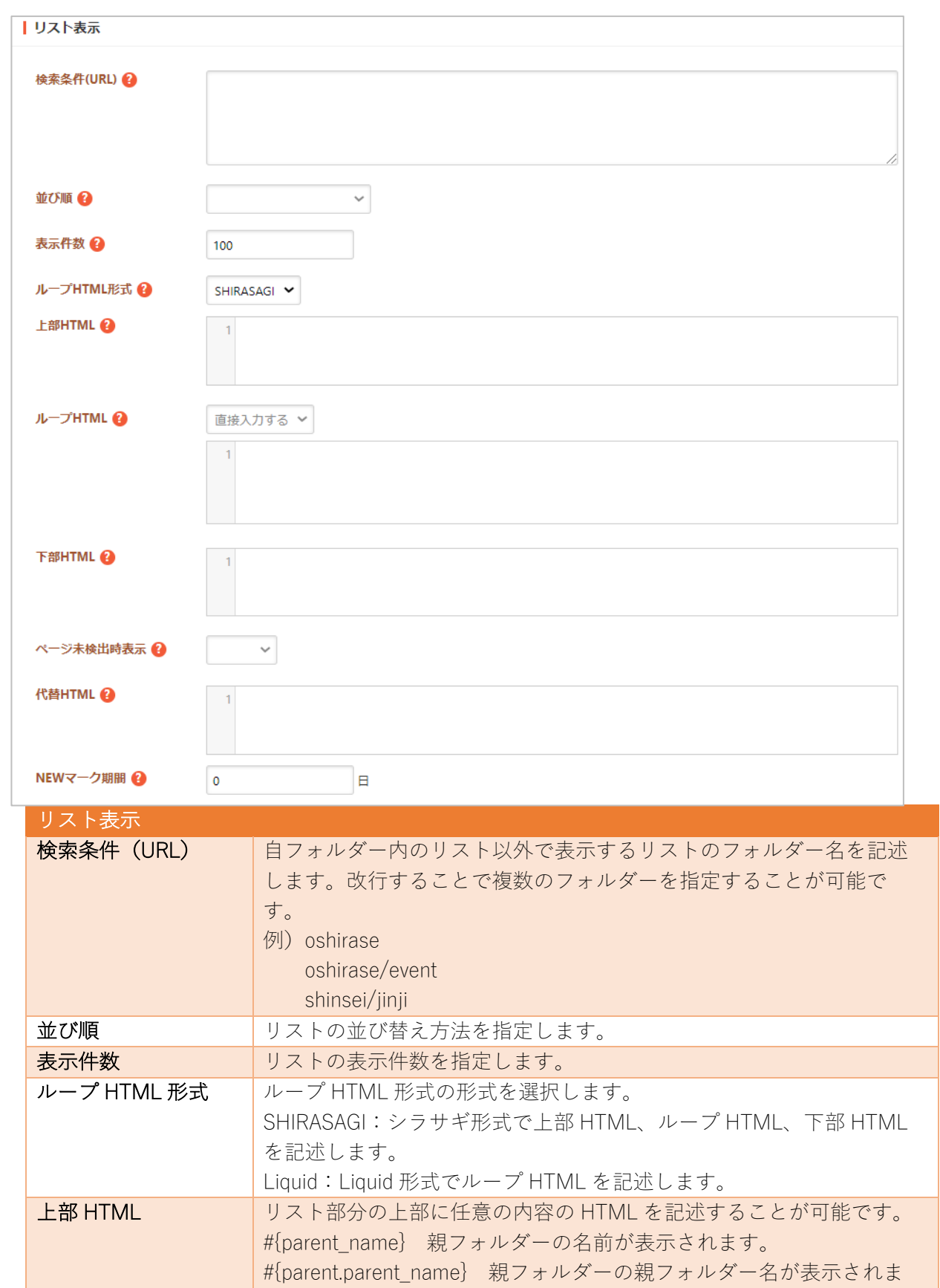

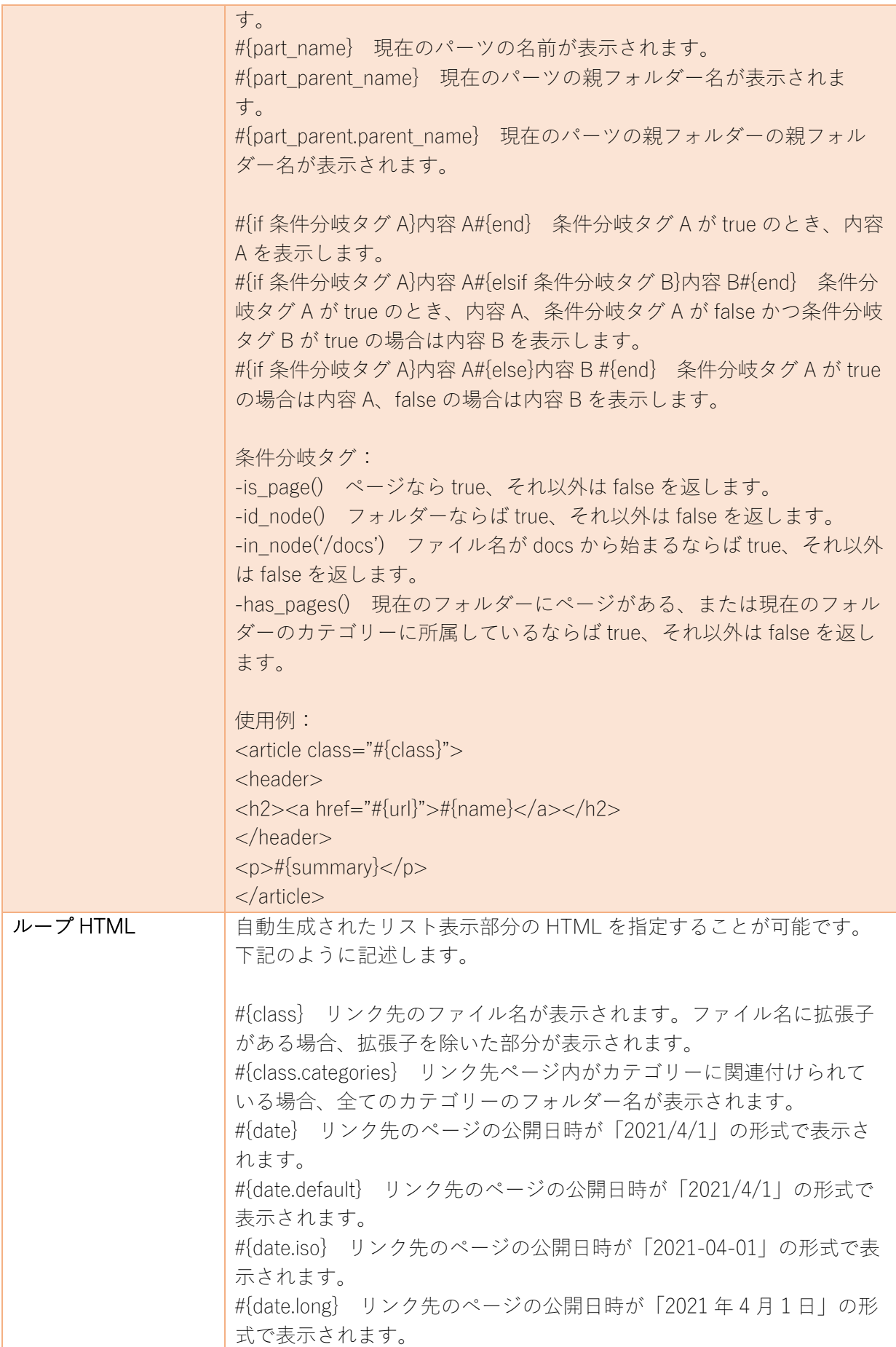

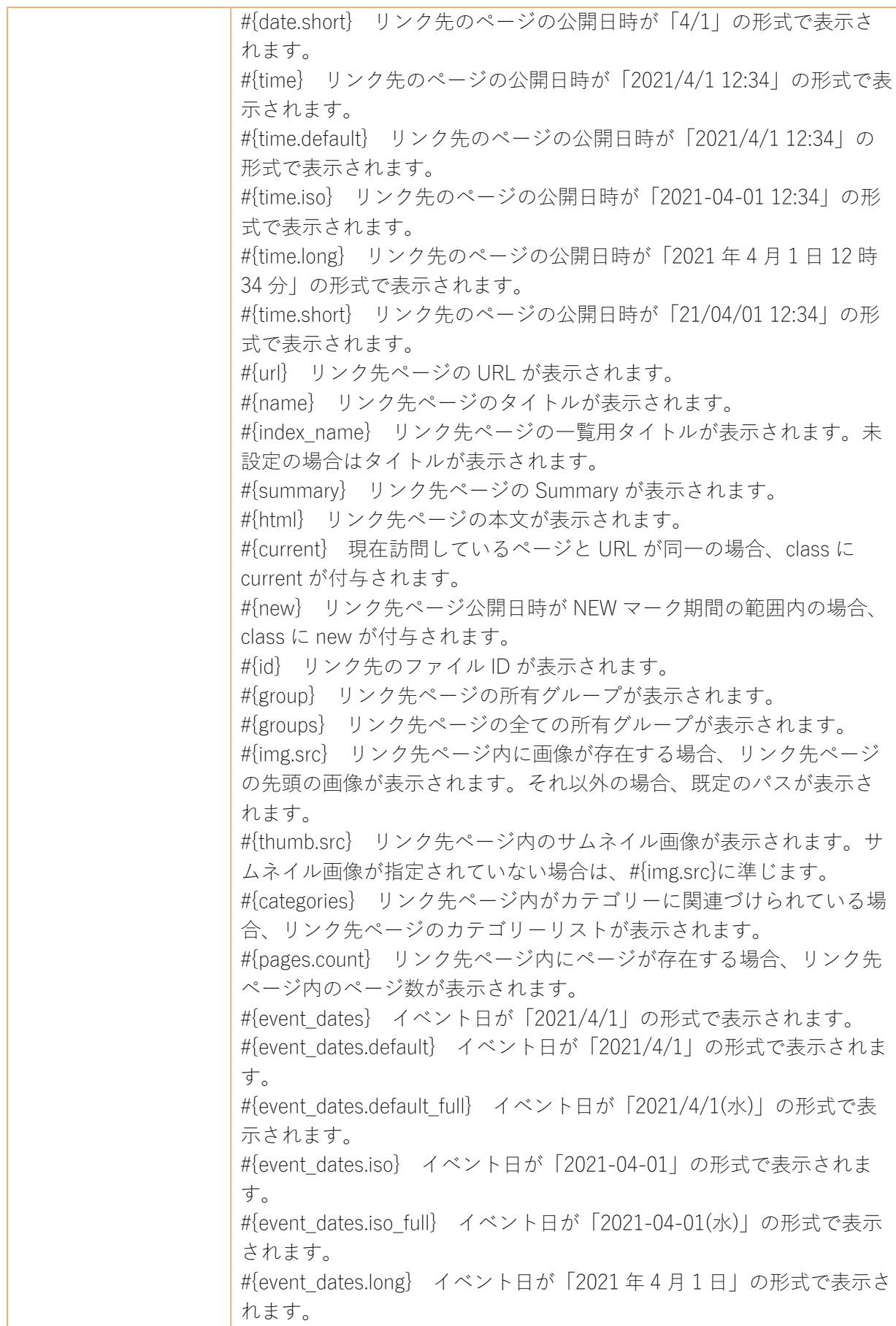

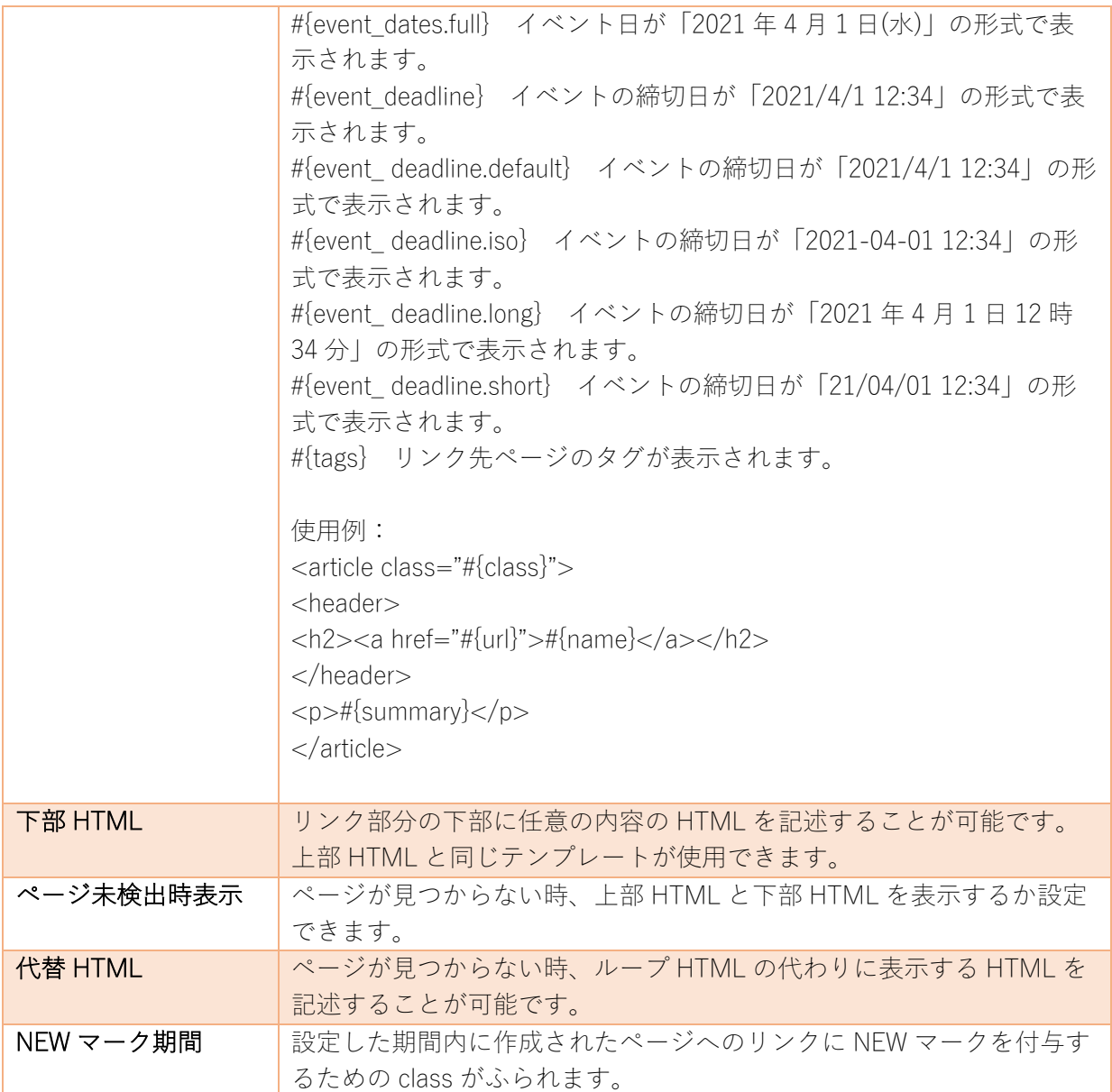

⼦リスト表⽰

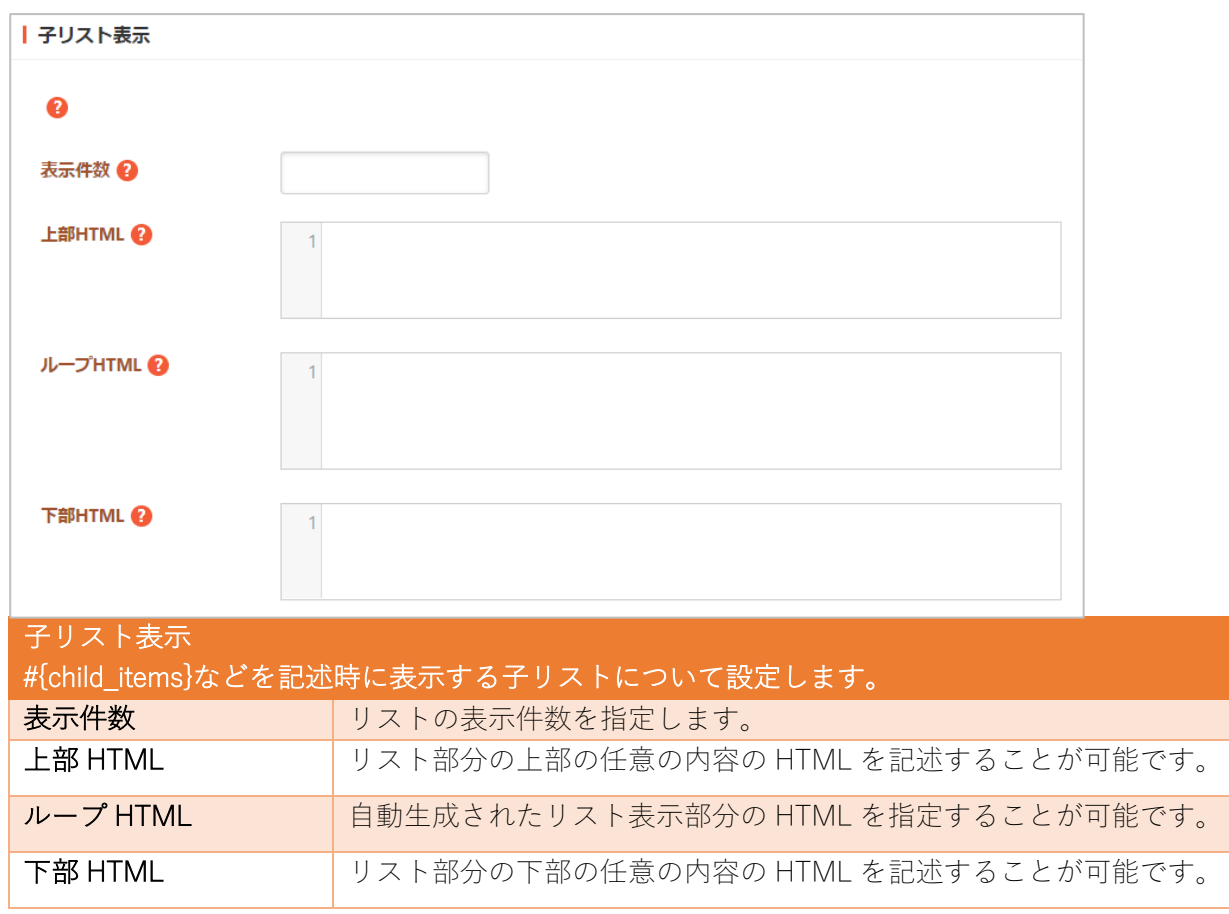

定型フォーム

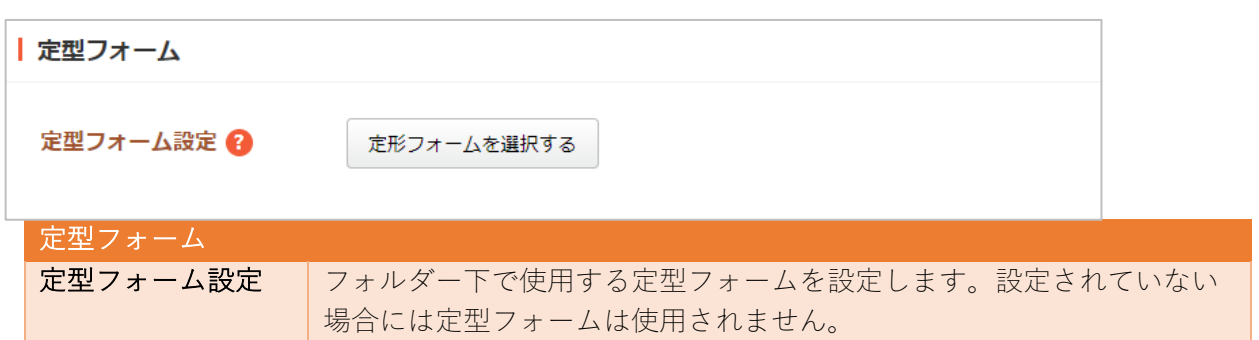

カテゴリー | カテゴリー カテゴリー設定 2 カテゴリーを選択する カテゴリー カテゴリー設定 | フォルダー下で使用するカテゴリーを設定します。設定されていない場 合は全カテゴリーが対象となります。

容量制限

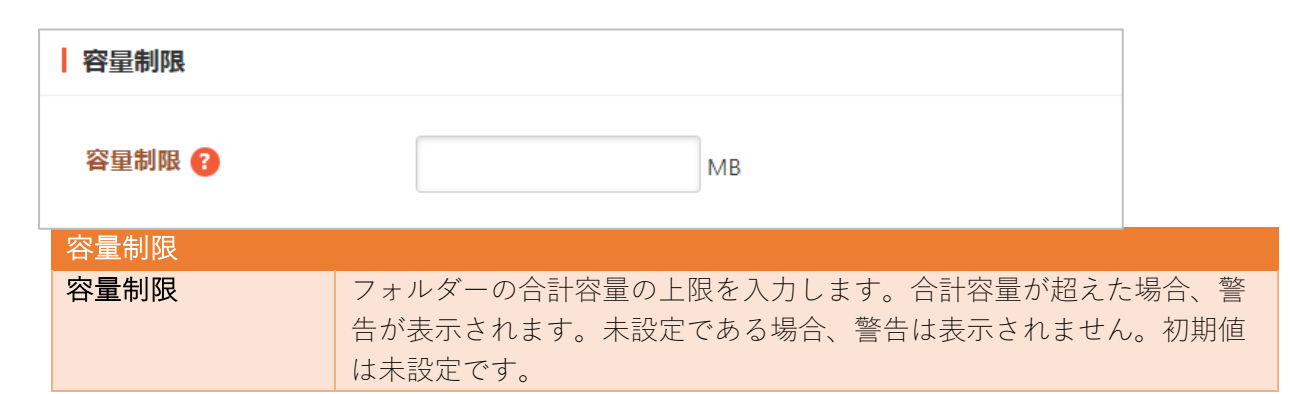

会員向け設定

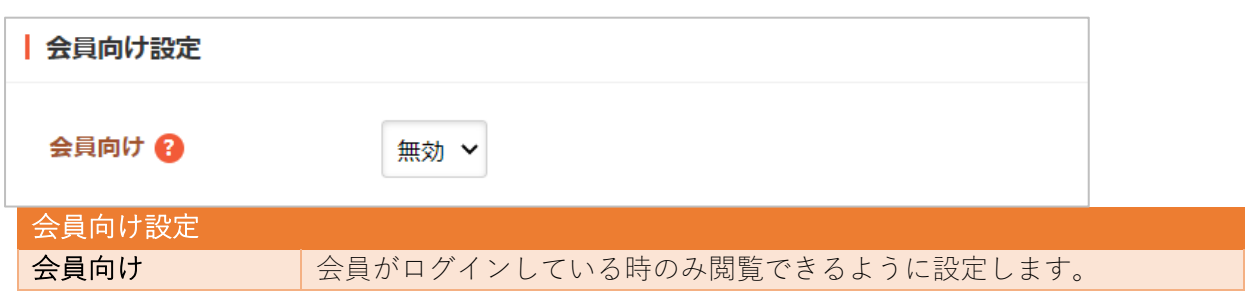

公開設定

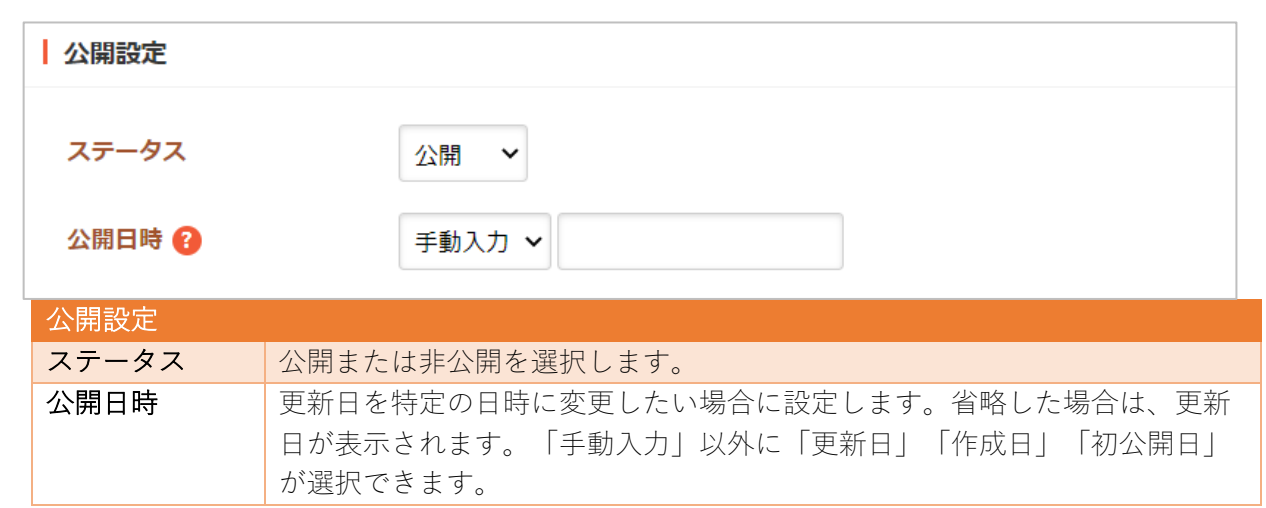

# 公開予約の既定値

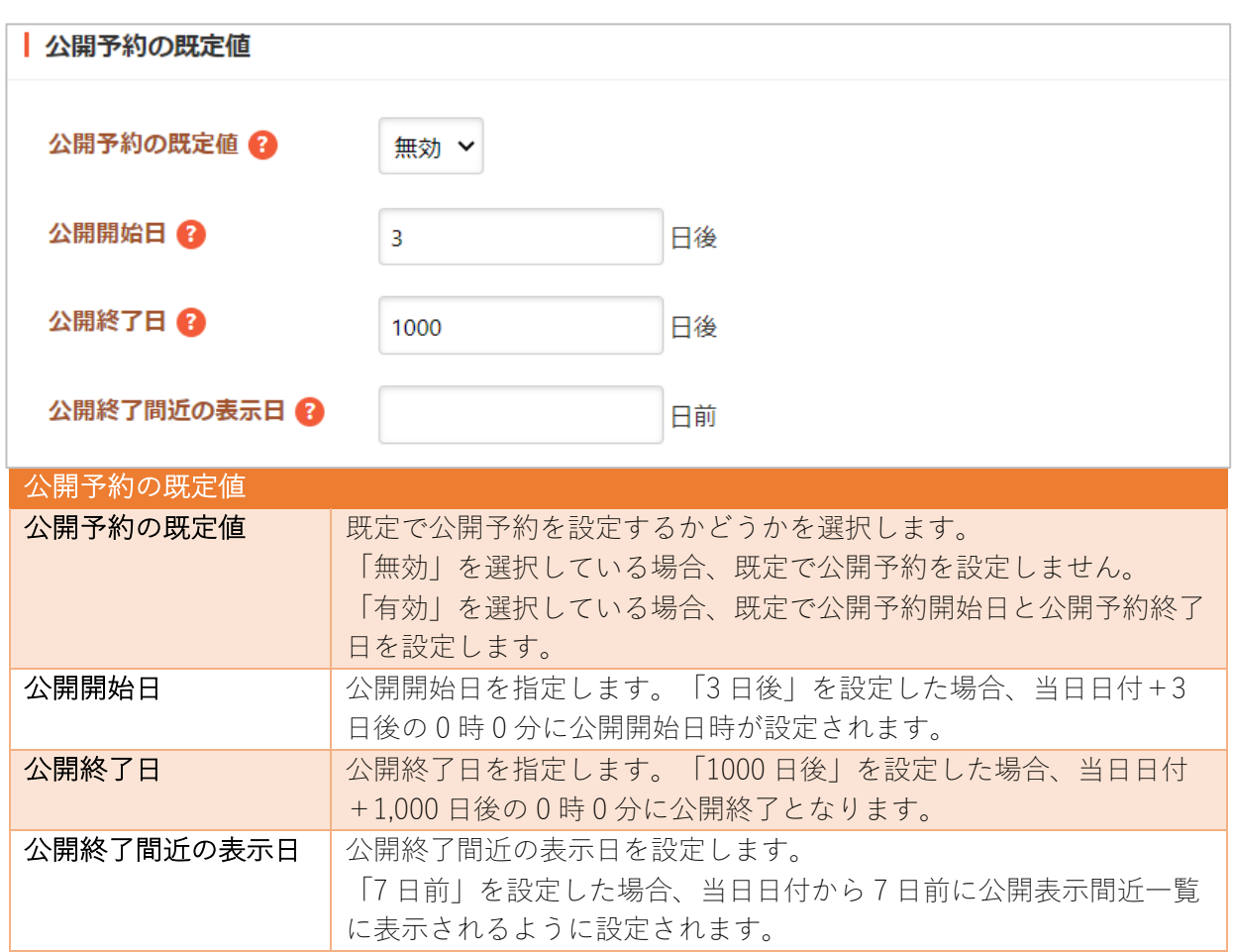

閲覧制限

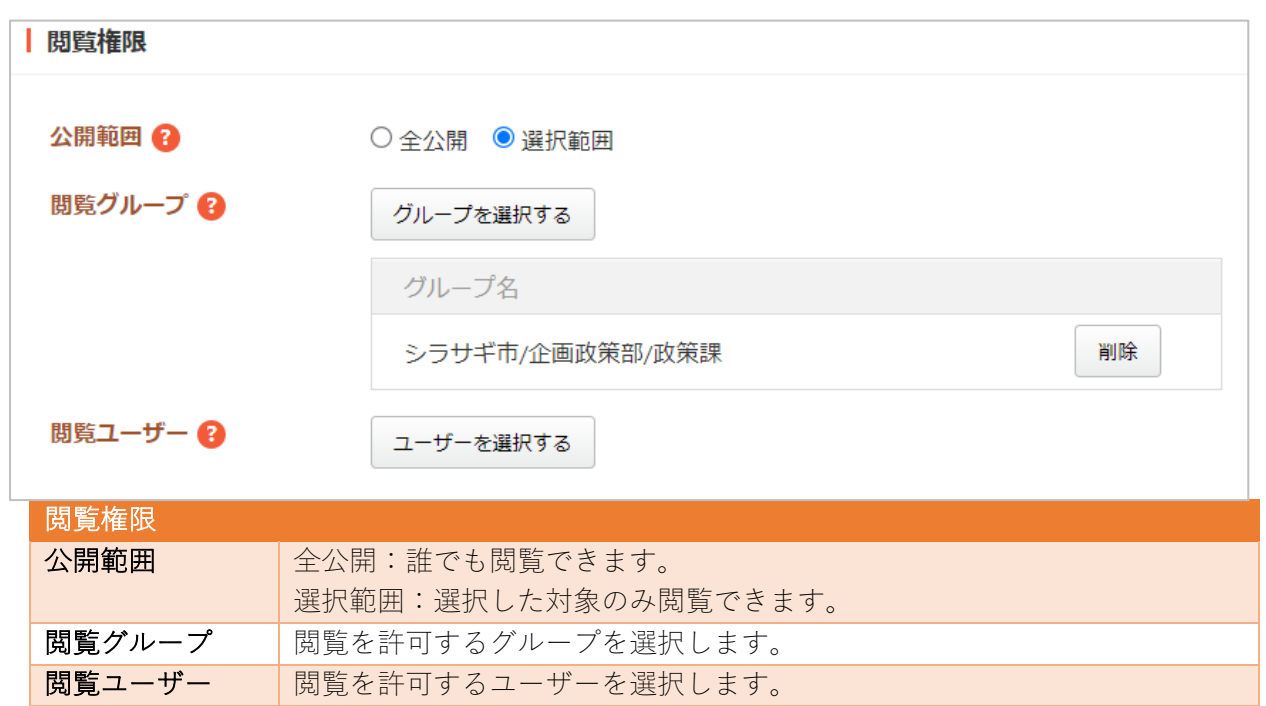

管理権限

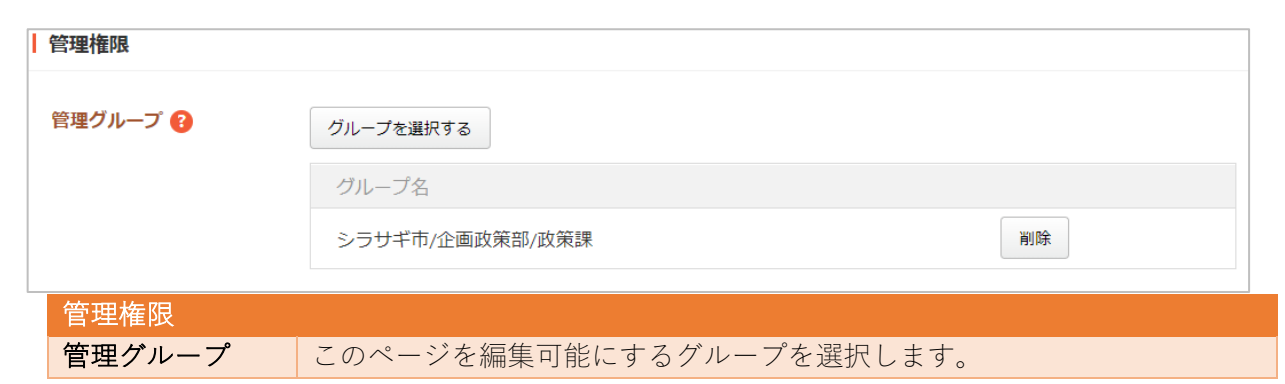

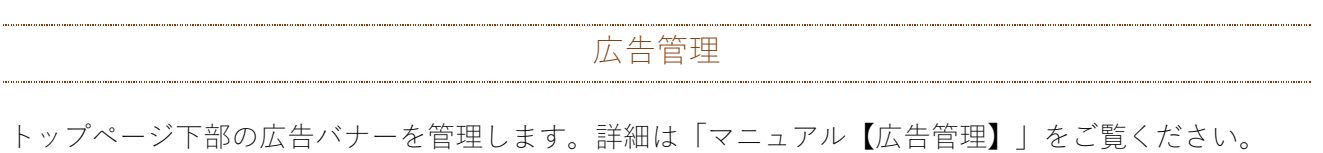

広告バナー 

広告バナー表⽰についての設定をします。

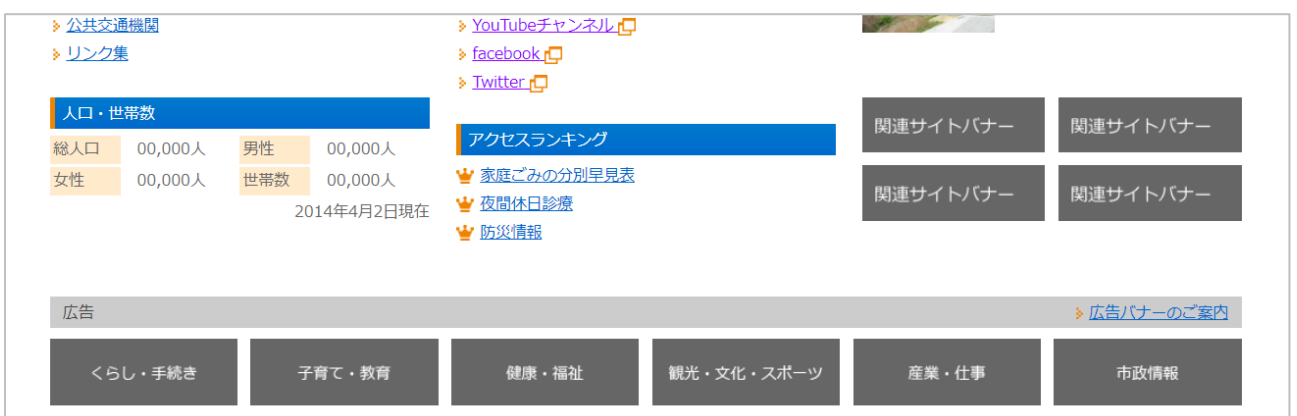

下記の入力項目の説明は、それぞれのページをご参照ください。

- 基本情報 (7 ページ)
- フォルダー設定 (8 ページ)
- 公開予約の既定値 (17ページ)
- 管理権限 (18 ページ)

記事

記事を管理します。詳細は「マニュアル【記事】」をご覧ください。

記事リスト

記事フォルダーを作成します。

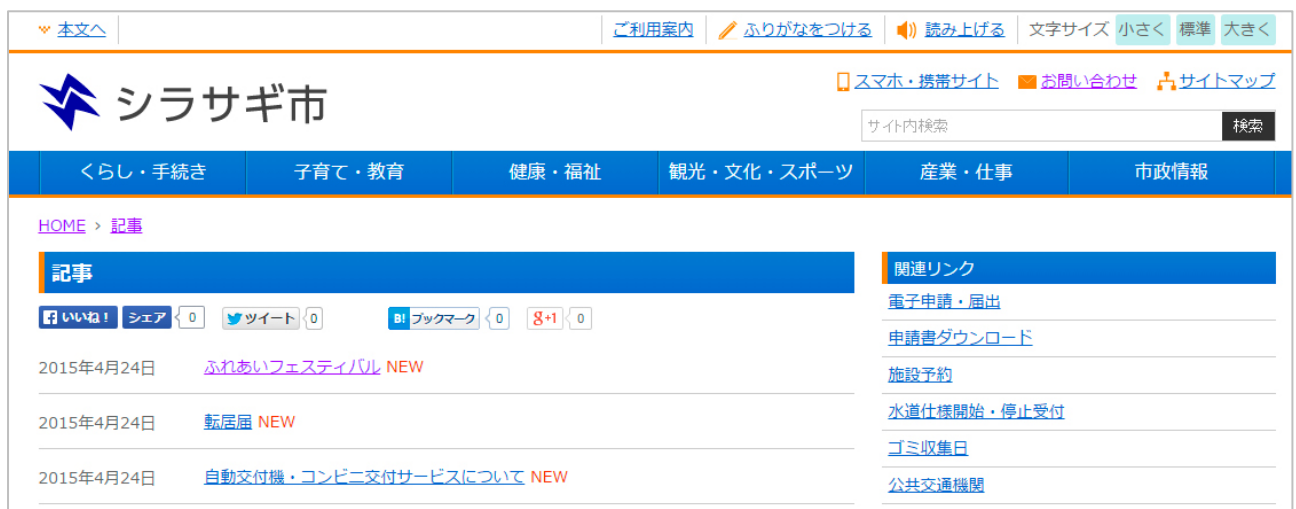

- 基本情報 (7 ページ)
- フォルダー設定 (8ページ)
- メタ情報 (8 ページ)
- エディタ設定 (9ページ)
- Twitter 連携設定 (9 ページ)
- **LINE 連携設定 (9 ページ)**
- リスト表示 (11 ページ)
- 定型フォーム (20ページ)
- $\bullet$  カテゴリー (16 ページ)
- 容量制限 (16 ページ)
- 会員向け設定 (16 ページ)
- 公開設定 (17 ページ)
- 公開予約の既定値 (17ページ)
- 管理権限 (18 ページ)

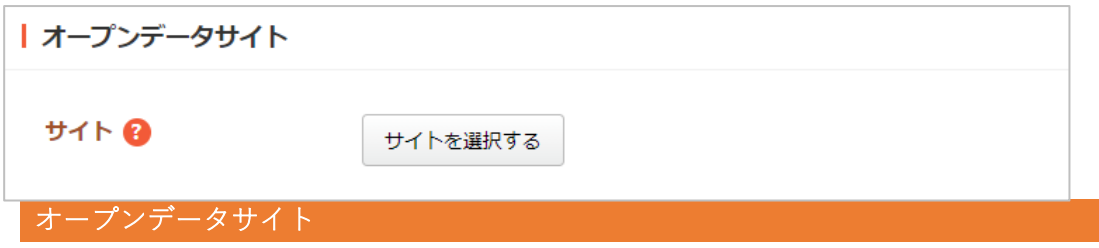

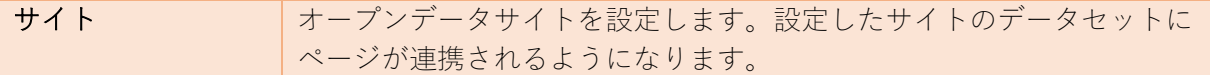

記事検索 記事検索フォルダーを作成します。 ◆ シラサギ市 □スマホ・携帯サイト ■お問い合 サイト内検索 くらし・手続き 観光・文化・スポーツ ·<br>産業・仕事 子育て・教育 健康・福祉 市政情報 HOME>テストフォルダー (記事検索) テストフォルダー (記事検索) キーワード ふれあい 検索リセット **検索結果2件** 2022年5月27日 ふれあいフェスティバル開催報告 2022年5月27日 ふれあいフェスティバル

- 基本情報 (7 ページ)
- フォルダー設定 (8 ページ)
- メタ情報 (8 ページ)
- リスト表示 (11 ページ)
- カテゴリー (16 ページ)
- 会員向け設定 (16 ページ)
- 公開設定 (17 ページ)
- 管理権限 (18ページ)

#### 地図検索

地図検索フォルダーを作成します。

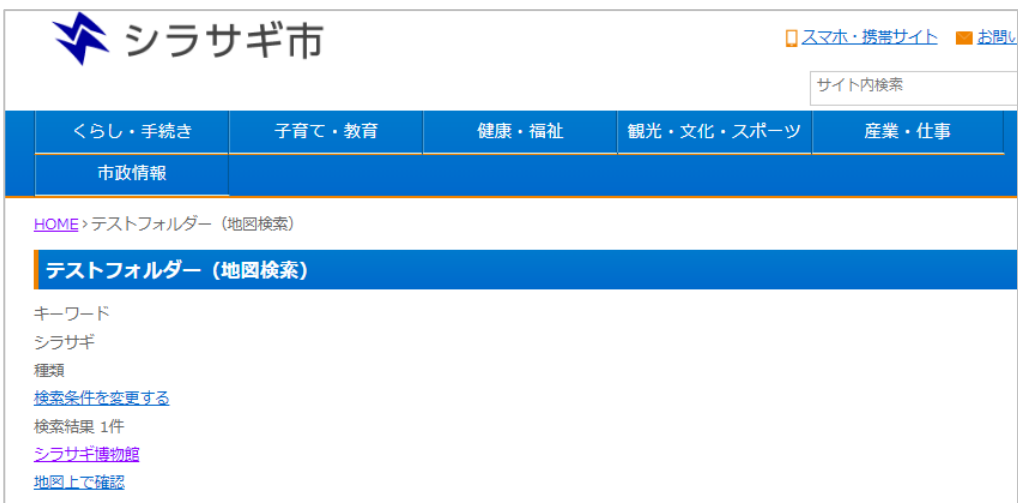

- 基本情報 (7ページ)
- フォルダー設定 (8 ページ)
- メタ情報 (8 ページ)
- $\bullet$  カテゴリー (16 ページ)
- 公開設定 (17 ページ)
- 管理権限 (18 ページ)

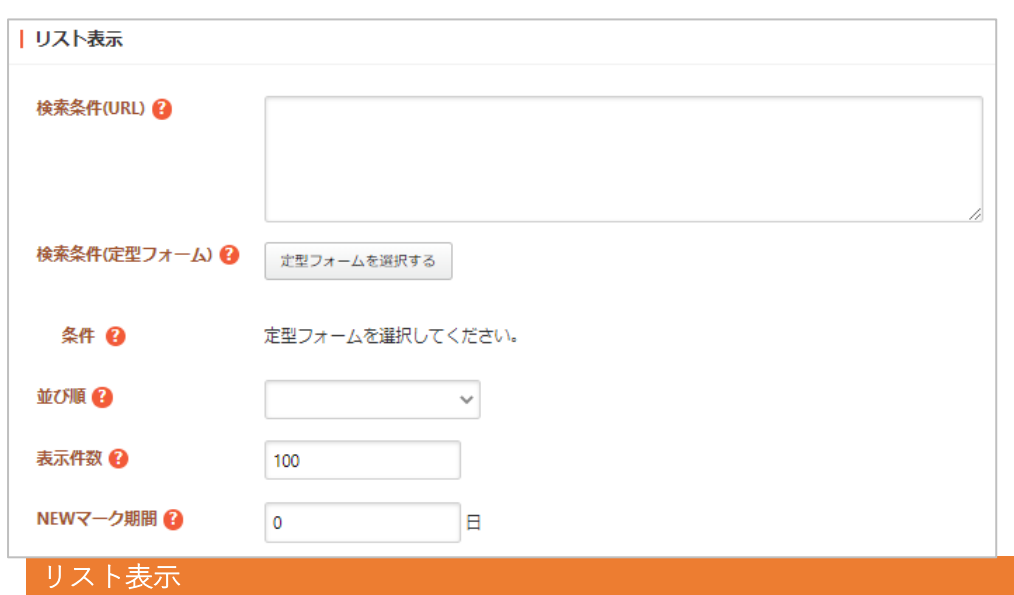

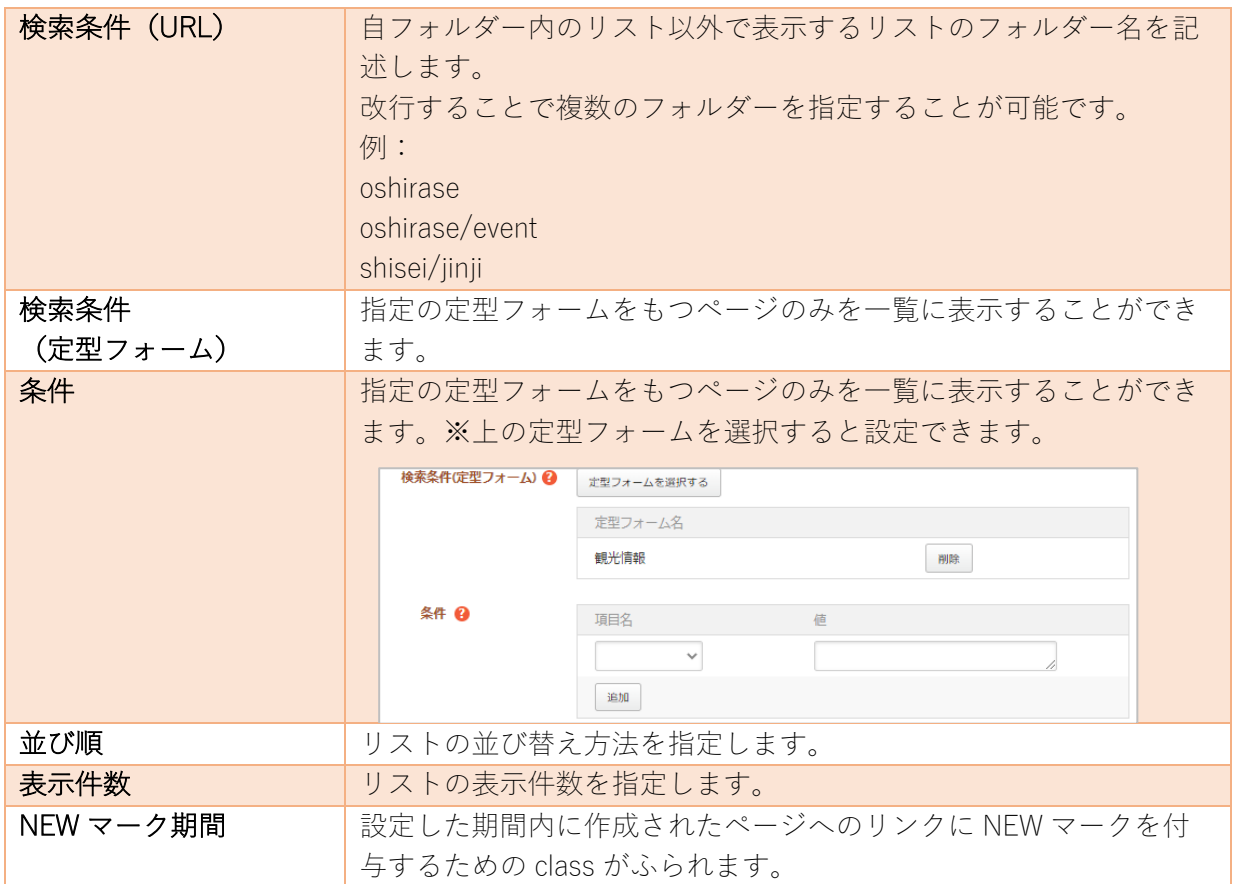

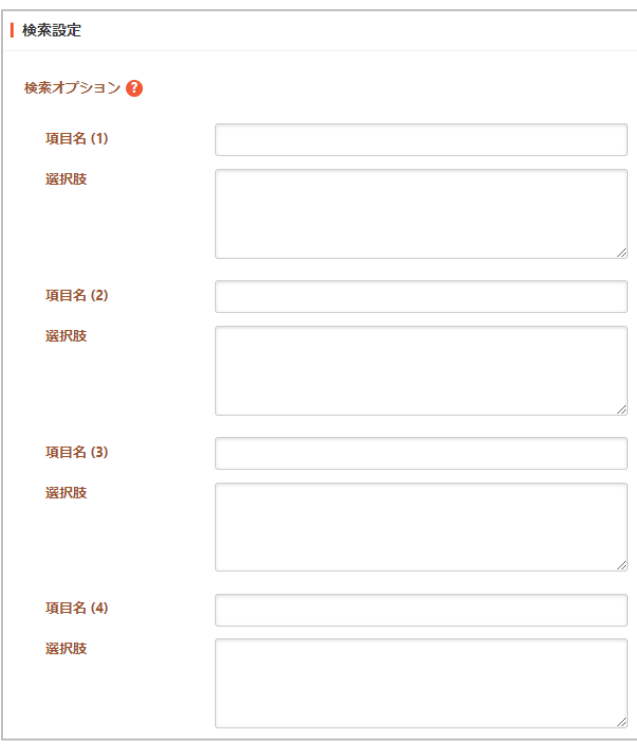

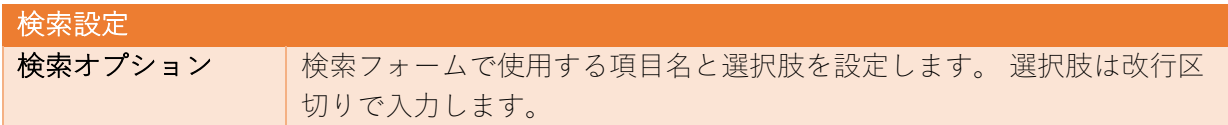

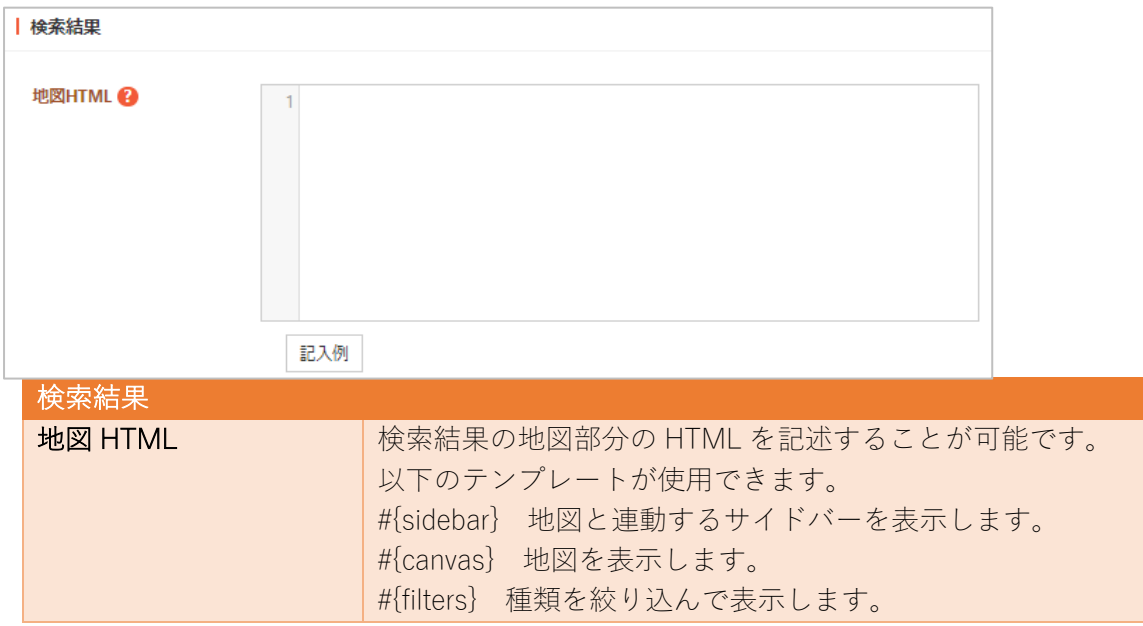

定型エクスポート

定型エクスポートフォルダーを作成します。

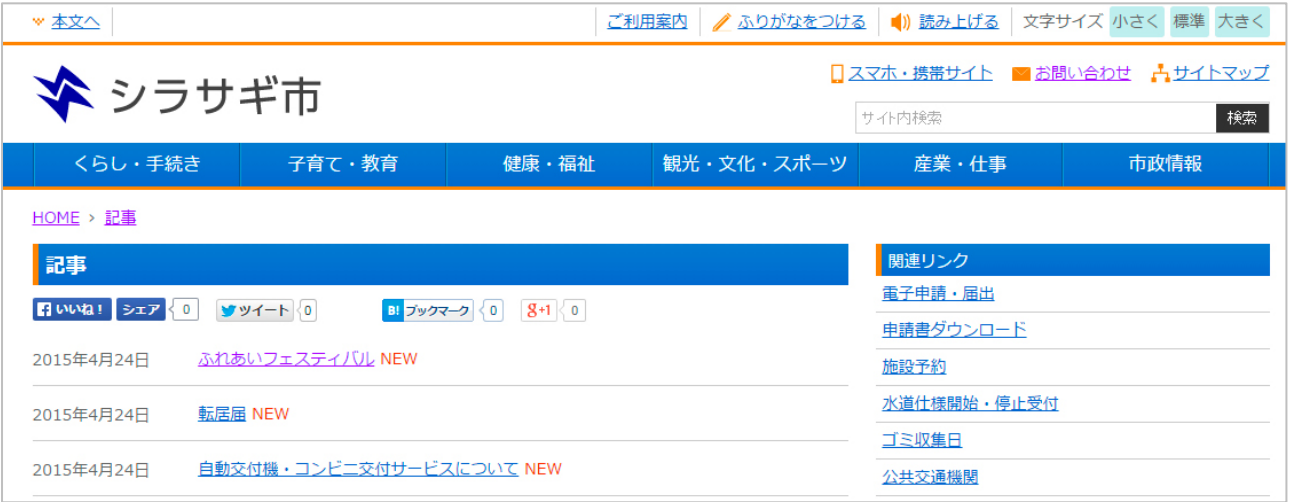

下記の入力項目の説明は、それぞれのページをご参照ください。

● 基本情報 (7ページ)

- フォルダー設定 (8ページ)
- メタ情報 (8 ページ)
- 公開設定 (17 ページ)
- 管理権限 (18 ページ)

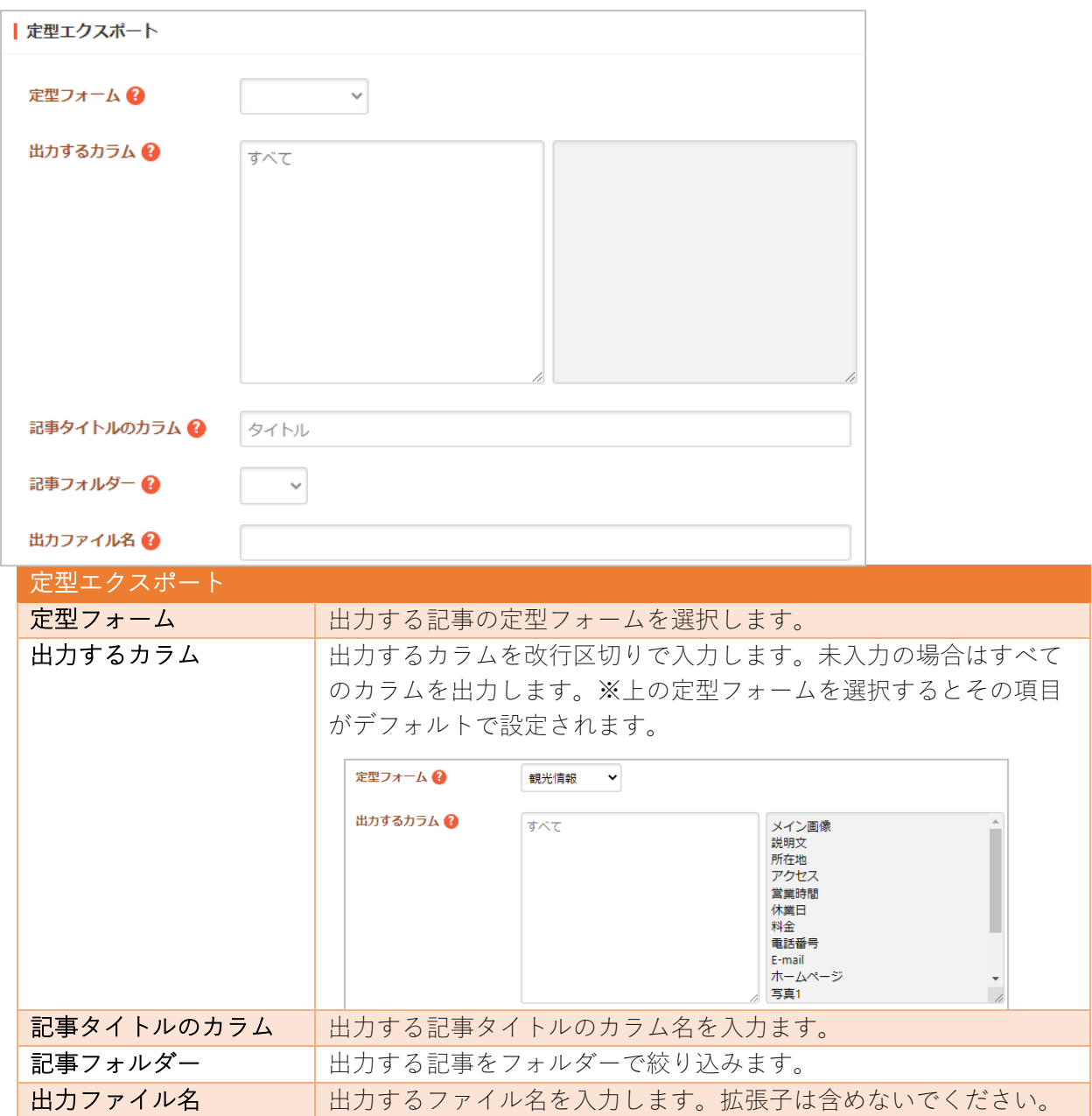

※フォルダー作成後、詳細画面に出力 URL が表示されます。

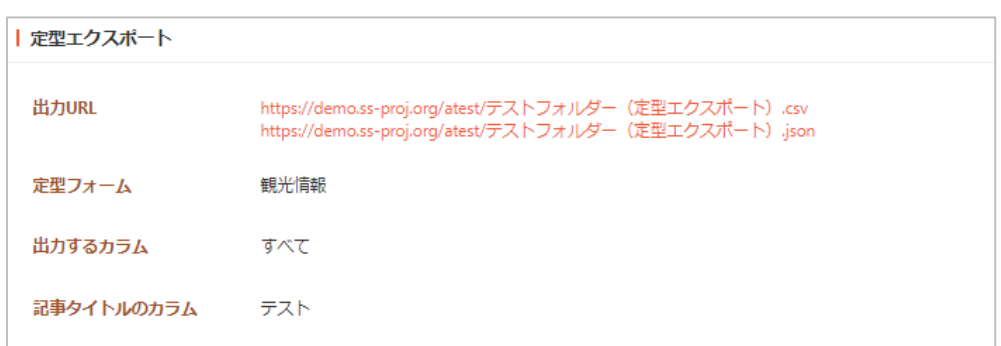

掲示板 掲⽰板を管理します。詳細は「マニュアル【掲⽰板】」をご覧ください。

掲示板

掲示板を作成します。

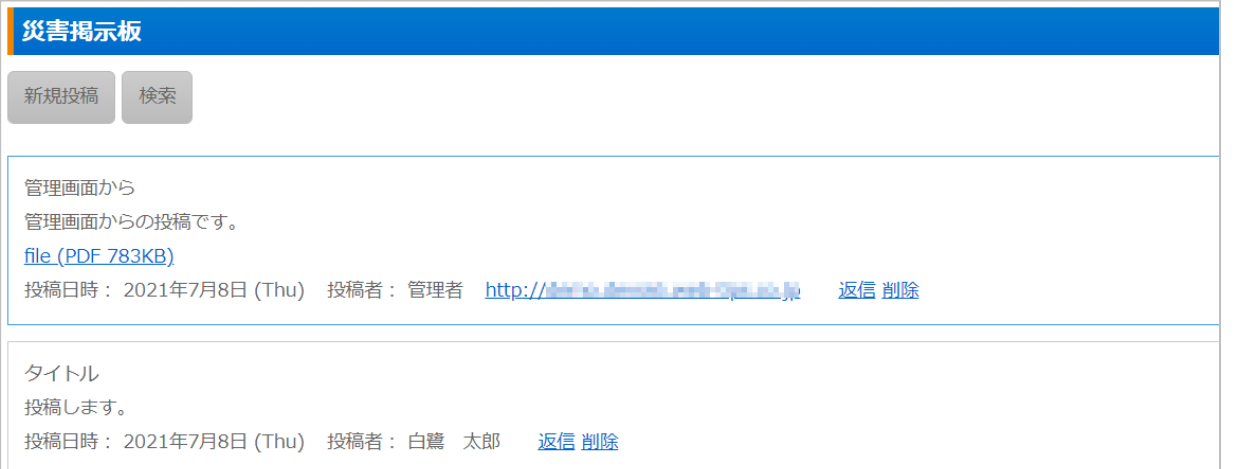

- 基本情報 (7ページ)
- フォルダー設定 (8 ページ)
- メタ情報 (8 ページ)
- リスト表示 (11 ページ)
- 管理権限 (18 ページ)

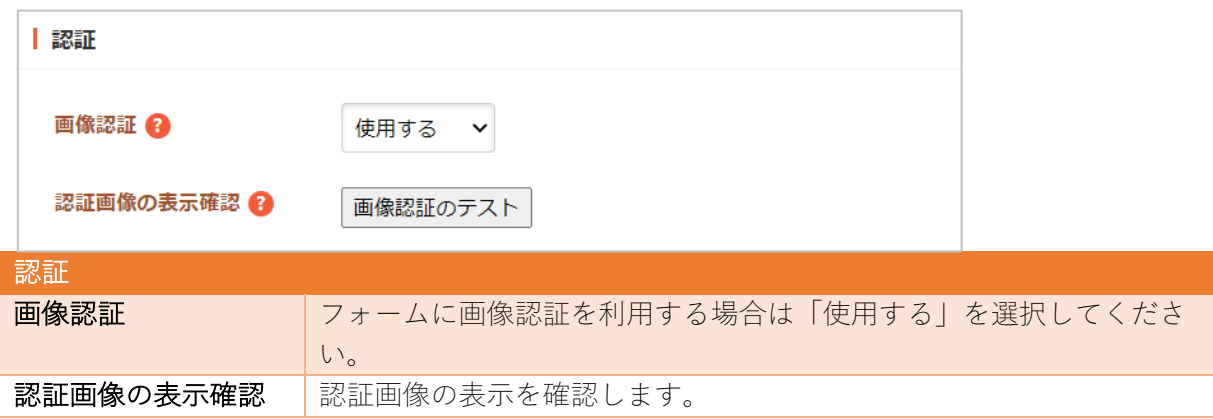

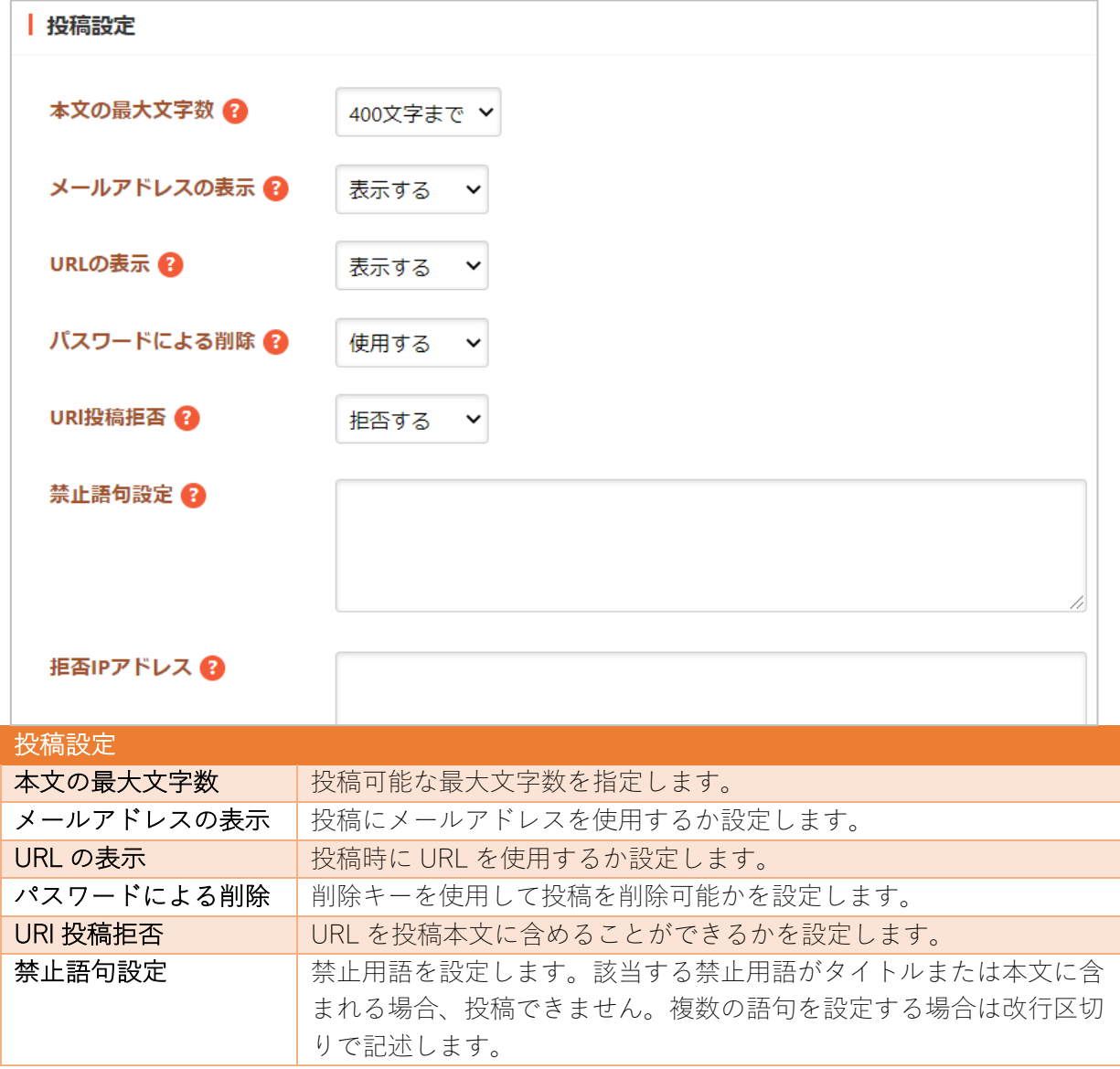

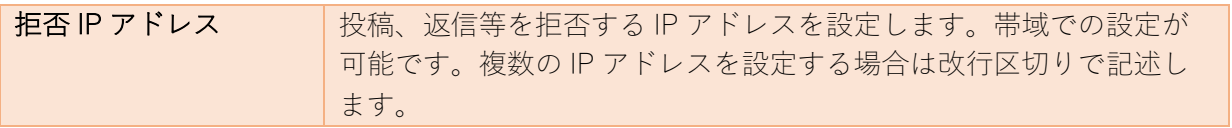

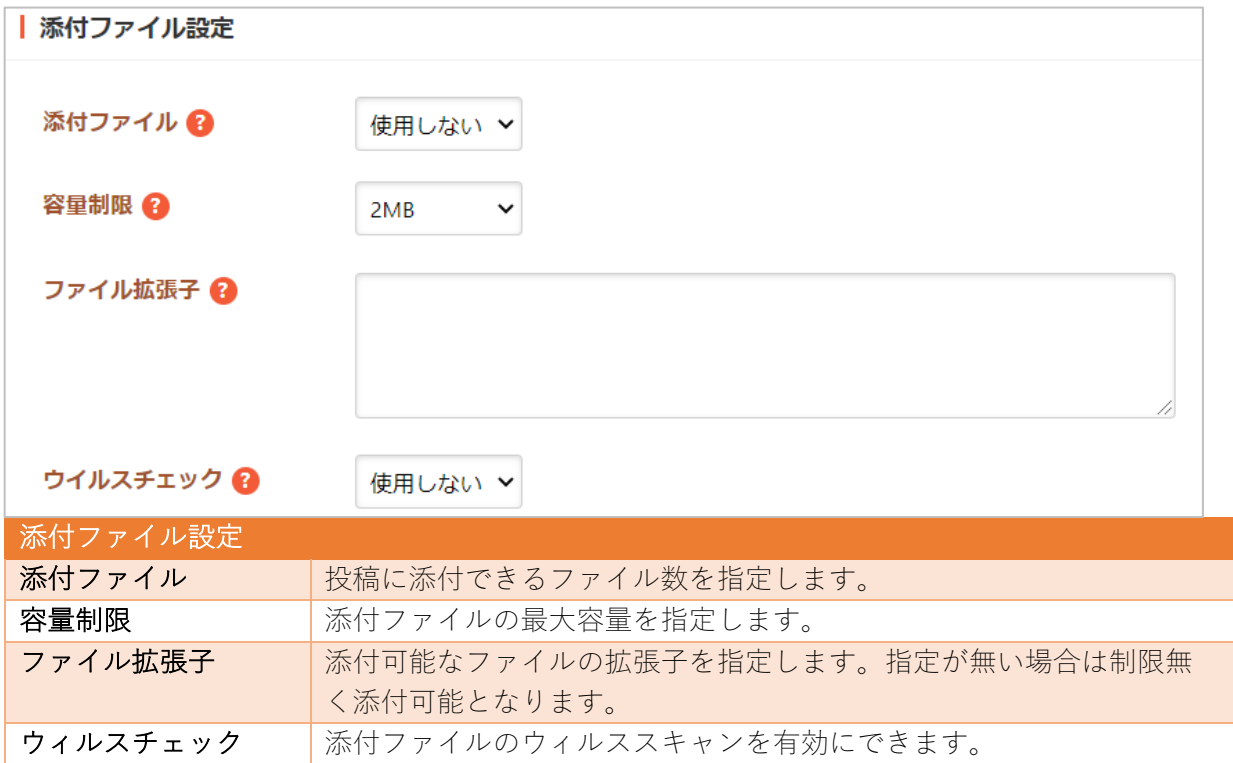

安否掲示板

安否確認用の掲示板を作成します。

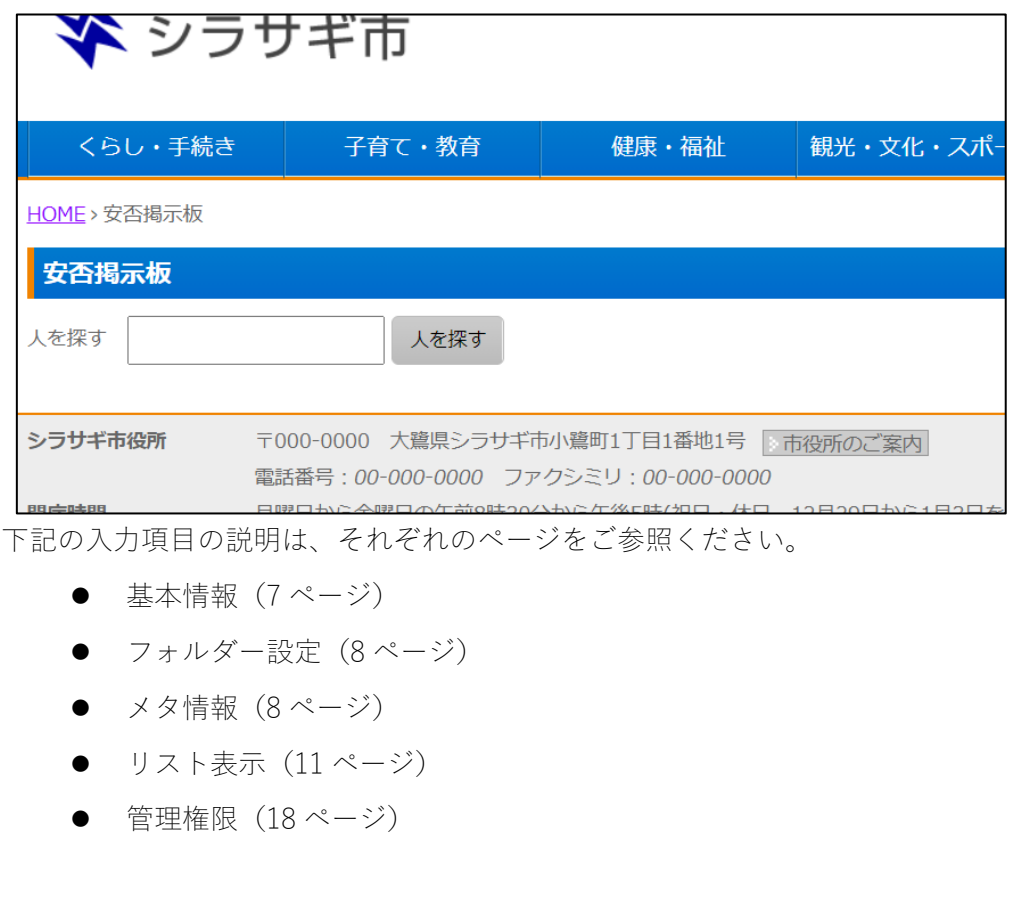

カテゴリー きょうしょう かんしゅう かんじょう かんじょう しんしゅう しんしゅう しんしゅう しんしゅう しんしゅう しんしゅう

グローバルナビなどで使⽤するカテゴリーを管理します。「カテゴリーリスト」と「ページリスト」の 設定ができます。

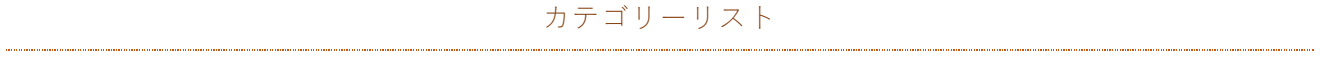

## カテゴリーをリスト表⽰します。

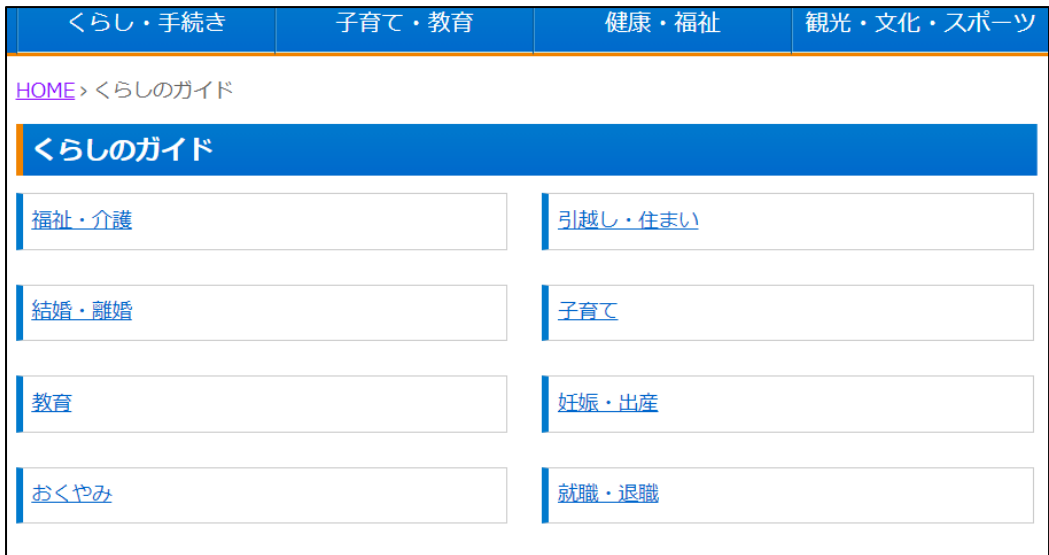

- 基本情報 (7ページ)
- フォルダー設定 (8ページ)
- メタ情報 (8 ページ)
- リスト表示 (11 ページ)
- 子リスト表示 (15 ページ)
- 公開設定 (17 ページ)
- 閲覧権限 (18ページ)
- 管理権限 (18 ページ)

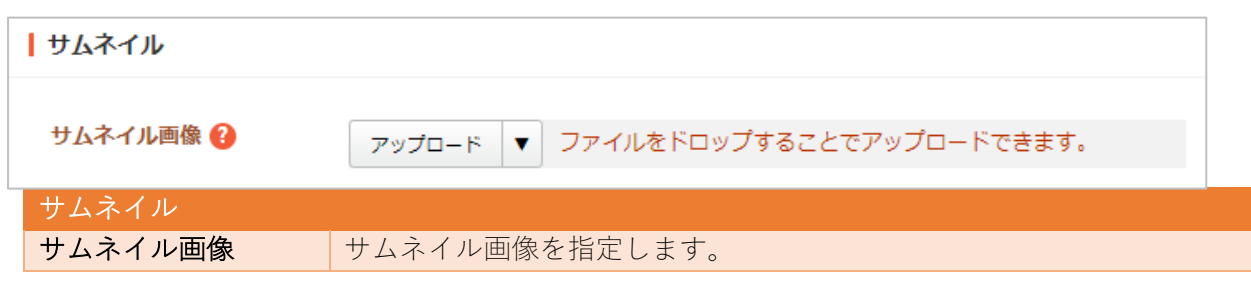

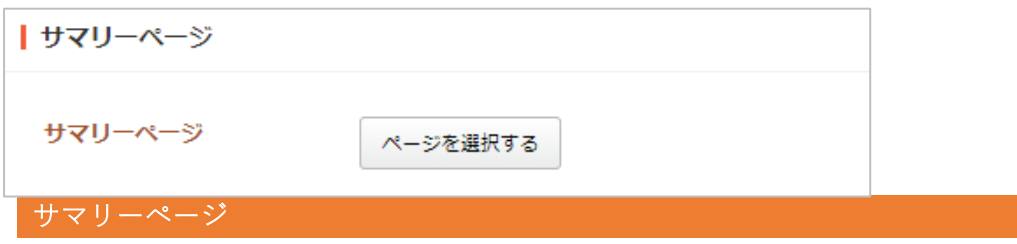

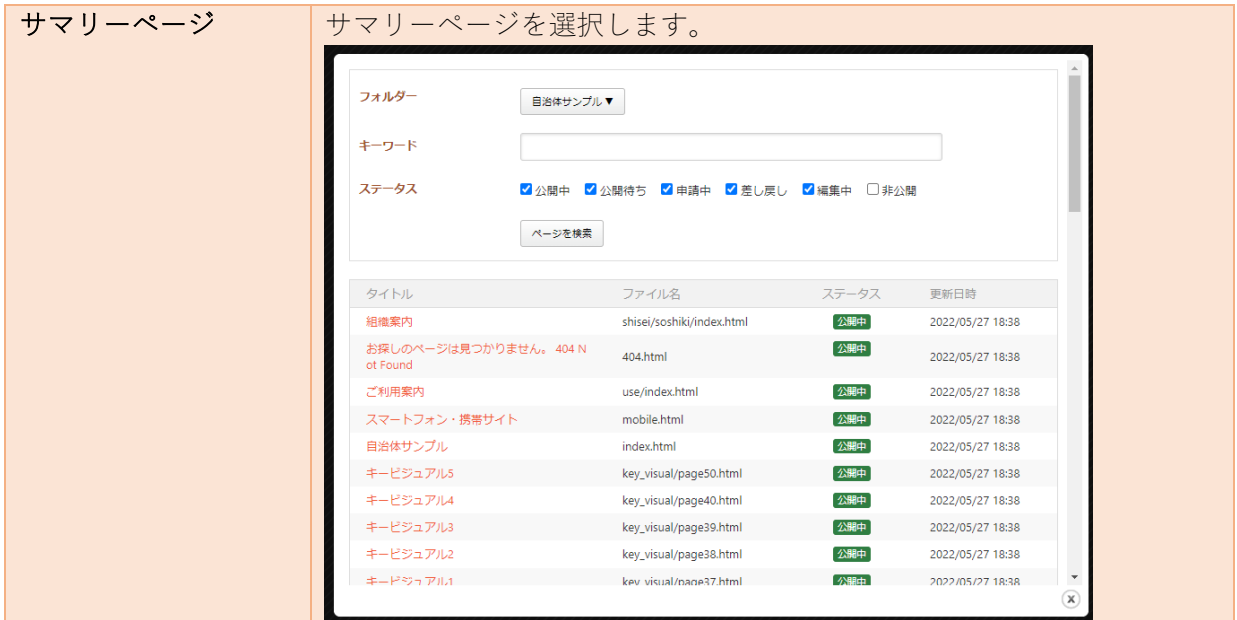

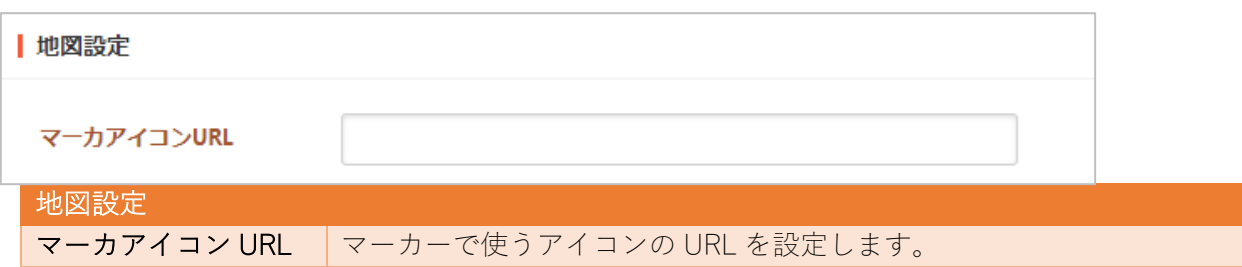

ページリスト

ページをリスト表⽰します。

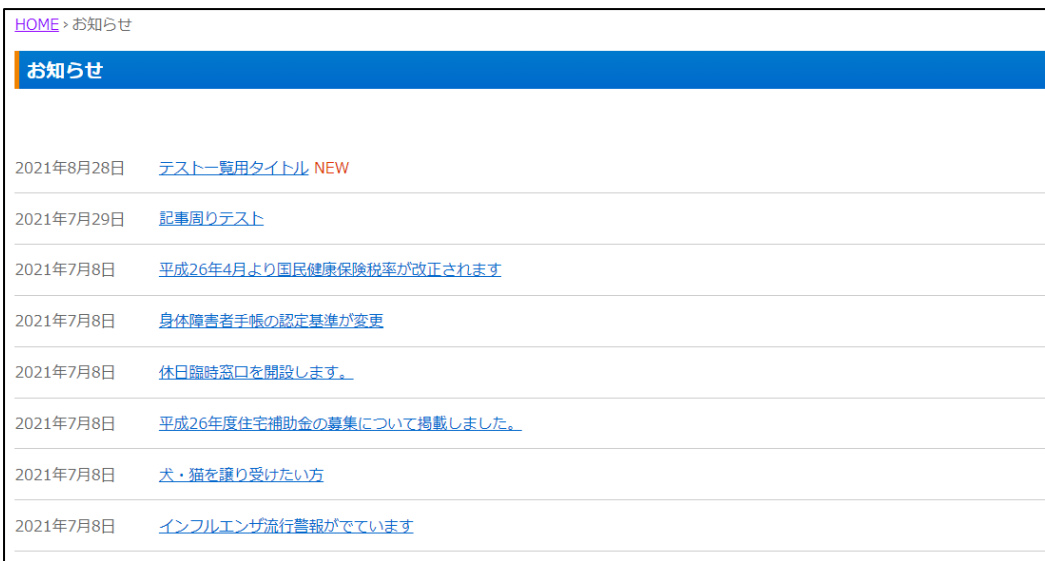

**※入力項目はカテゴリーリストと同じです。** 

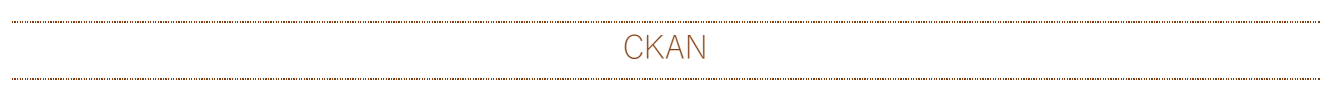

CKAN との連携設定をします。

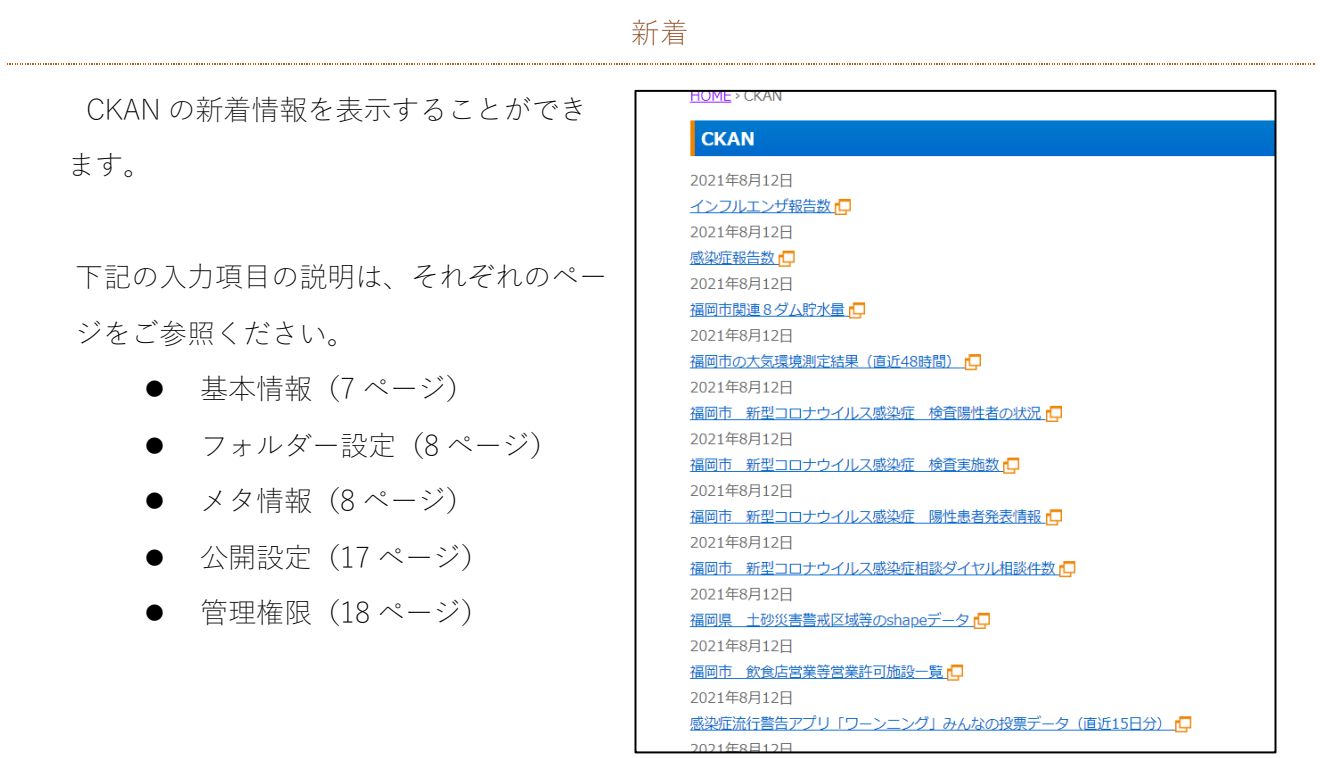

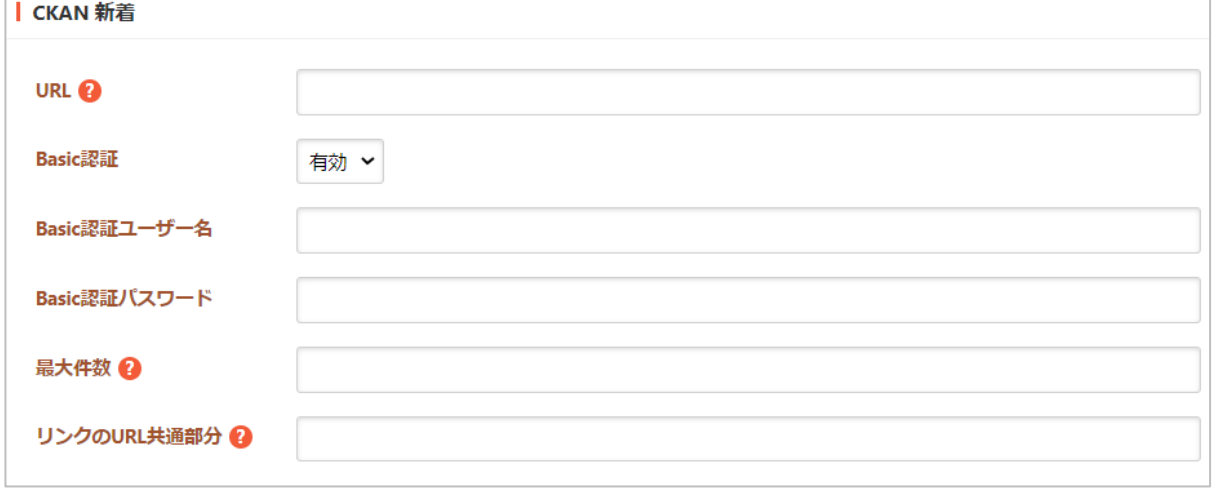

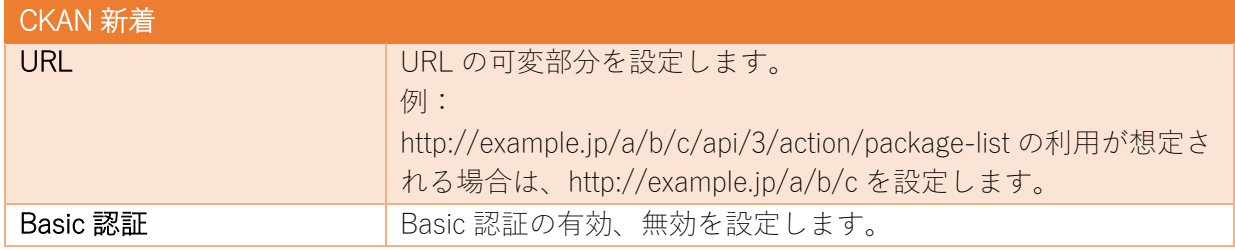

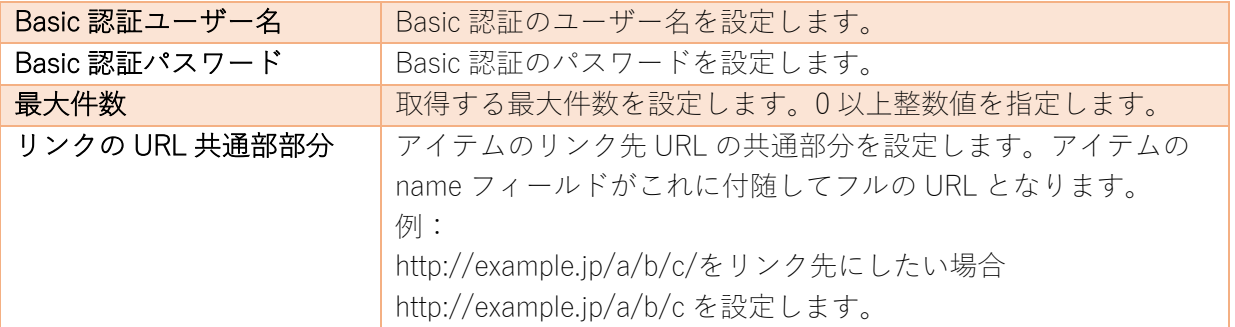

#### 標準機能

## フォルダーリスト

フォルダーを一覧表示します。

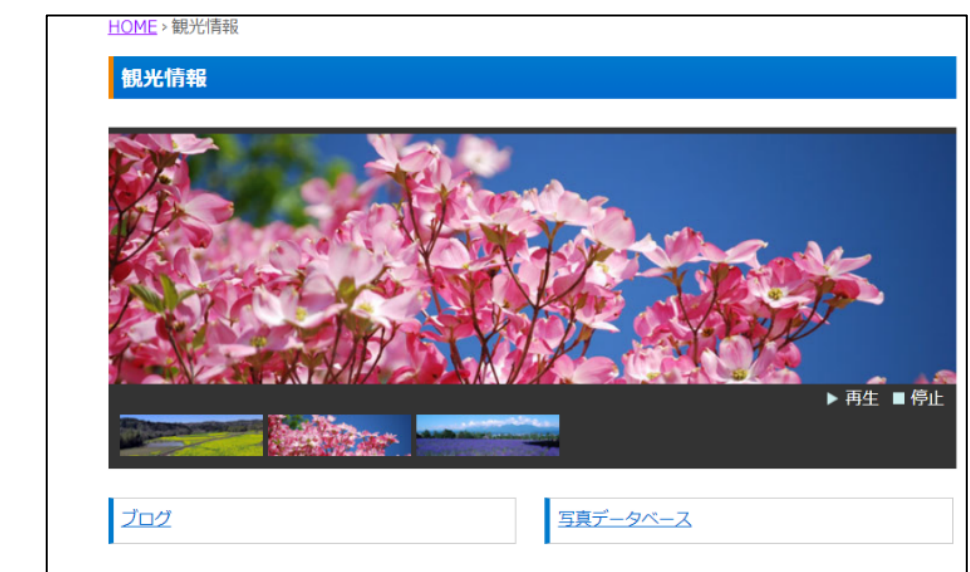

- 基本情報 (7ページ)
- フォルダー設定 (8ページ)
- メタ情報 (8 ページ)
- エディタ設定 (9ページ)
- LINE 連携設定 (9 ページ)
- リスト表示 (11 ページ)
- 子リスト表示 (15 ページ)
- 容量制限 (16 ページ)
- 会員向け設定 (16 ページ)
- 公開設定 (17 ページ)
- 管理権限 (18 ページ)

ページリスト

ページを⼀覧表⽰します。

下記の入力項目の説明は、それぞれのペ ージをご参照ください。

- 基本情報 (7ページ)
- フォルダー設定 (8 ページ)
- メタ情報 (8 ページ)
- エディタ設定 (9ページ)
- LINE 連携設定 (9 ページ)
- リスト表示 (11 ページ)
- 定型フォーム (20ページ)
- 容量制限 (16 ページ)
- 公開設定 (17 ページ)
- 公開予約の既定値 (17ページ)
- 管理権限 (18 ページ)

HOME > ページリスト ページリスト 2021年8月12日 ページ1 2021年8月12日 ページ2 2021年8月12日 ページ3

取り込みページ

取り込みページを作成します。

- 基本情報 (7 ページ)
- フォルダー設定 (8ページ)
- リスト表示 (11 ページ)
- 公開設定 (17 ページ)
- l 管理権限(18 ページ)

アーカイブ

アーカイブの管理フォルダーを作成します。

下記の入力項目の説明は、それぞれのページをご参照ください。

- 基本情報 (7ページ)
- フォルダー設定 (8 ページ)
- メタ情報 (8 ページ)
- リスト表示 (11 ページ)
- 公開設定 (17 ページ)
- 管理権限 (18 ページ)

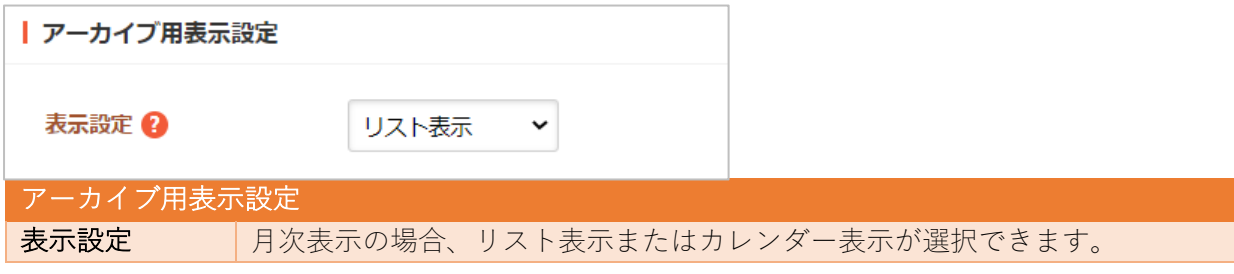

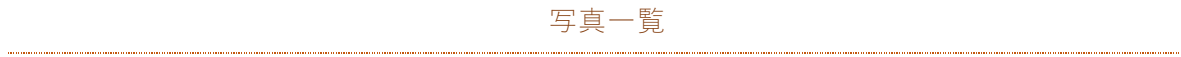

写真を一覧表示します。

- 基本情報 (7 ページ)
- フォルダー設定 (8 ページ)
- メタ情報 (8 ページ)
- リスト表示 (11 ページ)
- 公開設定 (17 ページ)
- 管理権限 (18 ページ)

グループ別ページリスト

グループを選択してページを一覧表示します。

下記の入力項目の説明は、それぞれのページをご参照ください。

- 基本情報 (7ページ)
- フォルダー設定 (8 ページ)
- リスト表示 (11 ページ)
- 公開設定 (17 ページ)

リスト表⽰でグループの選択項⽬ があります。

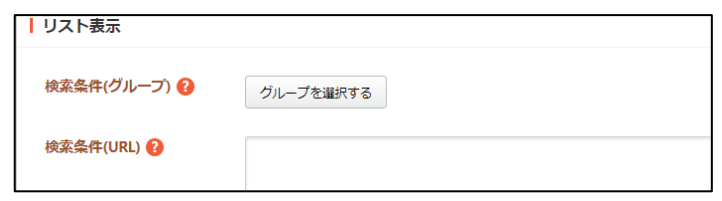

## サイト内検索

サイト内のキーワード検索ができます。

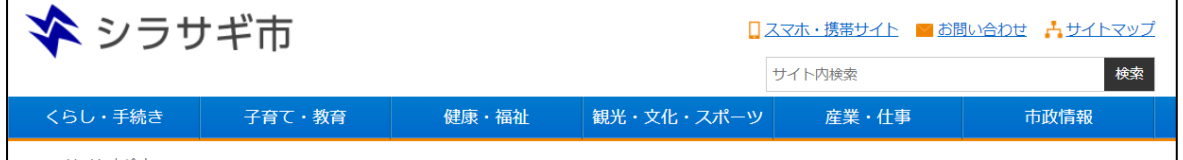

- 基本情報 (7ページ)
- フォルダー設定 (8 ページ)
- メタ情報 (8 ページ)
- カテゴリー設定 (16 ページ)
- **公開設定(17 ページ)**
- l 管理権限(18 ページ)

### LINE HUB

下記の入力項目の説明は、それぞれのページをご参照ください。

- 基本情報 (7ページ)
- フォルダー設定 (8ページ)
- メタ情報 (8 ページ)
- 公開設定 (17 ページ)
- 管理権限 (18 ページ)

イベント

イベントを管理します。詳細は「マニュアル【イベント】」をご覧ください。

#### イベントリスト

イベントをリスト表⽰します。

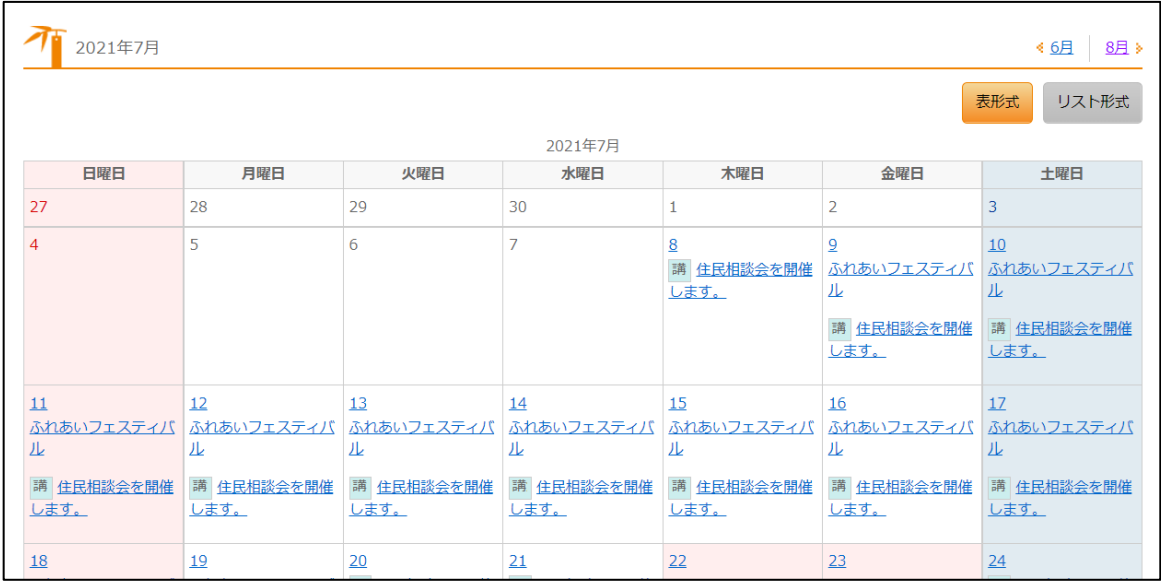

- 基本情報 (7 ページ)
- フォルダー設定 (8 ページ)
- メタ情報 (8 ページ)
- エディタ設定 (9ページ)
- LINE 連携  $(9 \sim -\frac{1}{2})$
- カテゴリー (16 ページ)
- リスト表示 (11 ページ)
- 会員向け設定 (16 ページ)
- 公開設定 (17 ページ)
- 公開予約の既定値 (17ページ)
- 管理権限 (18ページ)

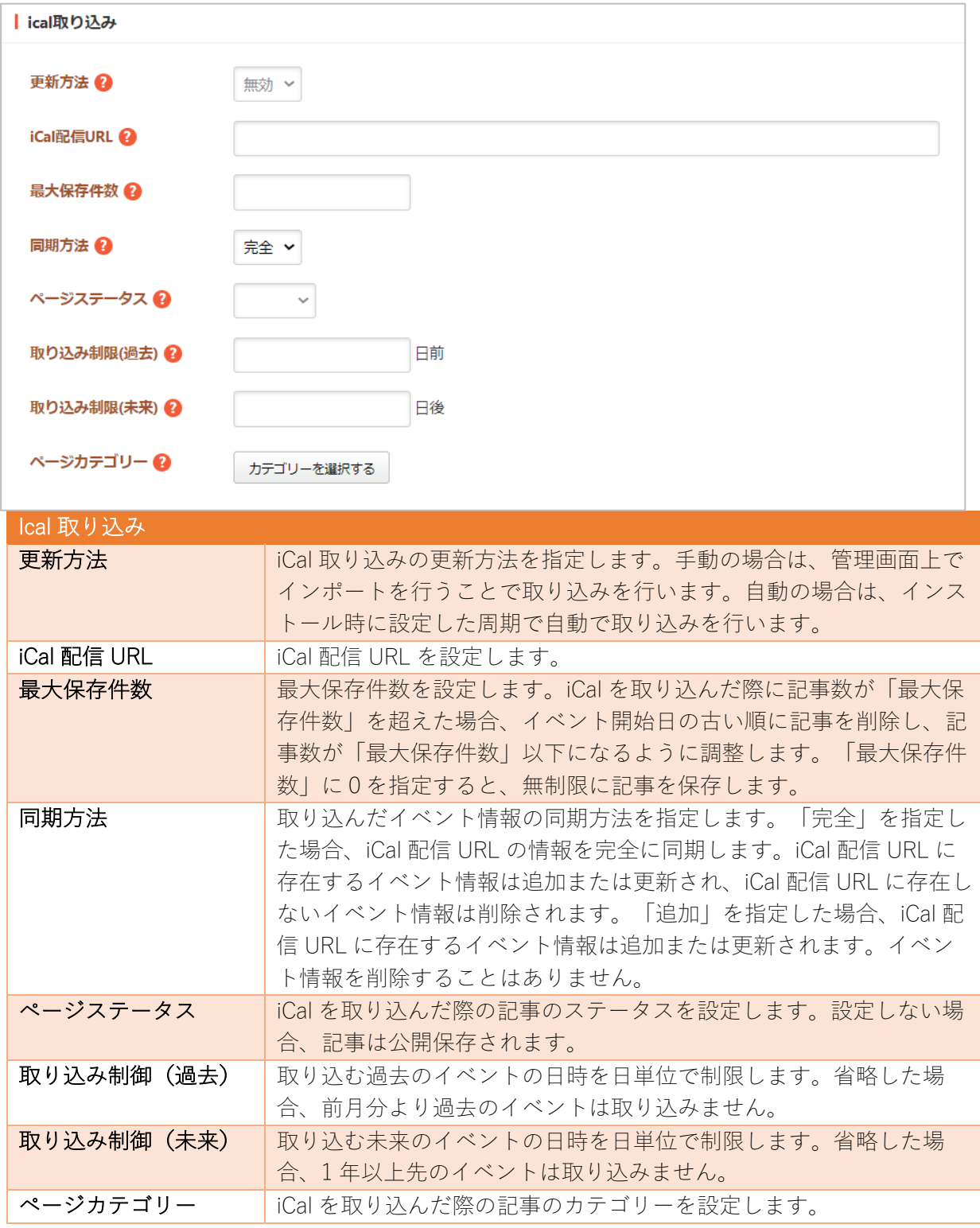

イベント検索

イベントを検索する機能を追加します。

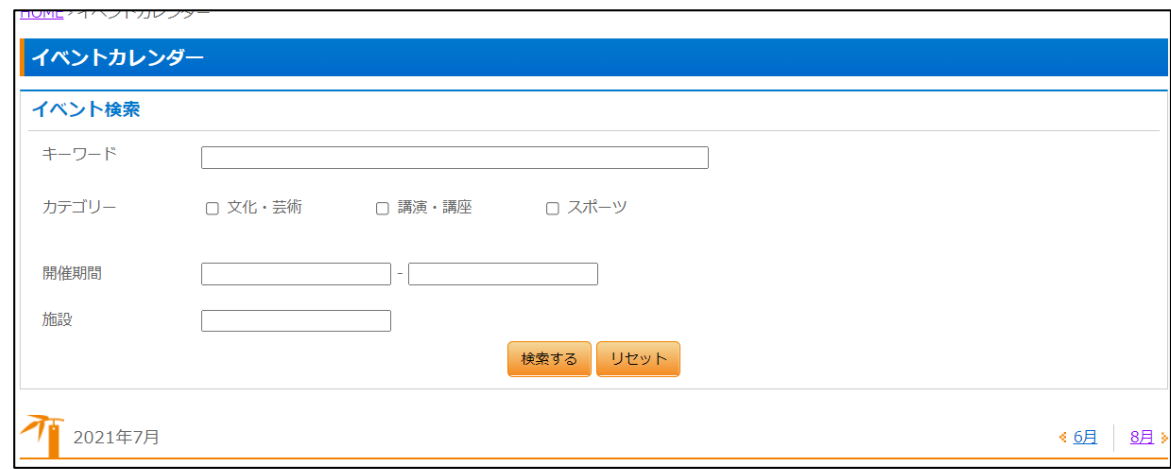

- 基本情報 (7ページ)
- リスト表示 (11 ページ)
- 公開設定 (17 ページ)
- 公開予約の既定値 (17ページ)
- 管理権限 (18 ページ)

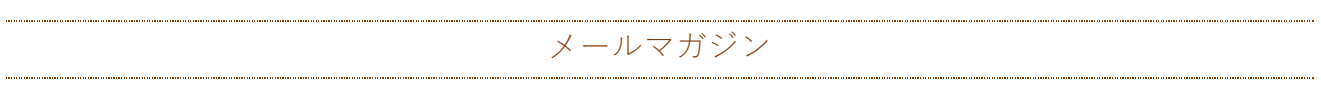

メールマガジンを管理します。詳細は「マニュアル【メールマガジン】」をご覧ください。

## 配信記事⼀覧

メールマガジンのフォルダーを作成します。

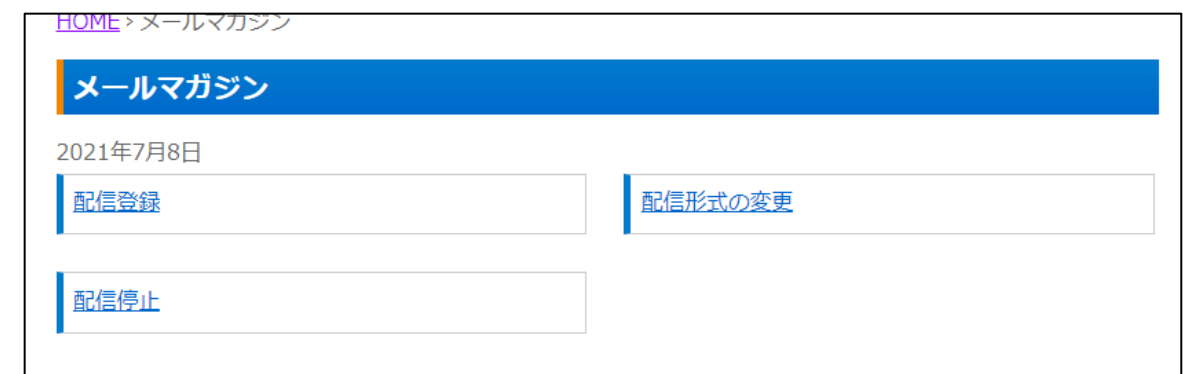

- 基本情報 (7ページ)
- フォルダー設定 (8 ページ)
- メタ情報 (8 ページ)
- 公開設定 (17 ページ)
- 公開予約の既定値 (17ページ)
- 管理権限 (18 ページ)

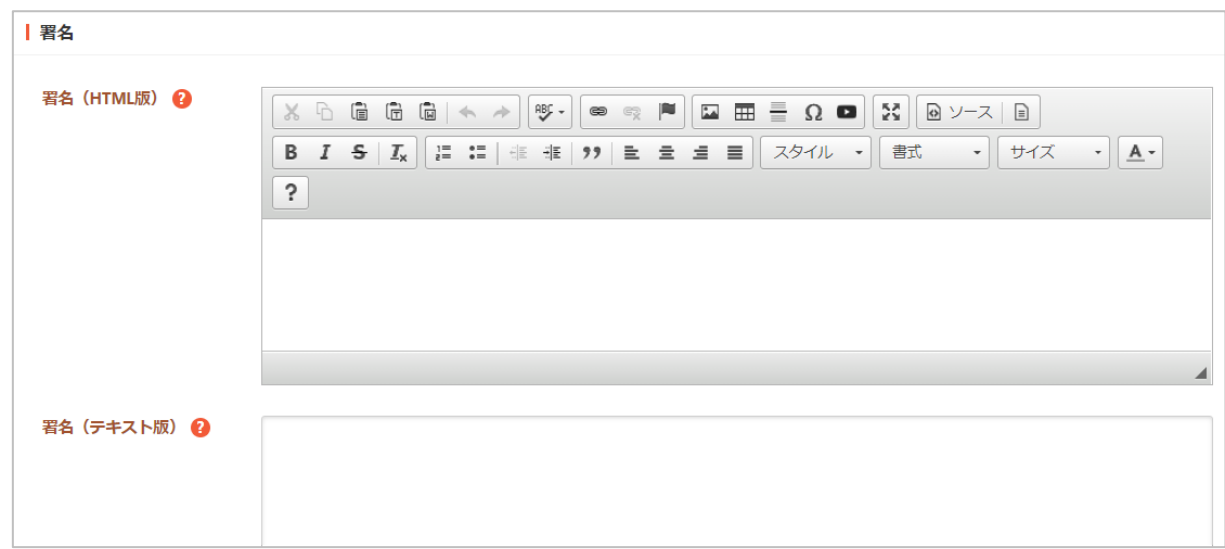

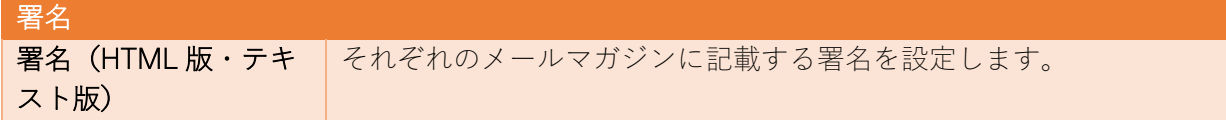

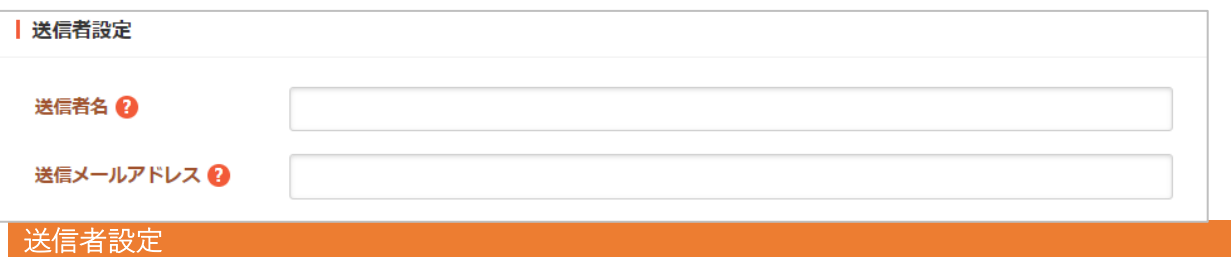

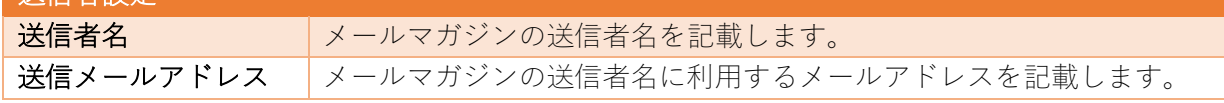

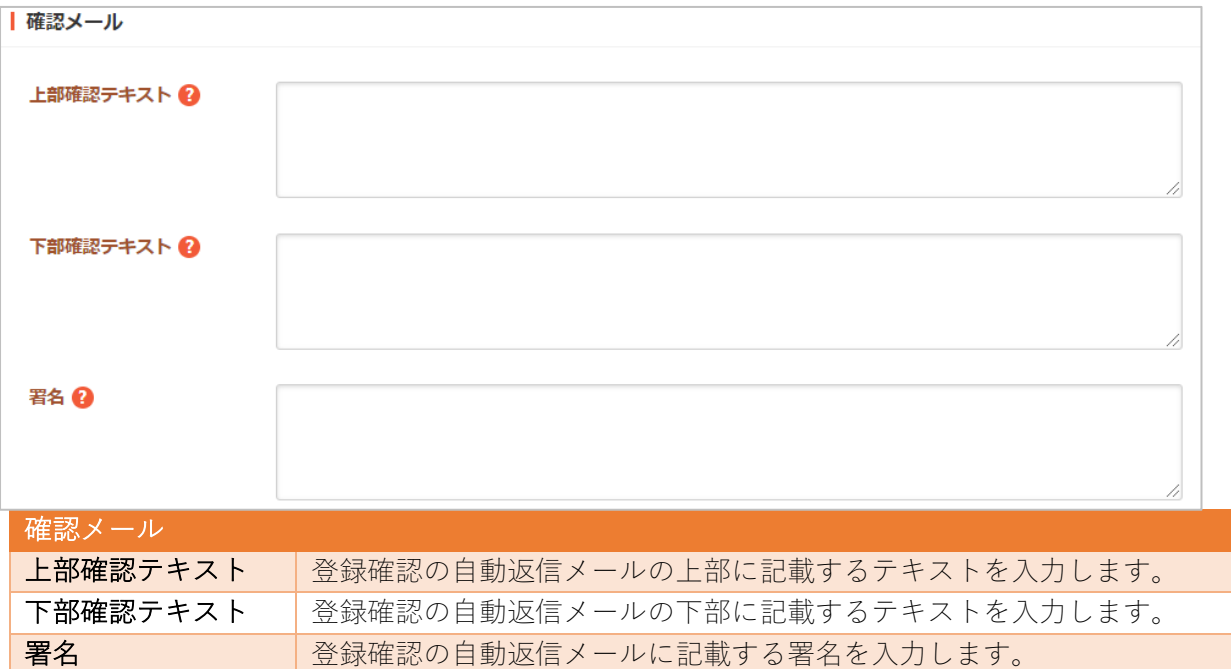

## バックナンバー

メールマガジンのバックナンバー を管理します。

下記の入力項目の説明は、それぞれ のページをご参照ください。

- 基本情報 (7ページ)
- フォルダー設定(8ペー) ジ)
- メタ情報 (8 ページ)
- リスト表示 (11 ページ)
- 公開設定 (17 ページ)
- 管理権限 (18 ページ)

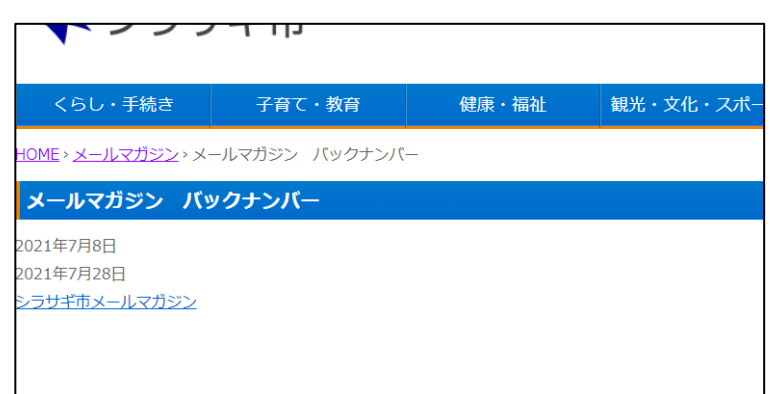

### 会員向けメール配信

会員向けのメールマガジンを管理します。

- 基本情報 (7ページ)
- フォルダー設定 (8ページ)
- メタ情報 (8 ページ)
- リスト表示 (11 ページ)
- 公開設定 (17 ページ)
- 管理権限 (18 ページ)

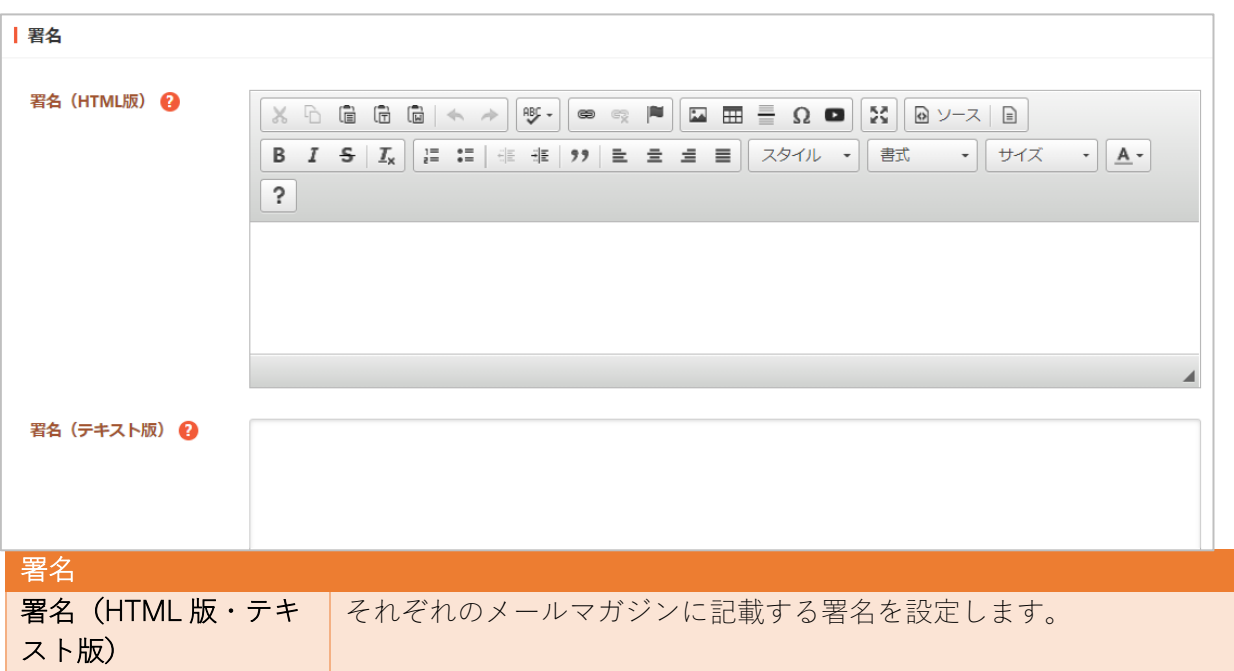

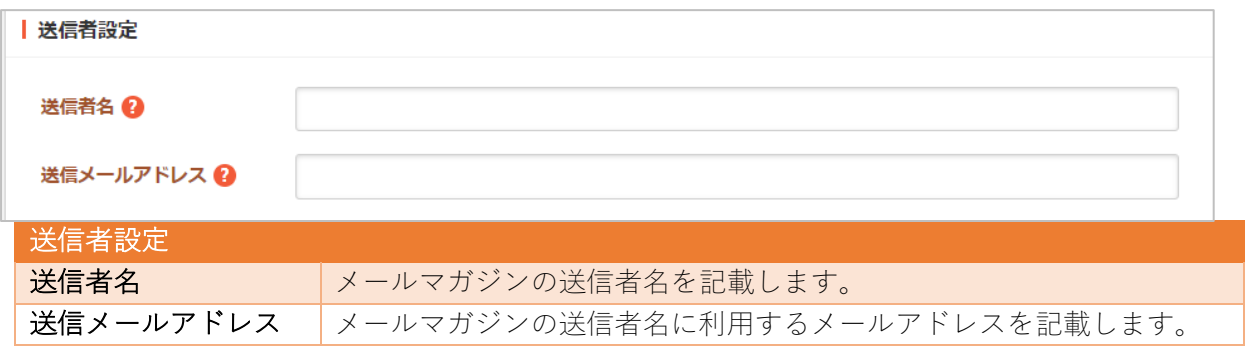

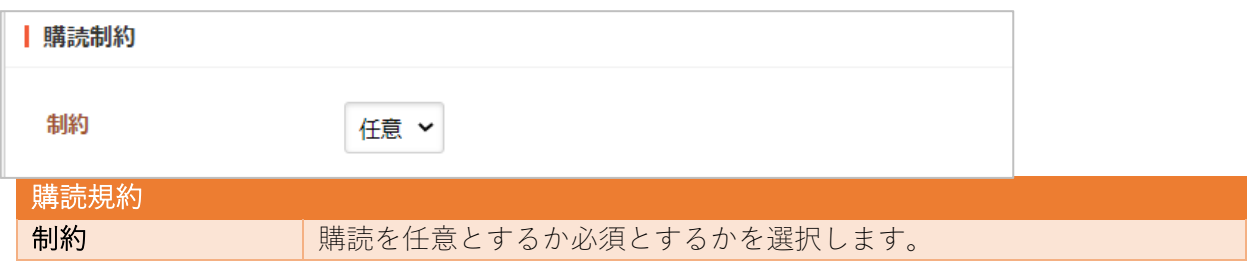

メールマガジンのカテゴリーを管理します。

下記の入力項目の説明は、それぞれ のページをご参照ください。

- 基本情報 (7ページ)
- フォルダー設定 (8 ページ)
- メタ情報 (8 ページ)
- リスト表示 (11 ページ)
- 公開設定 (17 ページ)
- 管理権限 (18 ページ)

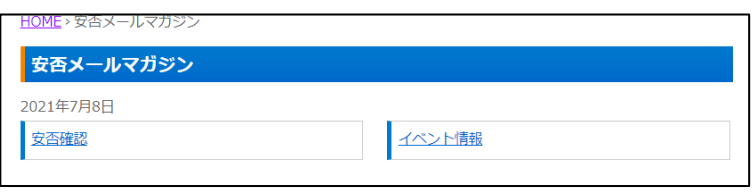

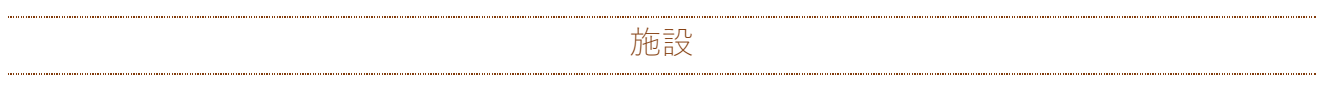

施設を管理します。詳細は「マニュアル【施設】」をご覧ください。

#### 施設リスト

施設⼀覧を設定します。

下記の入力項目の説明は、それぞれの ページをご参照ください。

- 基本情報 (7ページ)
- フォルダー設定 (8 ページ)

- メタ情報 (8 ページ)
- リスト表示 (11 ページ)
- 公開設定 (17 ページ)
- 管理権限 (18 ページ)

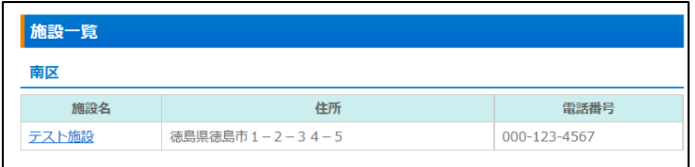

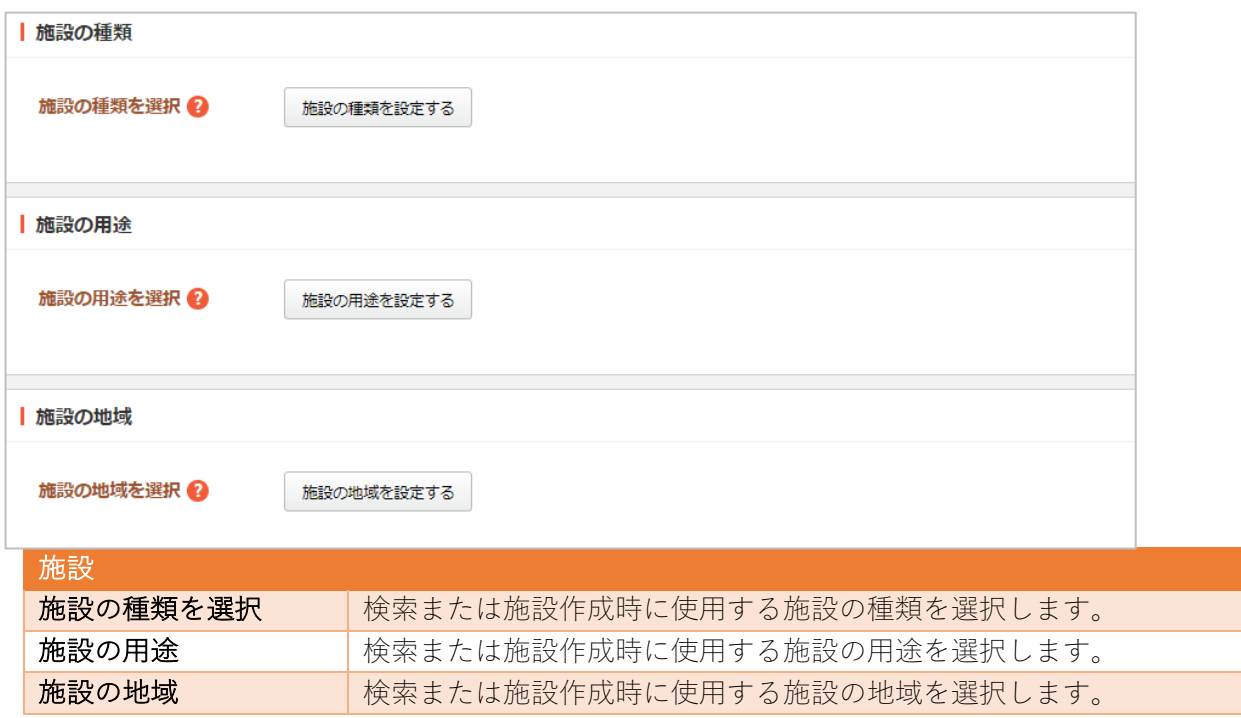

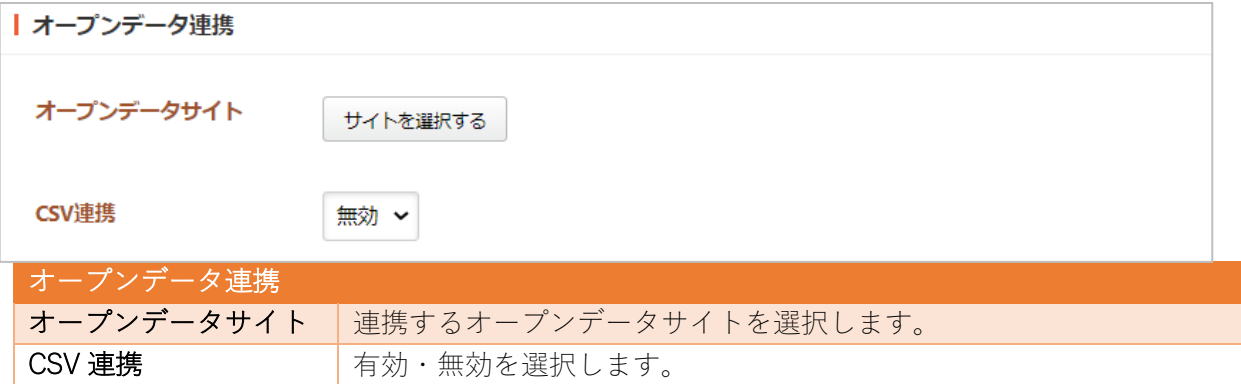

施設情報

施設ごとに表⽰する情報を登録します。

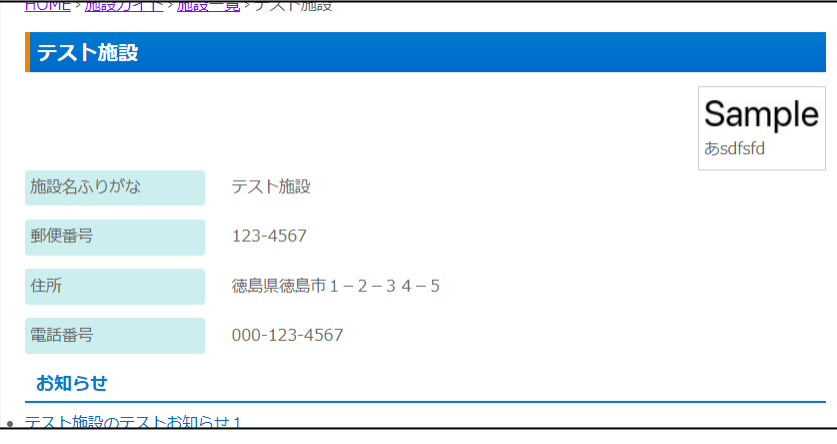

- 基本情報 (7ページ)
- フォルダー設定 (8 ページ)
- メタ情報 (8 ページ)
- お知らせ(リスト表示11ページ)
- 定型フォーム (20 ページ)
- 公開設定 (17 ページ)
- 公開予約の既定値 (17 ページ)
- 管理権限 (18 ページ)

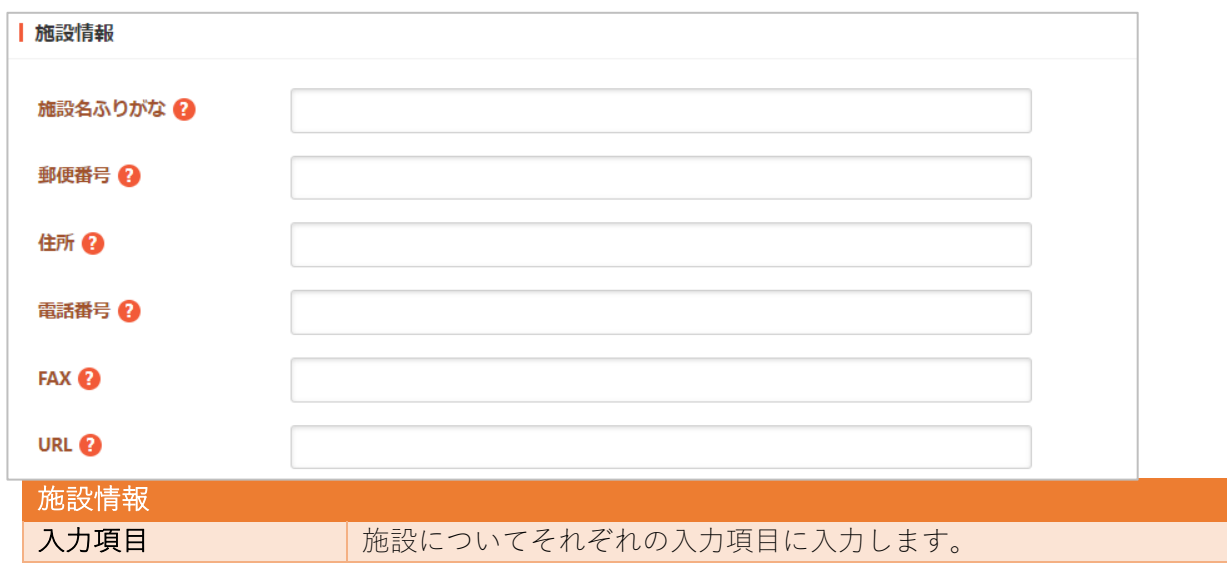

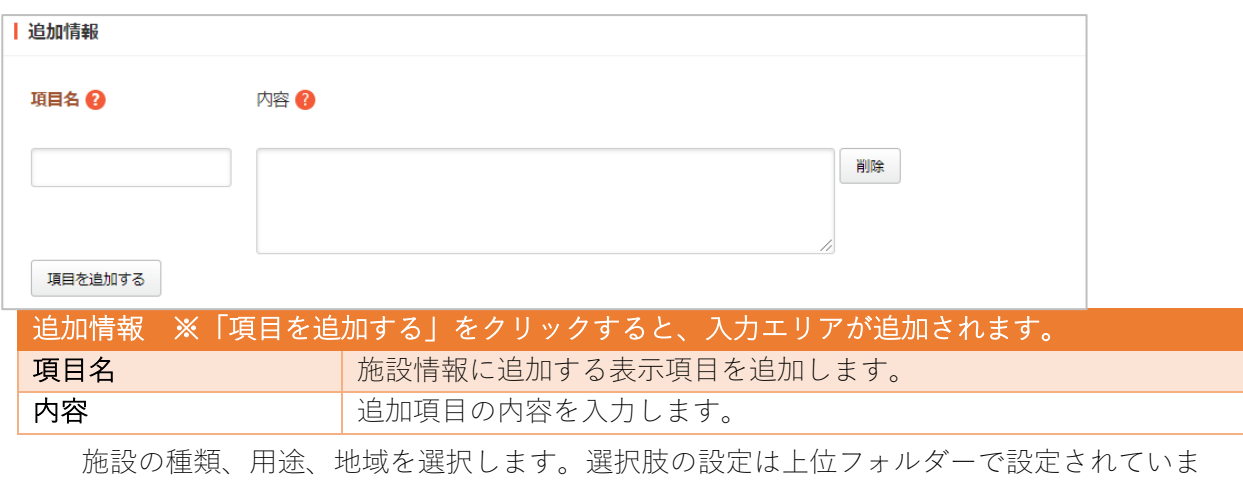

す。

施設の種類

施設の種類の表⽰設定です。

下記の入力項目の説明は、それぞれのページをご参照ください。

- 基本情報 (7ページ)
- フォルダー設定 (8ページ)
- メタ情報 (8 ページ)
- リスト表示 (11 ページ)
- 公開設定 (17 ページ)
- 管理権限 (18 ページ)

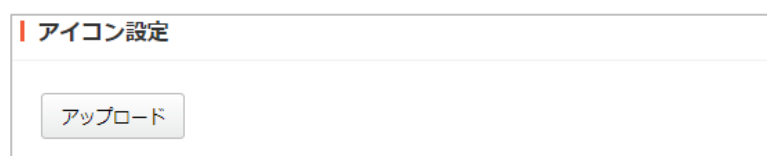

アイコンをアップロードして設定できます。

### 施設の用途

施設の⽤途の表⽰設定です。

下記の入力項目の説明は、それぞれのページをご参照ください。

- 基本情報 (7ページ)
- フォルダー設定(8ページ)
- メタ情報 (8 ページ)
- リスト表示 (11 ページ)
- 公開設定 (17 ページ)
- 管理権限 (18 ページ)

#### 施設のある地域

施設のある地域の表⽰設定です。

- 基本情報 (7ページ)
- フォルダー設定 (8ページ)
- メタ情報 (8 ページ)
- リスト表示 (11 ページ)
- 公開設定 (17 ページ)
- 管理権限 (18 ページ)

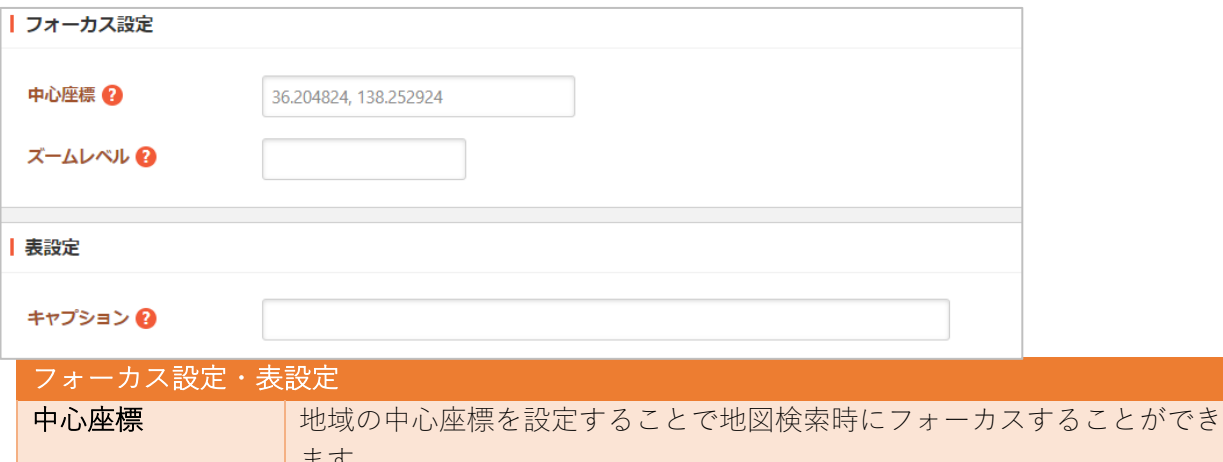

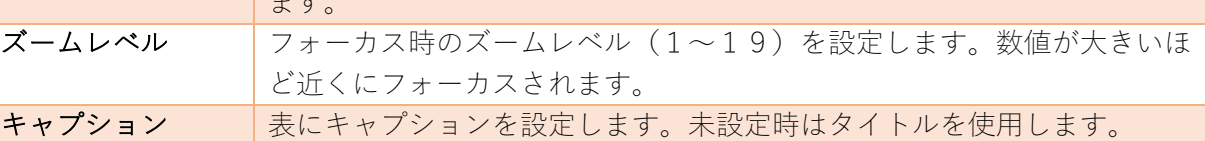

施設検索

施設の検索フォームを設定します。

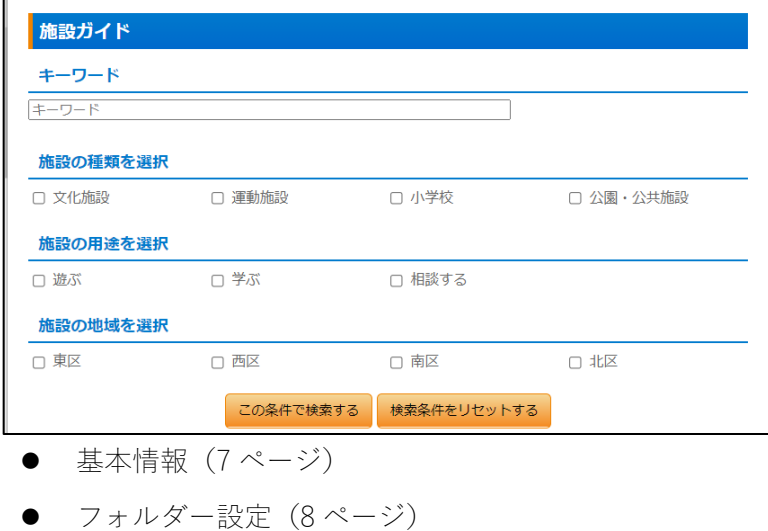

- メタ情報(8ページ)
- 公開設定 (17 ページ)
- 管理権限 (18 ページ)

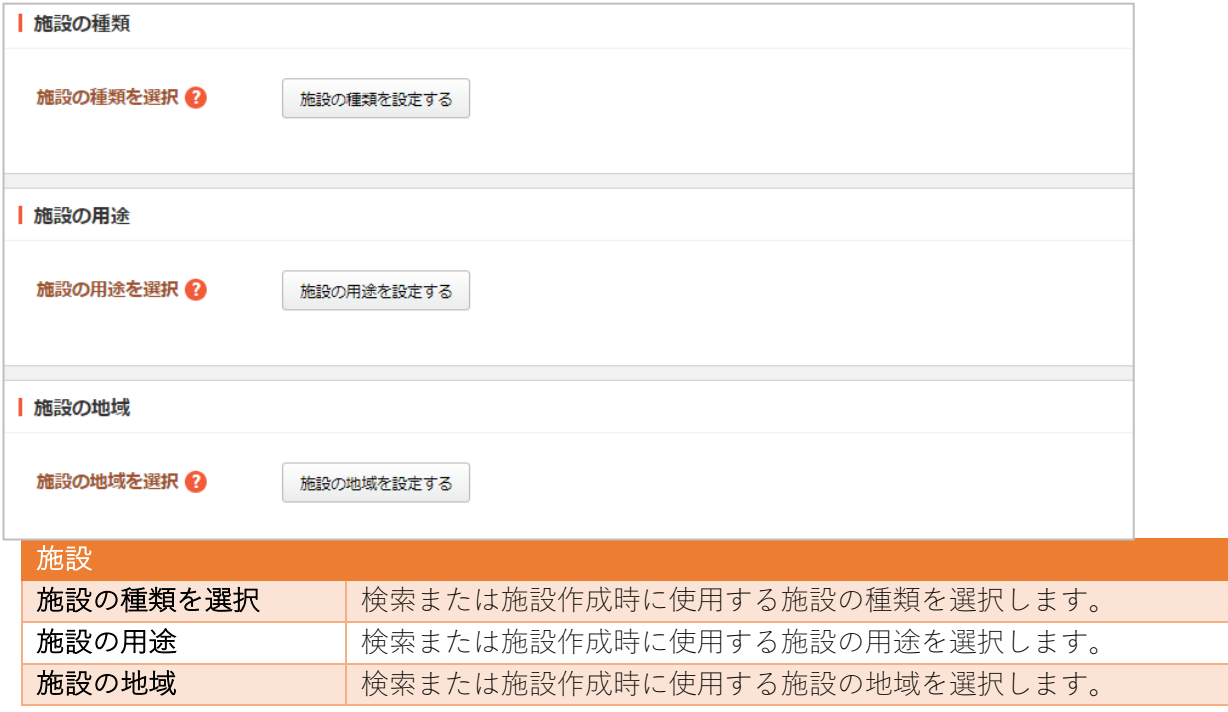

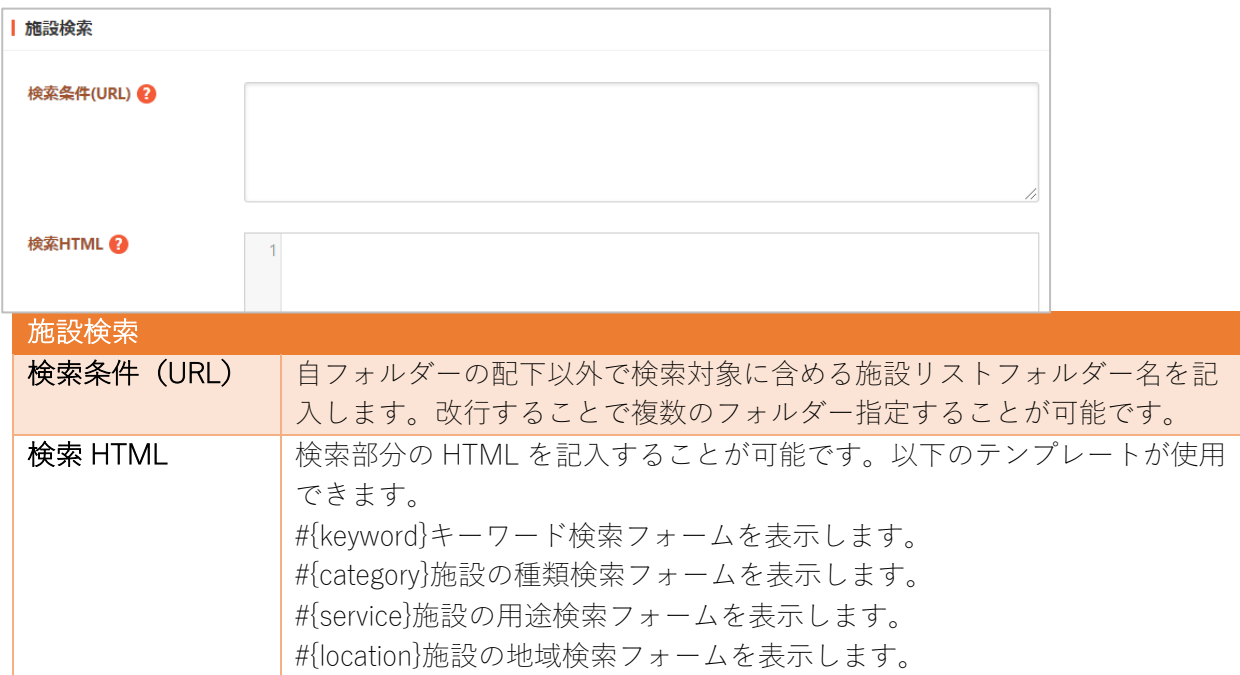

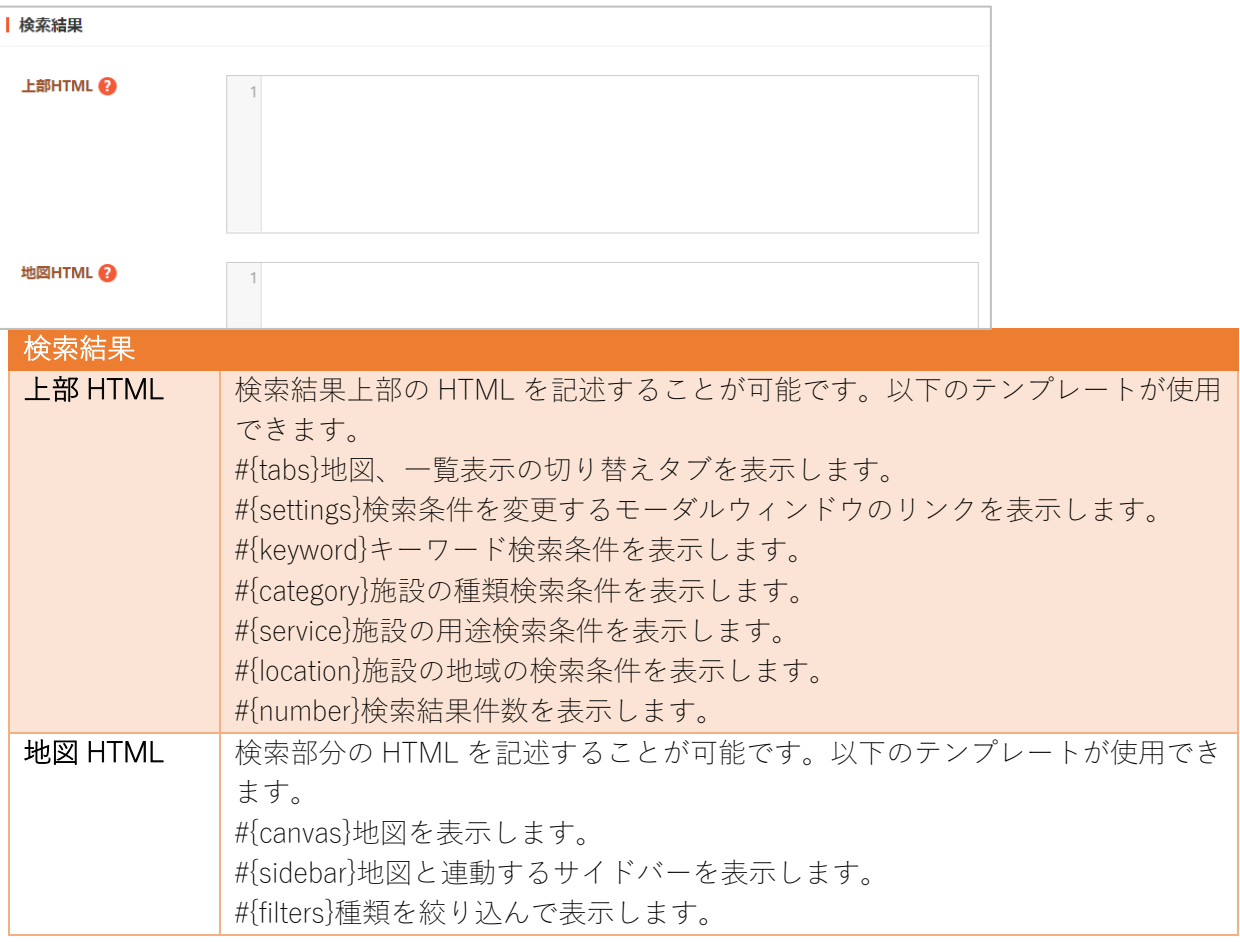

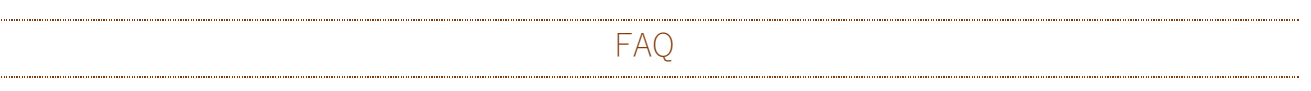

FAQ を管理します。詳細は「マニュアル【FAQ】」をご覧ください。

FAQ 記事リスト

FAQ 記事フォルダーを作成します。

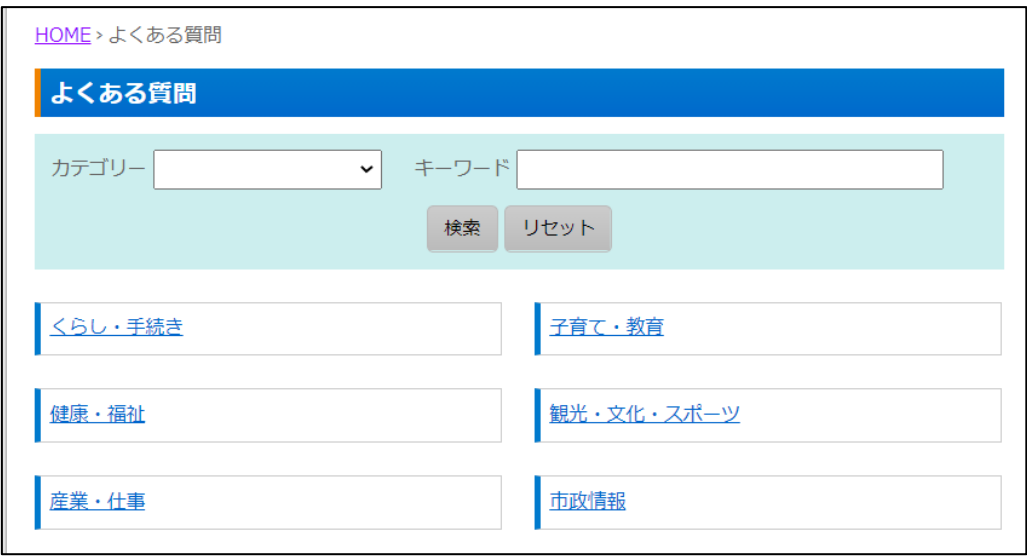

下記の入力項目の説明は、それぞれのページをご参照ください。

- 基本情報 (7 ページ)
- フォルダー設定 (8 ページ)
- メタ情報 (8 ページ)
- エディタ設定 (9 ページ)
- Twitter 連携設定 (9 ページ)
- **●** LINE 連携設定 (9 ページ)
- リスト表示 (11 ページ)
- カテゴリー (16 ページ)
- 公開設定 (17 ページ)
- 公開予約の既定値 (17ページ)
- 管理権限 (18 ページ)

FAQ 記事検索

FAQ 記事を検索します。

- 基本情報 (7ページ)
- フォルダー設定 (8 ページ)
- メタ情報 (8 ページ)
- リスト表示 (11 ページ)
- $\bullet$  カテゴリー (16 ページ)
- 公開設定 (17 ページ)
- 管理権限 (18 ページ)

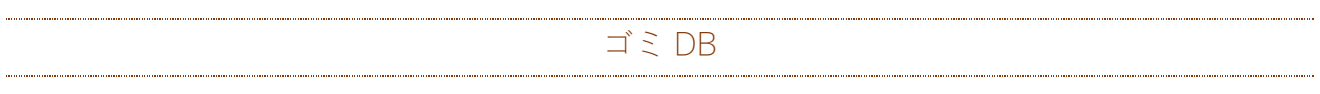

ゴミ DB を管理します。詳細は「マニュアル【ゴミ DB】」をご覧ください。

## ゴミ品⽬リスト

ゴミ品⽬登録フォルダーを作成します。

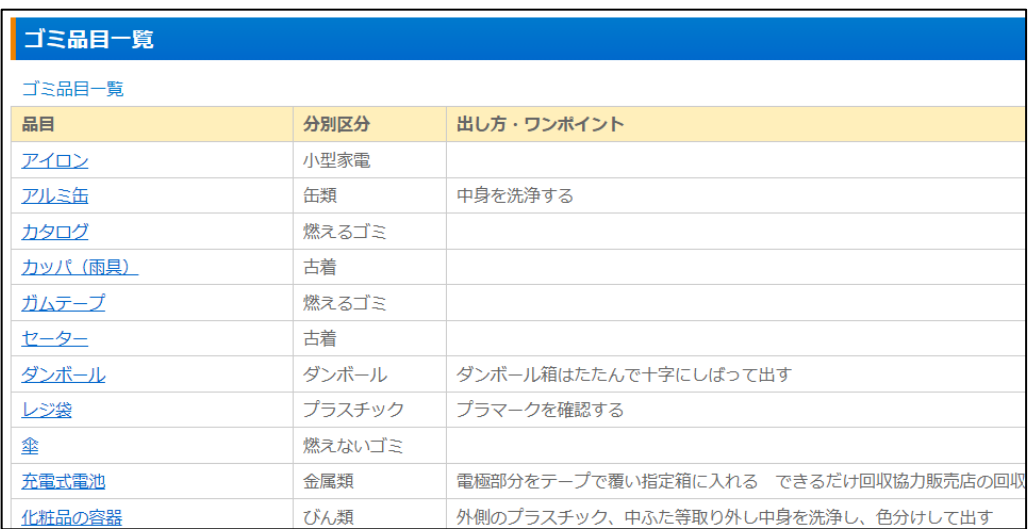

- 基本情報 (7ページ)
- フォルダー設定 (8ページ)
- メタ情報 (8 ページ)
- リスト表示 (11 ページ)
- 公開設定 (17 ページ)
- 管理権限 (18 ページ)

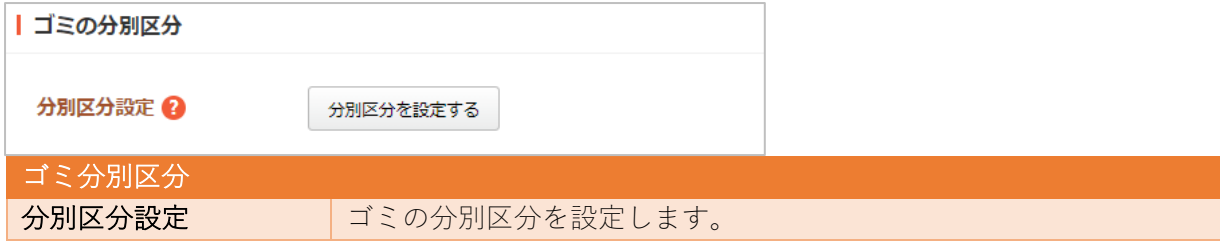

ゴミ品⽬

ゴミ品⽬の個別登録フォルダーを作成します。

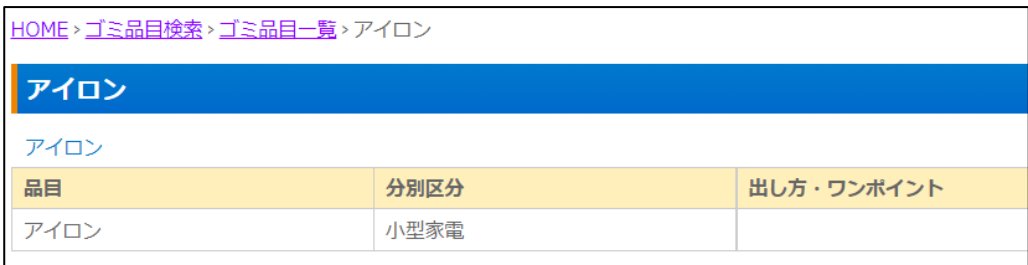

下記の入力項目の説明は、それぞれのページをご参照ください。

- 基本情報 (7ページ)
- フォルダー設定 (8ページ)
- メタ情報 (8 ページ)
- 公開設定 (17 ページ)
- 管理権限 (18 ページ)

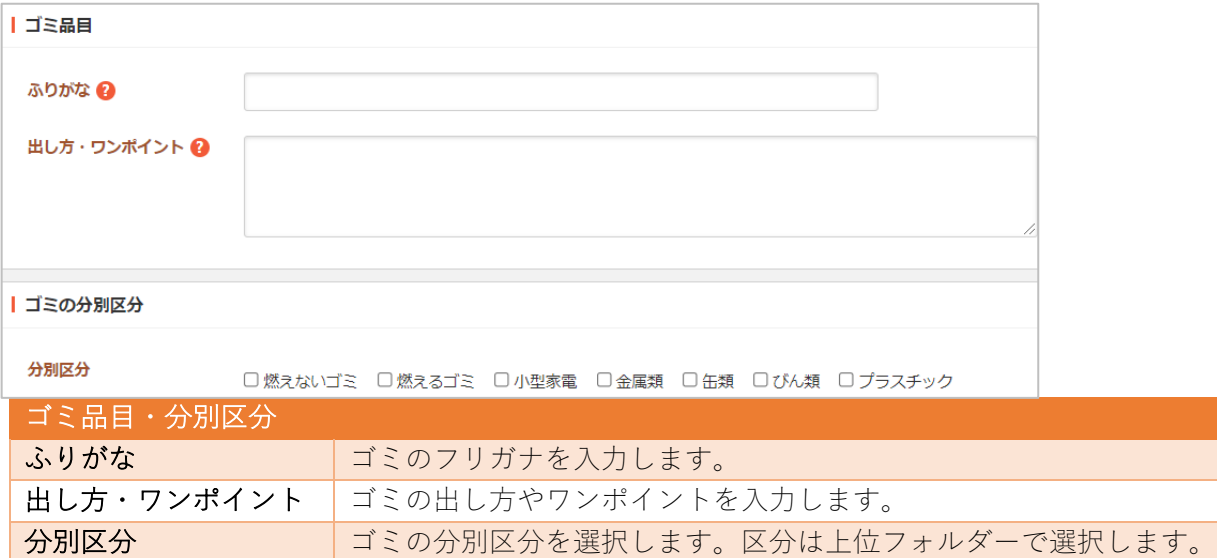

#### ゴミ品⽬検索

ゴミ品⽬の検索を作成します。

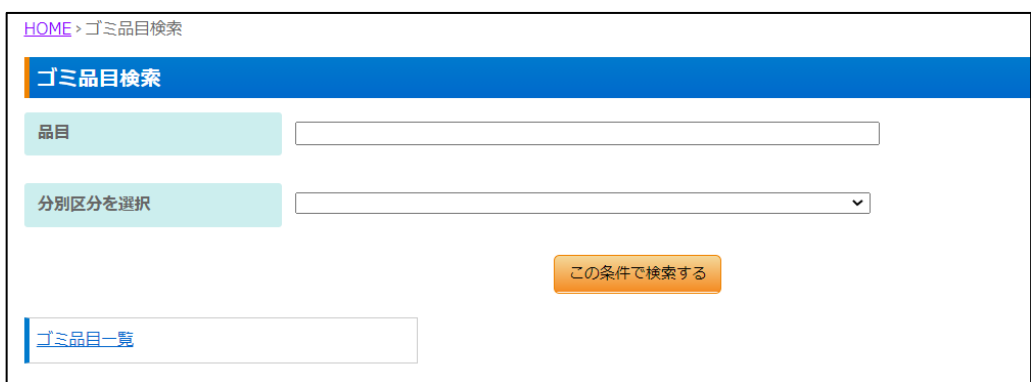

- 基本情報 (7ページ)
- フォルダー設定 (8ページ)
- メタ情報 (8 ページ)
- リスト表示 (11 ページ)
- 公開設定 (17 ページ)
- 管理権限 (18 ページ)

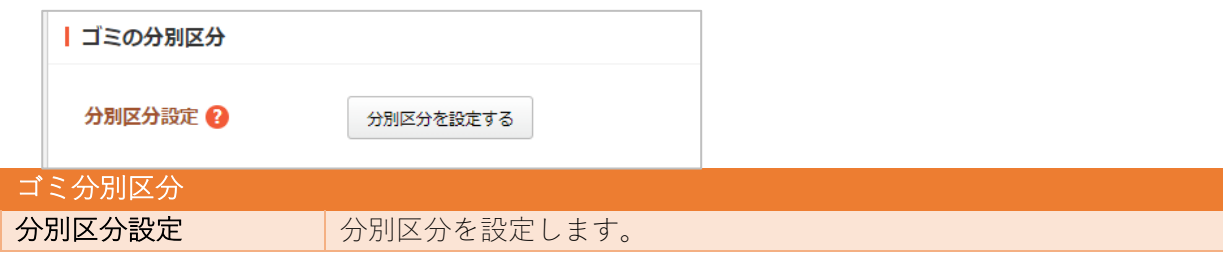

区分・地区・回収センター

ゴミ区分と地区と回収センターをそれぞれ個別の登録とリストについて作成します。

下記の入力項目の説明は、それぞれのページをご参照ください。

- 基本情報 (7 ページ)
- フォルダー設定 (8 ページ)
- メタ情報 (8 ページ)
- リスト表示 (11 ページ) ※リストフォルダーのみ

■背景色 5374 アプリで分別区分の背景色を設定します。

- 公開設定 (17 ページ)
- 管理権限 (18 ページ)

※ゴミ分別区分のみ

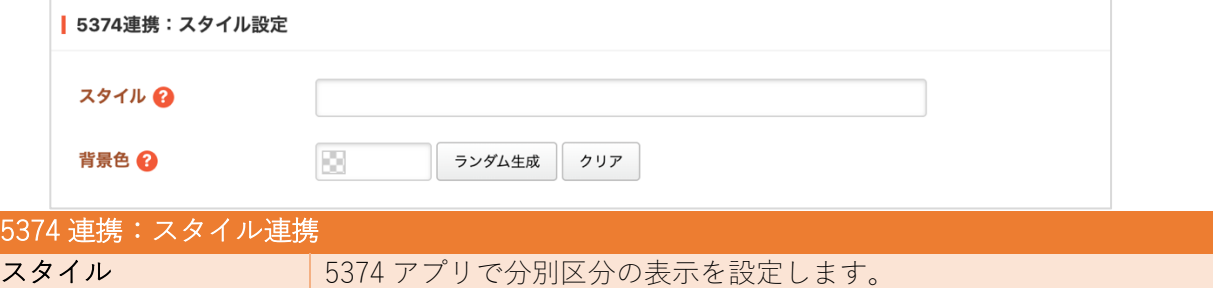

※ゴミ地区リストのみ

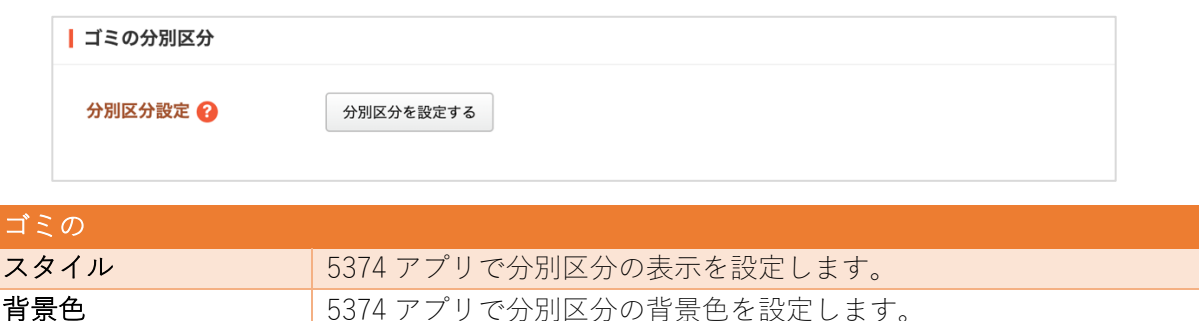

※ゴミ回収センターのみ

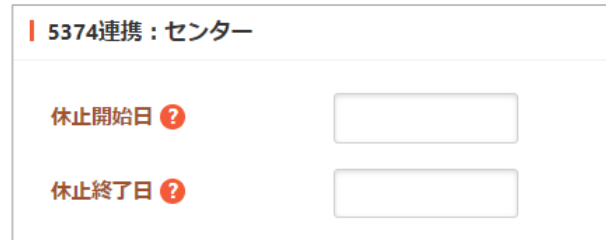

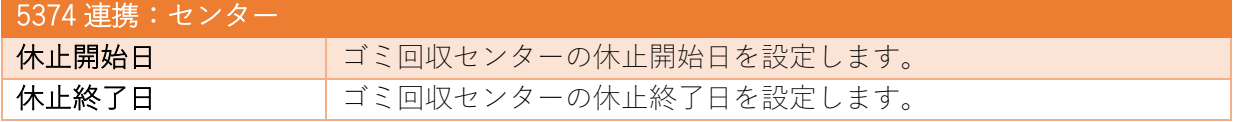

メールフォーム

フォームを管理します。詳細は「マニュアル【メールフォーム】」をご覧ください。

フォーム

メールフォームのフォルダーを作成します。

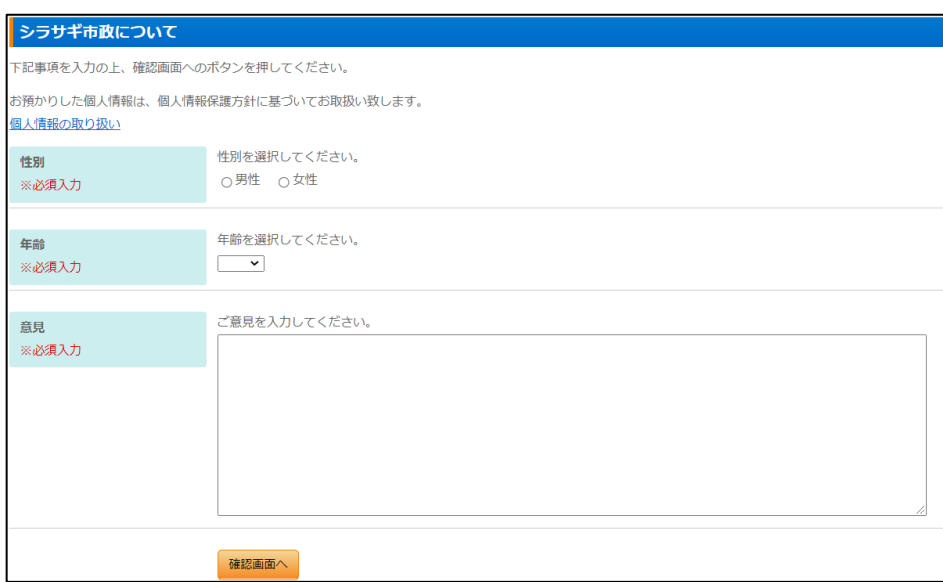

下記の入力項目の説明は、それぞれのページをご参照ください。

- 基本情報 (7 ページ)
- フォルダー設定(8ページ)
- メタ情報 (8 ページ)
- 会員向け設定 (16 ページ)
- 公開設定 (17 ページ)
- 管理権限 (18 ページ)

※下記のメッセージは HTML で 設定できます。

- 説明テキスト
- 送信完了テキスト
- 集計結果テキスト

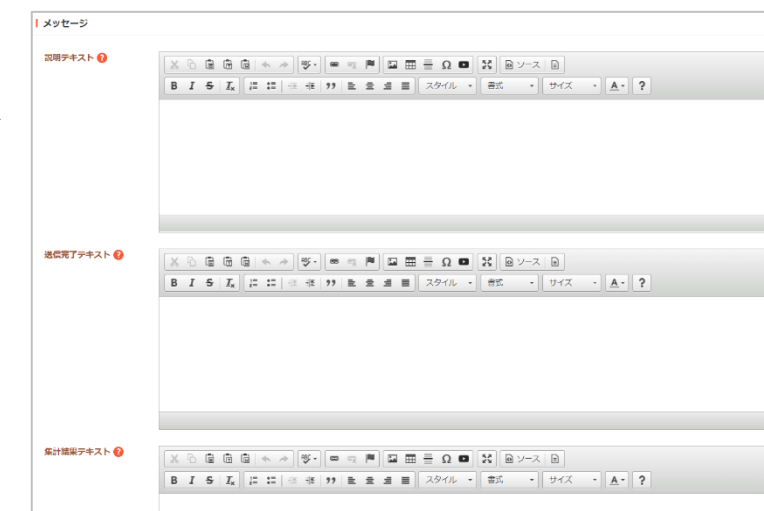

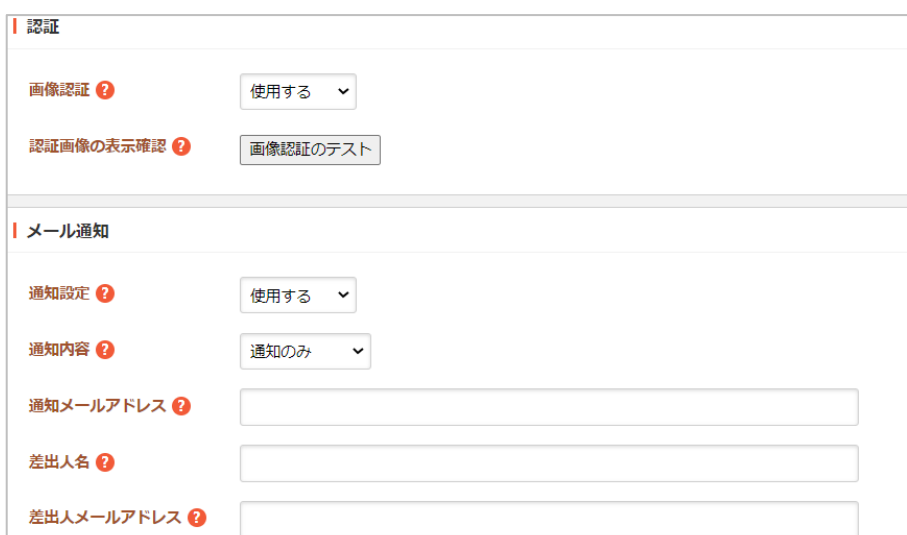

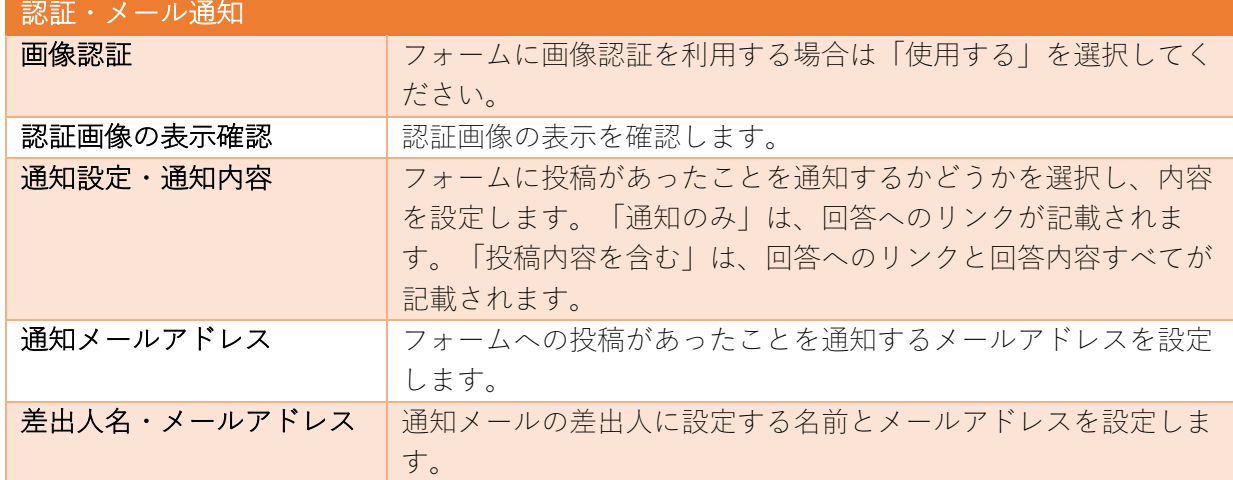

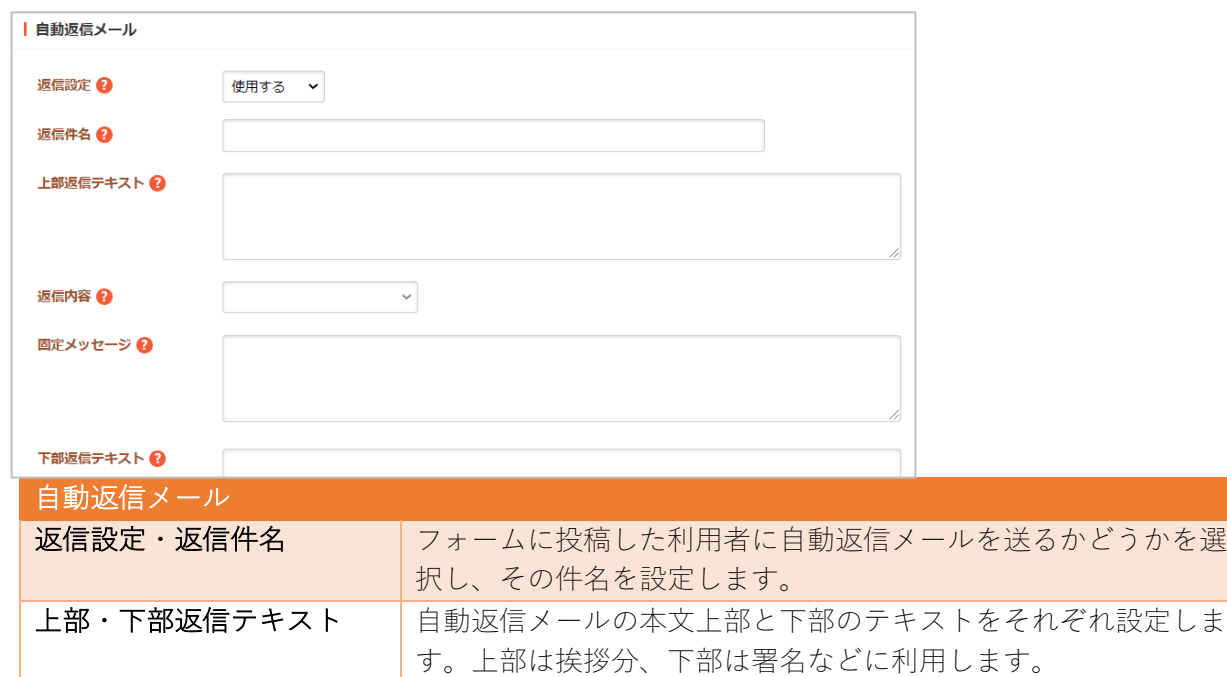

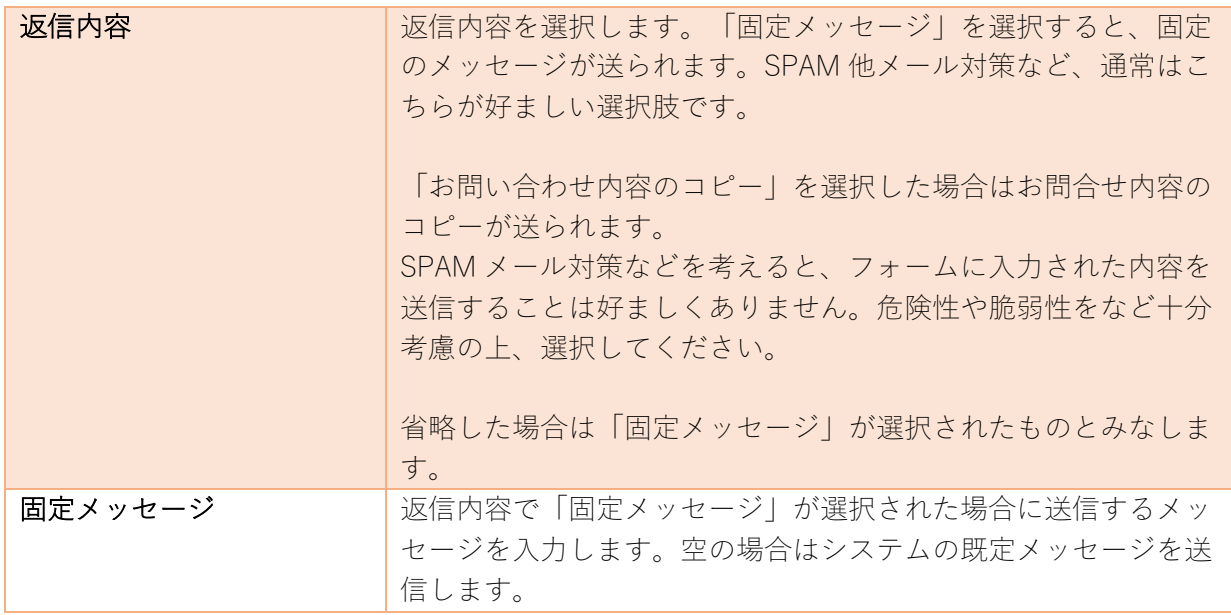

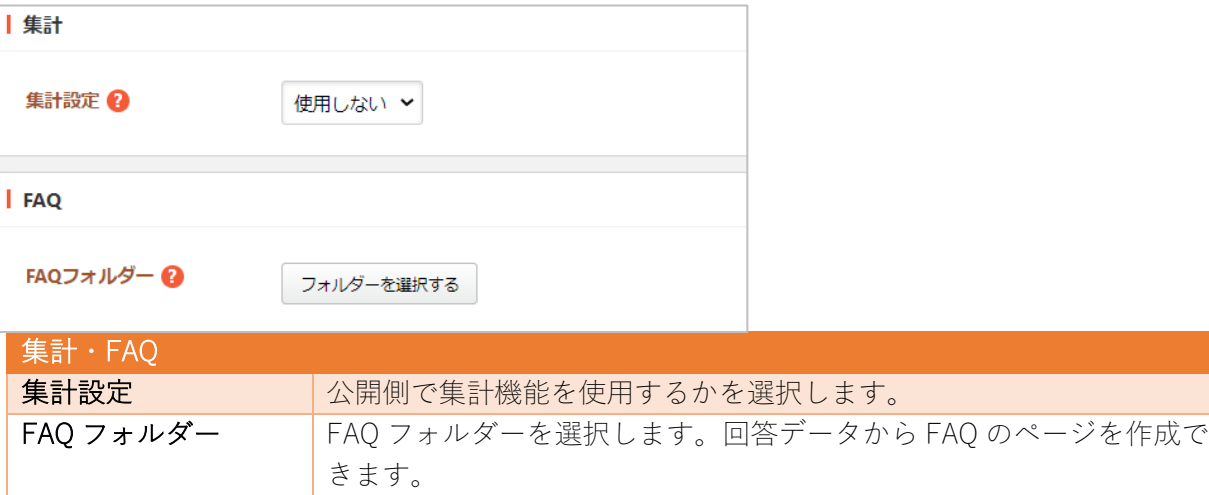

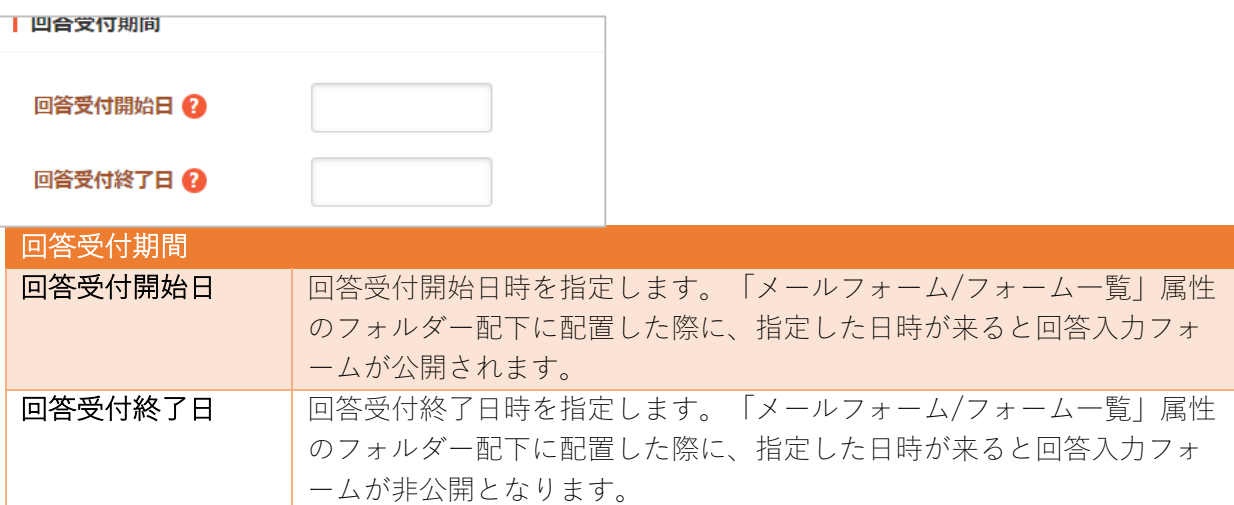

フォームの⼀覧フォルダーを作成します。

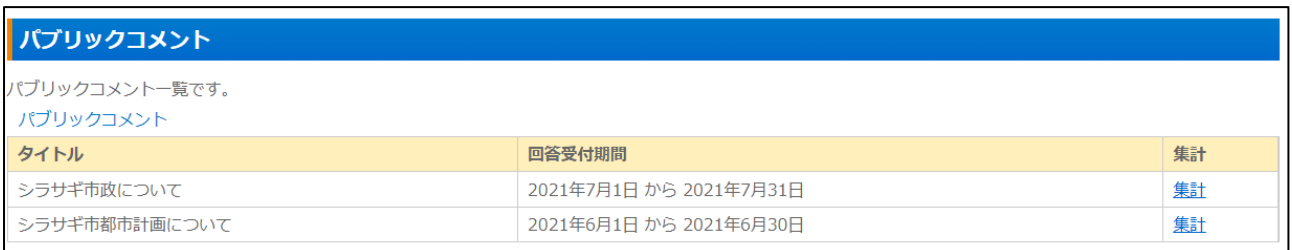

- 基本情報 (7ページ)
- フォルダー設定 (8 ページ)
- メタ情報 (8 ページ)
- リスト表示 (11 ページ)
- 会員向け設定 (16 ページ)
- 公開設定 (17 ページ)
- 管理権限 (18 ページ)

キービジュアル

キービジュアルを管理します。詳細は「マニュアル【キービジュアル】」をご覧ください。

# 画像管理

キービジュアルのフォルダーを作成します。

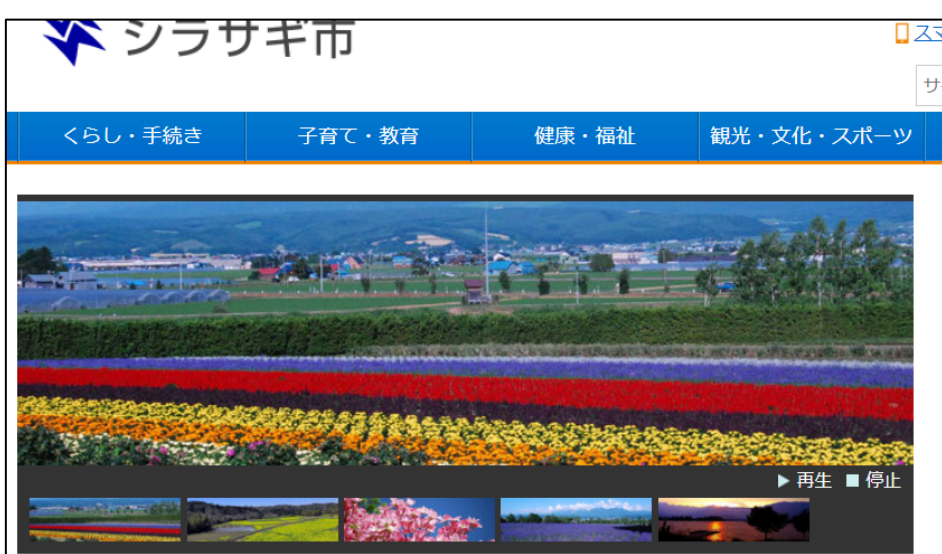

- 基本情報 (7ページ)
- フォルダー設定 (8 ページ)
- 管理権限 (18 ページ)

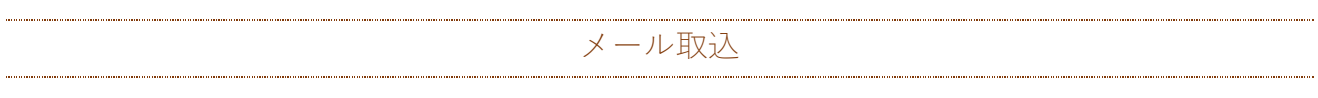

メールをコマンドから取り込み、ページとして公開する機能です。

スール取込 スール取込 スールプレット しょうしょう しゅうしょう しゅうしゅう しゅうしゅう しゅうしゅう しゅうしゅう しゅうしゅうしゅう しゅうしゅうしょう

メール取込のフォルダーを作成します。

- 基本情報 (7ページ)
- フォルダー設定 (8 ページ)
- メタ情報 (8 ページ)
- エディタ設定 (9ページ)
- リスト表示 (11 ページ)
- 会員向け設定 (16 ページ)
- 公開設定 (17 ページ)
- 管理権限 (18 ページ)

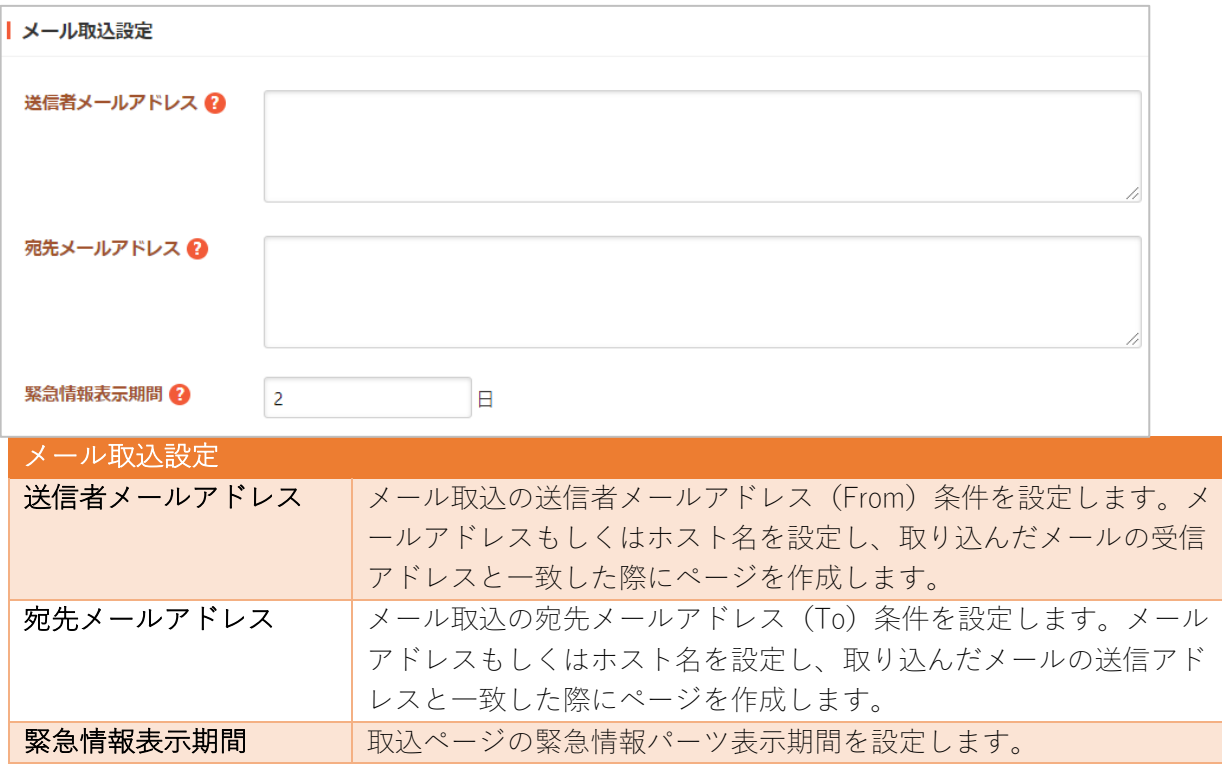

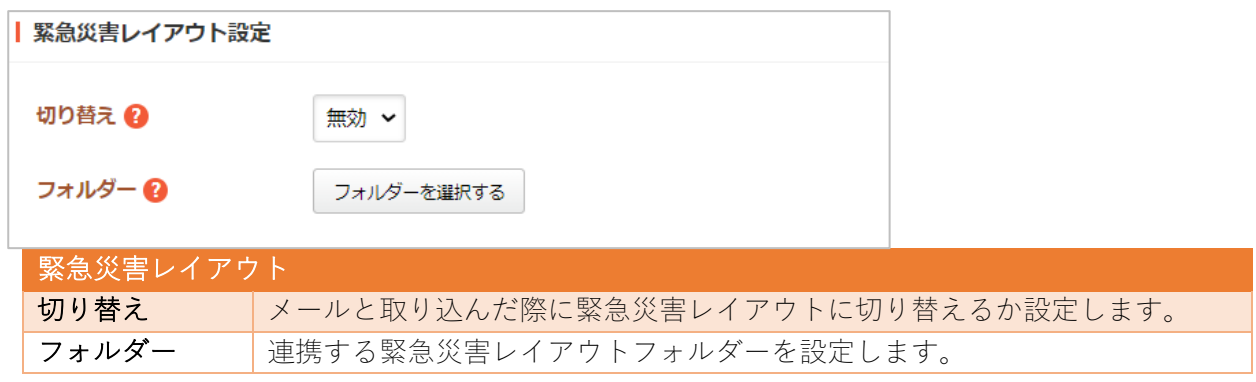

 $\cancel{\times} \times \cancel{\times} \rightarrow$ 

メンバーを管理します。詳細は「マニュアル【ブログ機能】」「マニュアル【写真データベース】」を ご覧ください。

ログイン

ブログ、写真登録のためのログイン画⾯を⽣成するフォルダーです。

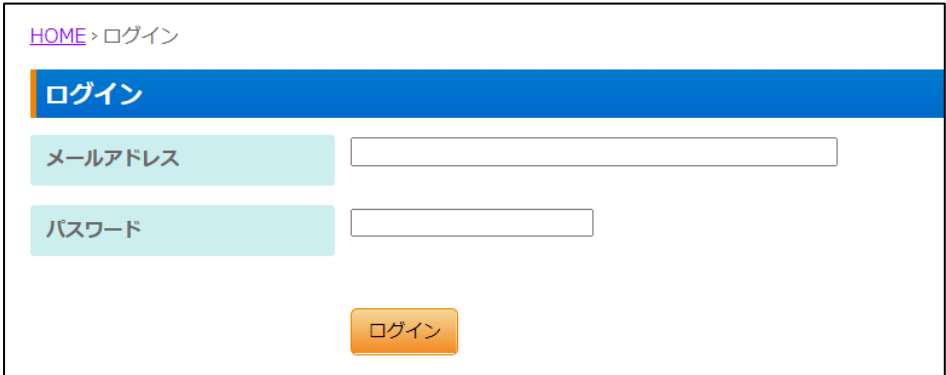

- 基本情報 (7 ページ)
- フォルダー設定 (8 ページ)
- メタ情報 (8 ページ)
- 公開設定 (17 ページ)
- 管理権限 (18 ページ)

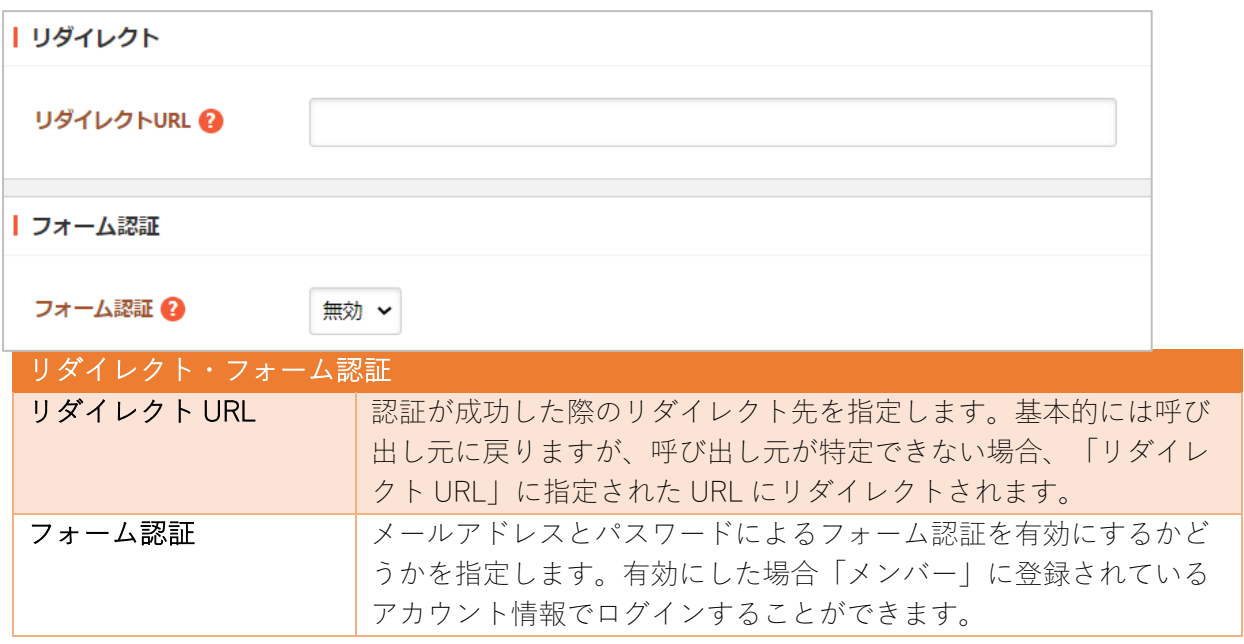

他に下記のログイン認証の有効化・設定ができます。

- Twitter OAuth 認証
- Facebook OAuth 認証
- Yahoo! OAuth 認証
- Yahoo! OAuth V2 認証
- Google OAuth 認証
- GitHub OAuth 認証
- LINE OAuth 認証

会員登録

会員登録を⾏う画⾯を⽣成するフォルダーです。

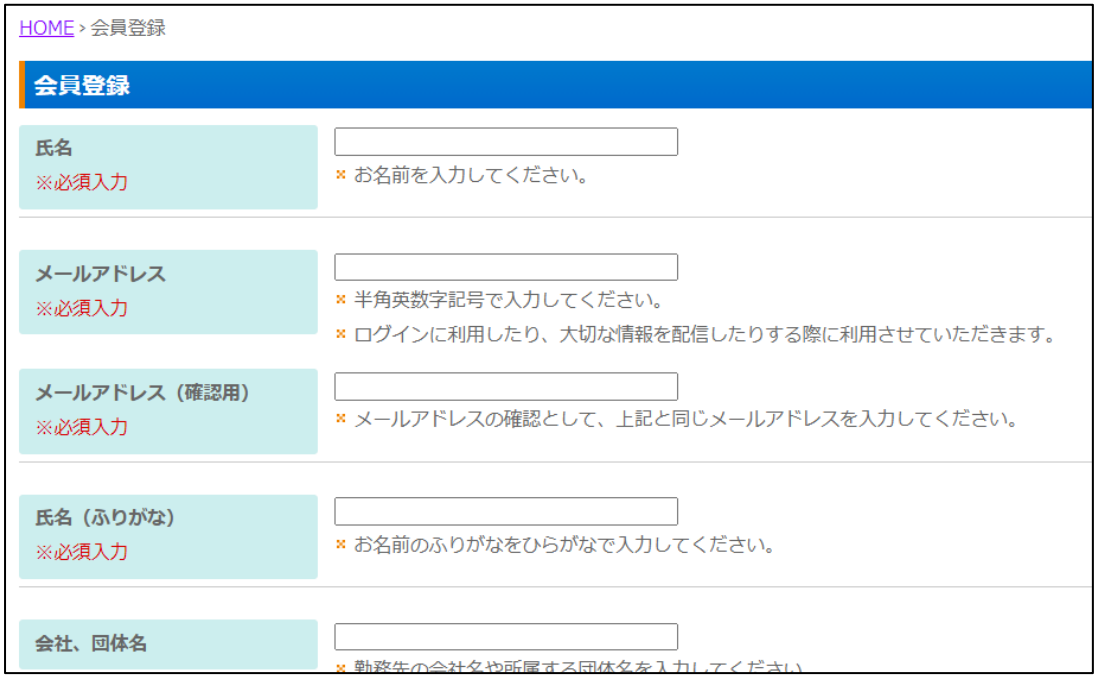

- 基本情報 (7ページ)
- フォルダー設定 (8ページ)
- メタ情報 (8 ページ)
- 管理権限 (18 ページ)

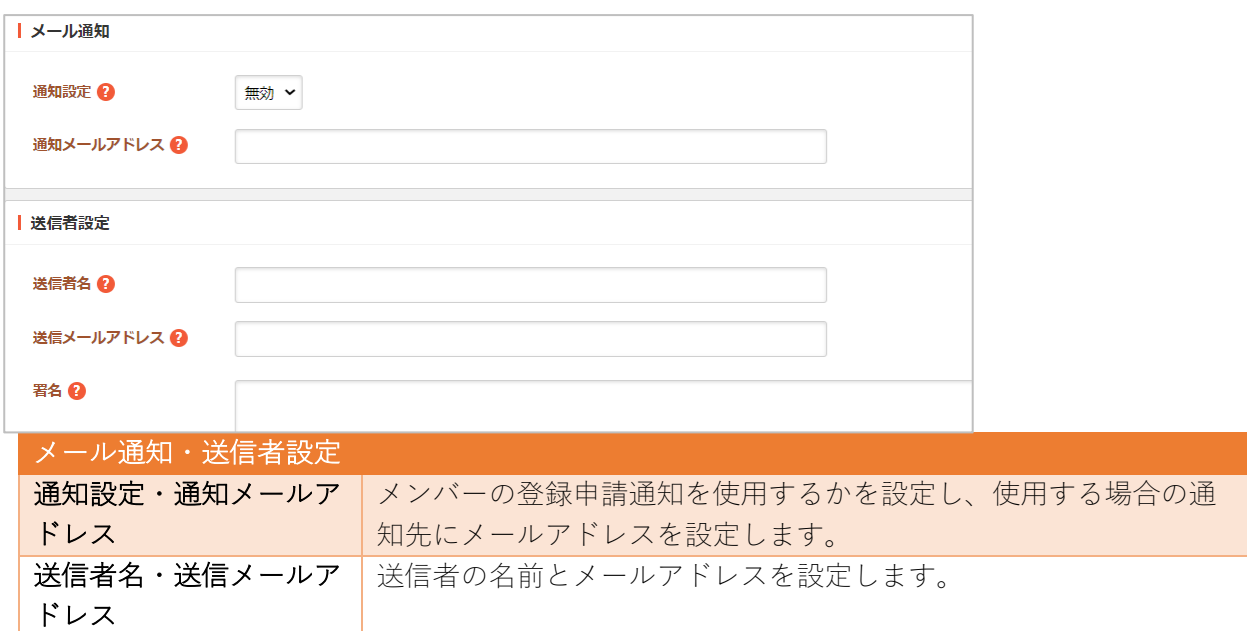

下記の入力項目の説明は、それぞれのページをご参照ください。

署名 メールの署名を設定します。

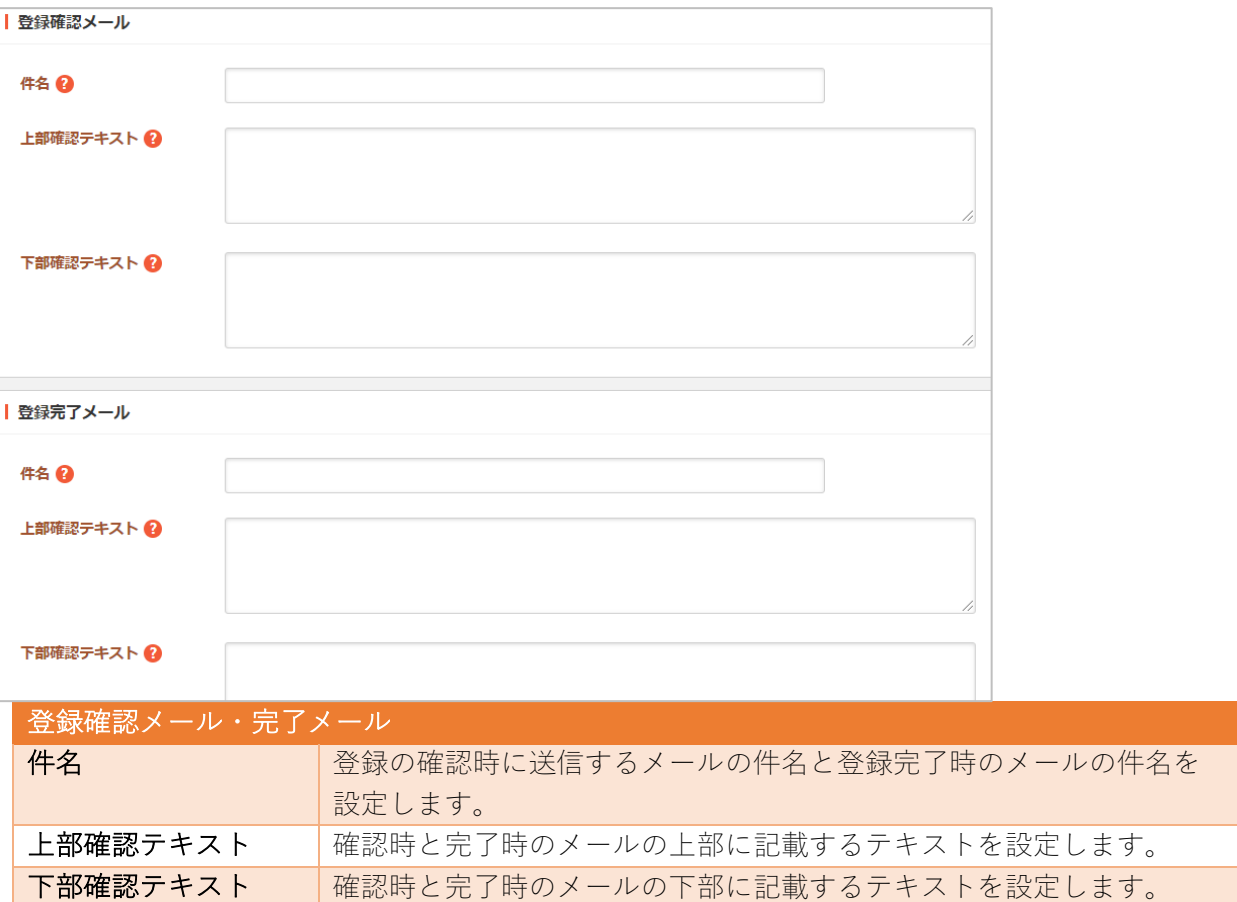

※同様にパスワード再設定時に送信するメールについても設定します。

※どの入力項目を必須にするかも設定します。

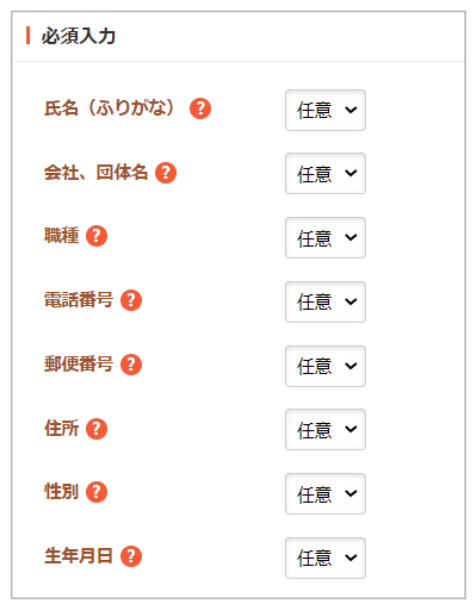

マイページ

会員マイページを⽣成するフォルダーです。

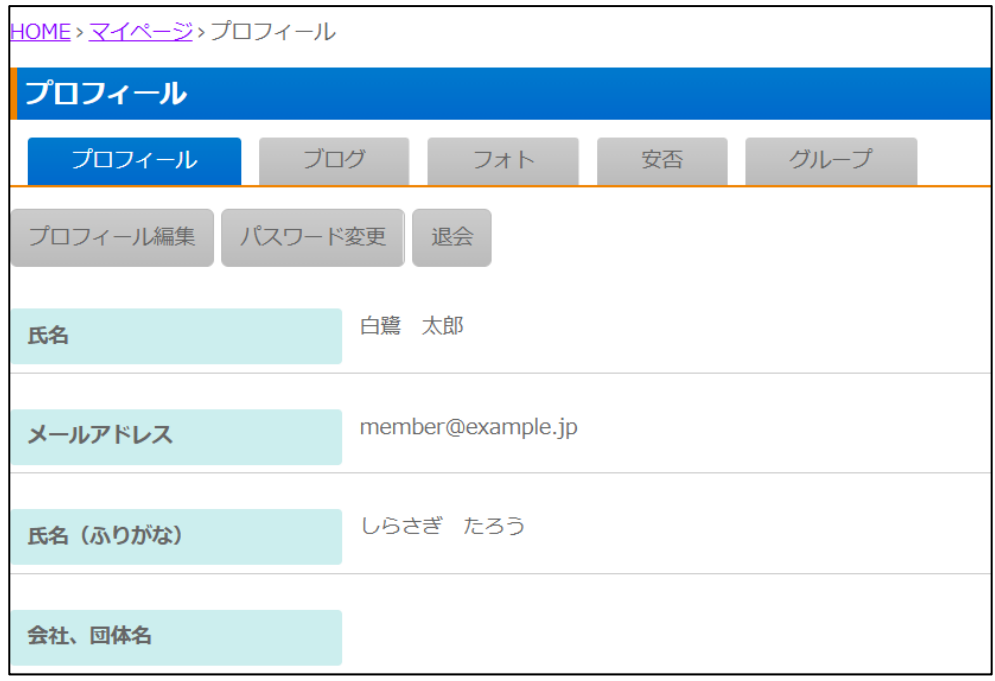

- 基本情報 (7ページ)
- フォルダー設定 (8 ページ)
- メタ情報 (8 ページ)
- 公開設定 (17 ページ)
- 管理権限 (18 ページ)

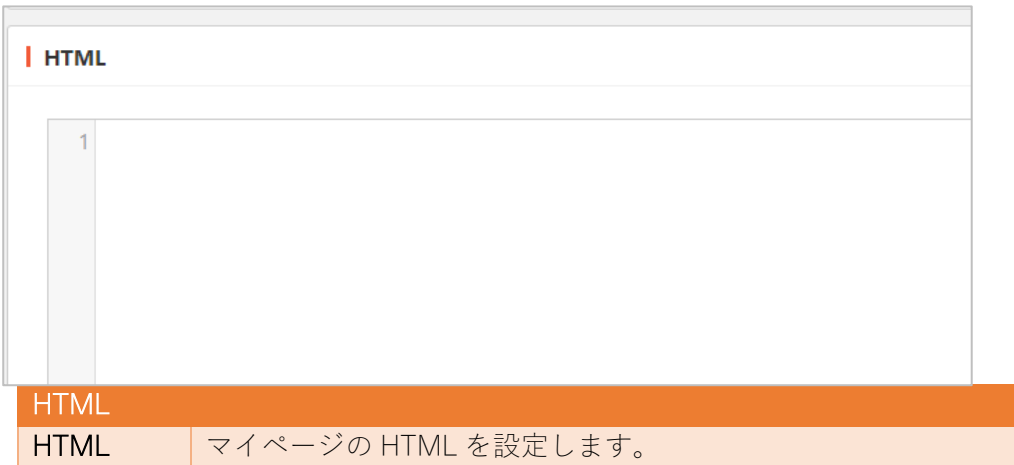

マイページ内のプロフィール設定画⾯を⽣成するフォルダーです。マイページフォルダーの中に 作成します。

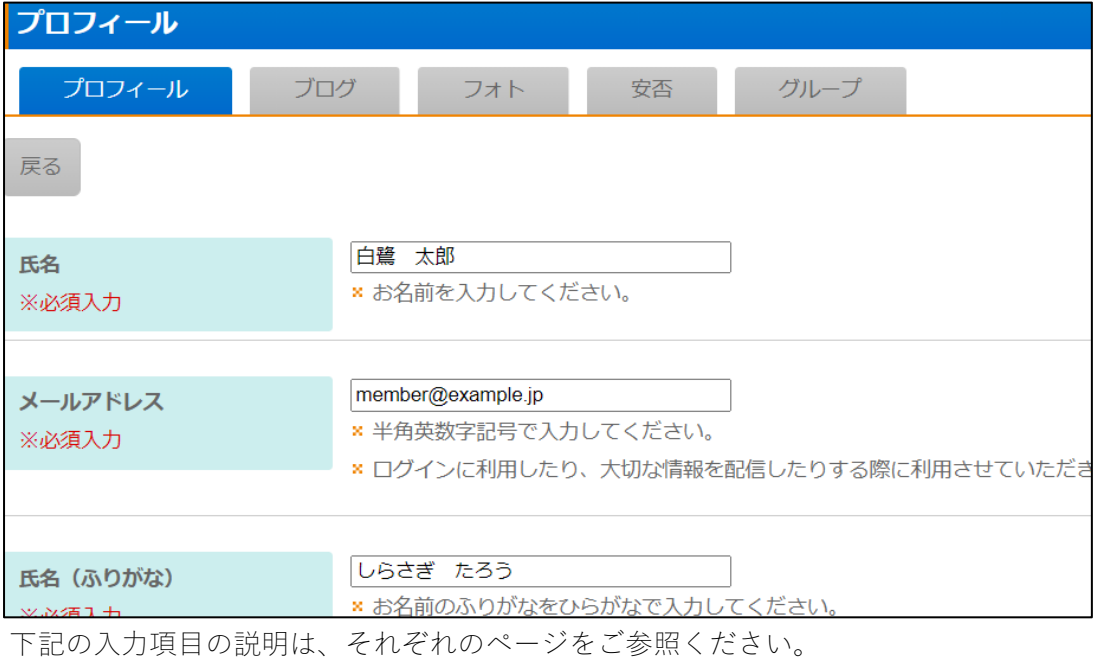

● 基本情報 (7ページ)

- フォルダー設定 (8 ページ)
- メタ情報 (8 ページ)
- 公開設定 (17 ページ)
- 管理権限 (18 ページ)

※どの入力項目を必須にするかも設定します。

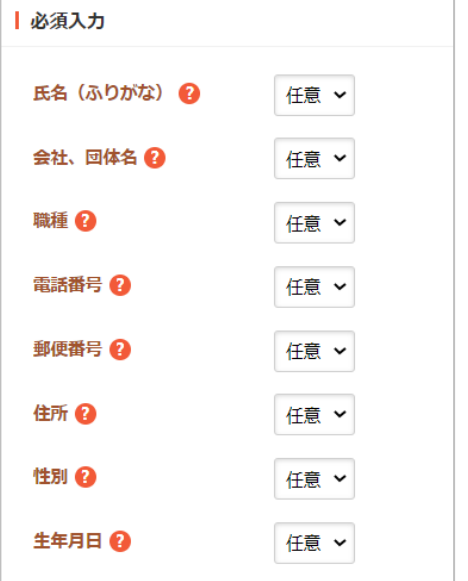

マイブログ

ブログの開設、投稿画⾯を⽣成するフォルダーです。マイページフォルダーの中に作成します。

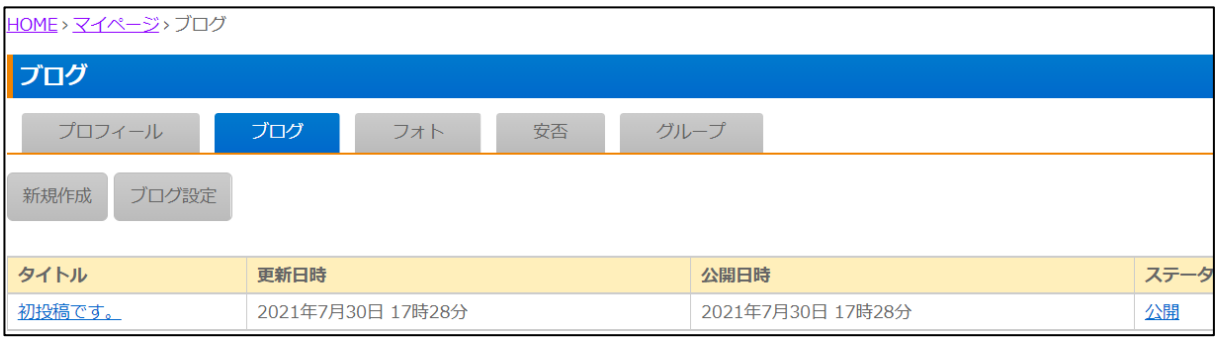

下記の入力項目の説明は、それぞれのページをご参照ください。

- 基本情報 (7ページ)
- フォルダー設定 (8 ページ)

- メタ情報 (8 ページ)
- エディタ設定 (9ページ)
- 公開設定 (17 ページ)
- 管理権限 (18 ページ)

## マイフォト

写真の投稿画面を生成するフォルダーです。マイページフォルダーの中に作成します。

下記の入力項目の説明は、それぞれの ページをご参照ください。

- 基本情報 (7 ページ)
- フォルダー設定 (8 ページ)

- メタ情報 (8 ページ)
- 公開設定 (17 ページ)
- 管理権限 (18 ページ)

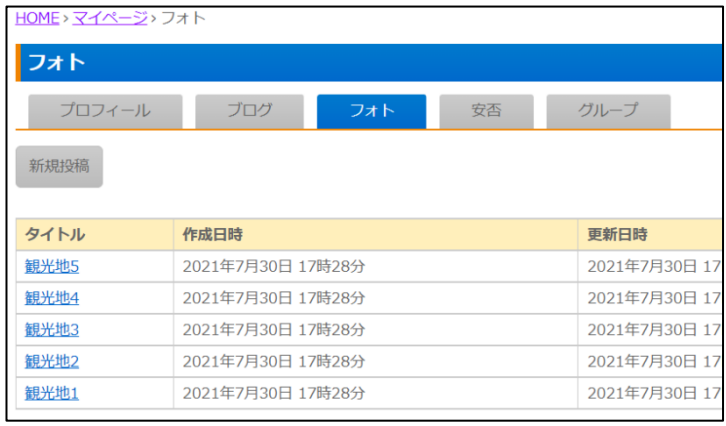

ブログの⼀覧や各ブログ等を⽣成するフォルダーです。

下記の入力項目の説明は、それぞれのページをご参照ください。

- 基本情報 (7ページ)
- フォルダー設定 (8 ページ)
- メタ情報 (8 ページ)
- リスト表示 (11 ページ)
- 公開設定 (17 ページ)
- 管理権限 (18 ページ)

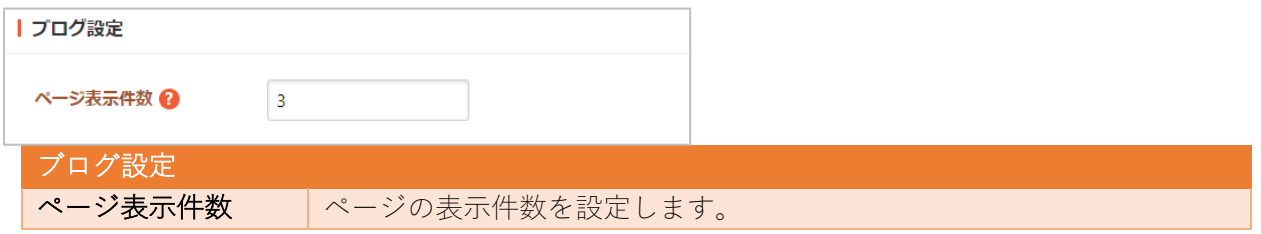

ブログ

#### ブログの地域

ブログ設定の地域の選択肢です。

下記の入力項目の説明は、それぞれのページをご参照ください。

- 基本情報 (7ページ)
- フォルダー設定 (8 ページ)

- メタ情報 (8 ページ)
- リスト表示 (11 ページ)
- 公開設定 (17 ページ)
- 管理権限 (18 ページ)
写真一覧、各写真ページを生成するフォルダーです。

下記の入力項目の説明は、それぞれのページをご参照ください。

- 基本情報 (7ページ)
- フォルダー設定 (8ページ)
- メタ情報 (8 ページ)
- リスト表示 (11 ページ)
- 公開設定 (17 ページ)
- 管理権限 (18 ページ)

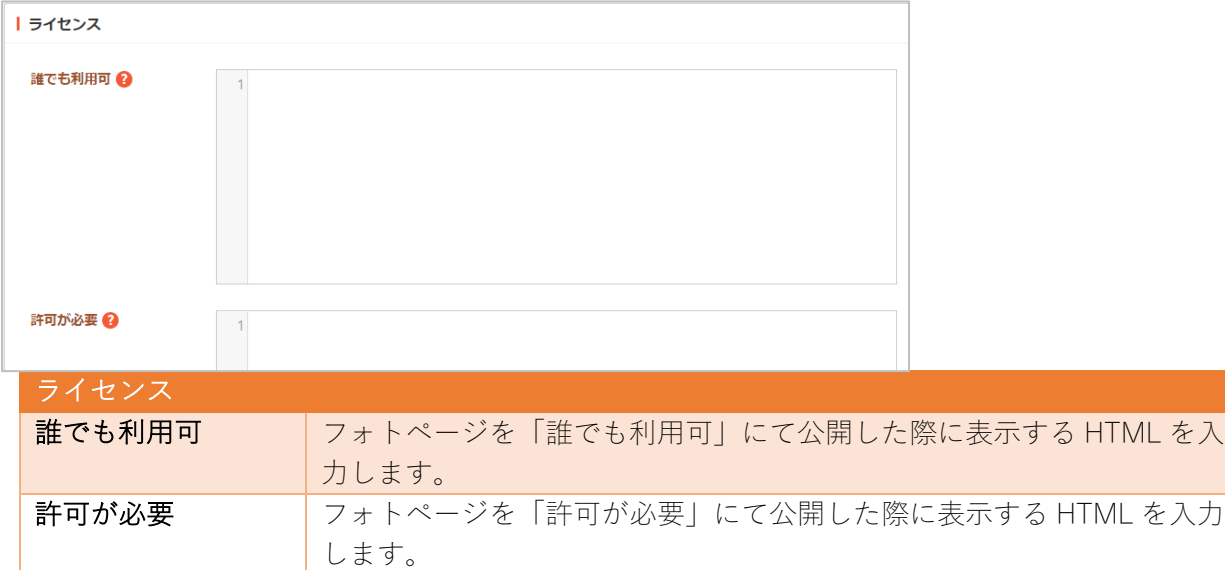

フォト

フォトサーチ

写真検索用画面を生成するフォルダーです。

下記の入力項目の説明は、それぞれのページをご参照ください。

● 基本情報 (7ページ)

- フォルダー設定 (8 ページ)
- メタ情報(8 ページ)
- リスト表示※一覧表示(11 ページ)
- 公開設定 (17 ページ)
- 管理権限 (18 ページ)

フォトカテゴリー

写真登録の際のカテゴリーの選択肢です。

下記の入力項目の説明は、それぞれのページをご参照ください。

- 基本情報 (7ページ)
- フォルダー設定 (8 ページ)
- メタ情報 (8 ページ)
- リスト表示 (11 ページ)
- 公開設定 (17 ページ)
- 管理権限 (18 ページ)

フォトロケーション

写真登録の際の地域の選択肢です。

下記の入力項目の説明は、それぞれのページをご参照ください。

- 基本情報 (7ページ)
- フォルダー設定 (8 ページ)
- メタ情報 (8 ページ)
- リスト表示 (11 ページ)
- 公開設定 (17 ページ)
- 管理権限 (18 ページ)

フォトスポット

写真 DB の中から必要な物をピックアップし、地図表示する画面を生成するフォルダーです。

下記の入力項目の説明は、それぞれのページをご参照ください。

- 基本情報 (7ページ)
- フォルダー設定 (8ページ)
- メタ情報 (8 ページ)
- リスト表示 (11 ページ)
- 公開設定 (17 ページ)
- 管理権限 (18 ページ)

**一个人的人的人们都不能** 

メンバーの安否情報の表⽰するフォルダーです。

- 基本情報 (7 ページ)
- フォルダー設定 (8 ページ)
- メタ情報 (8 ページ)
- 公開設定 (17 ページ)
- 管理権限 (18 ページ)

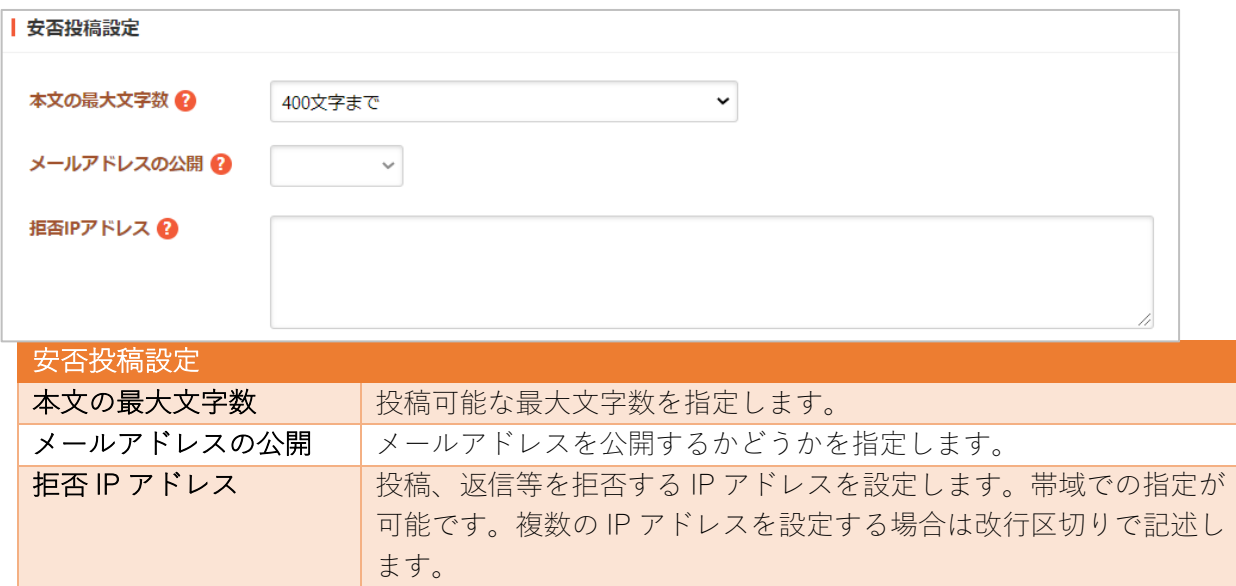

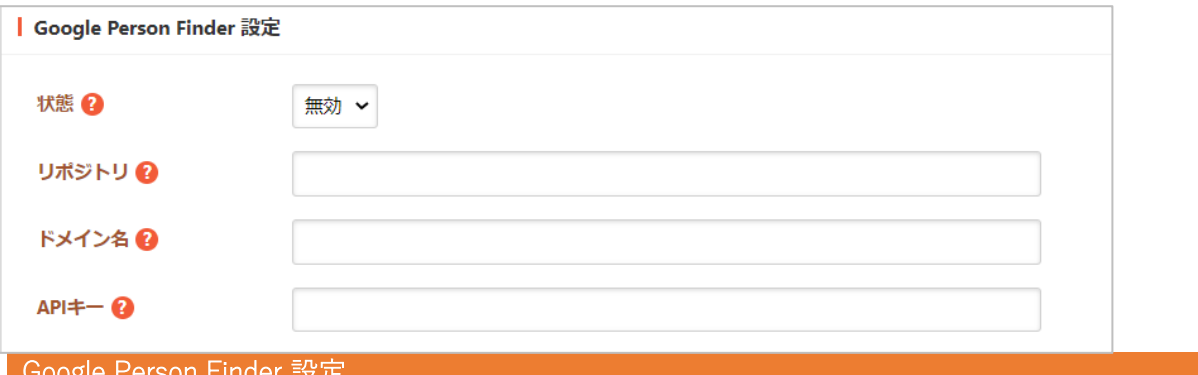

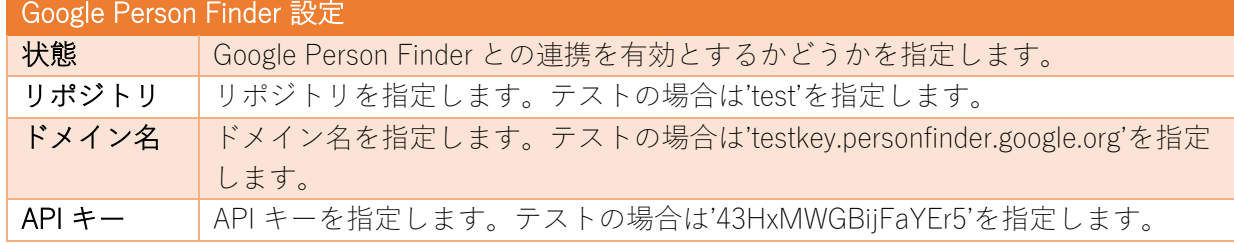

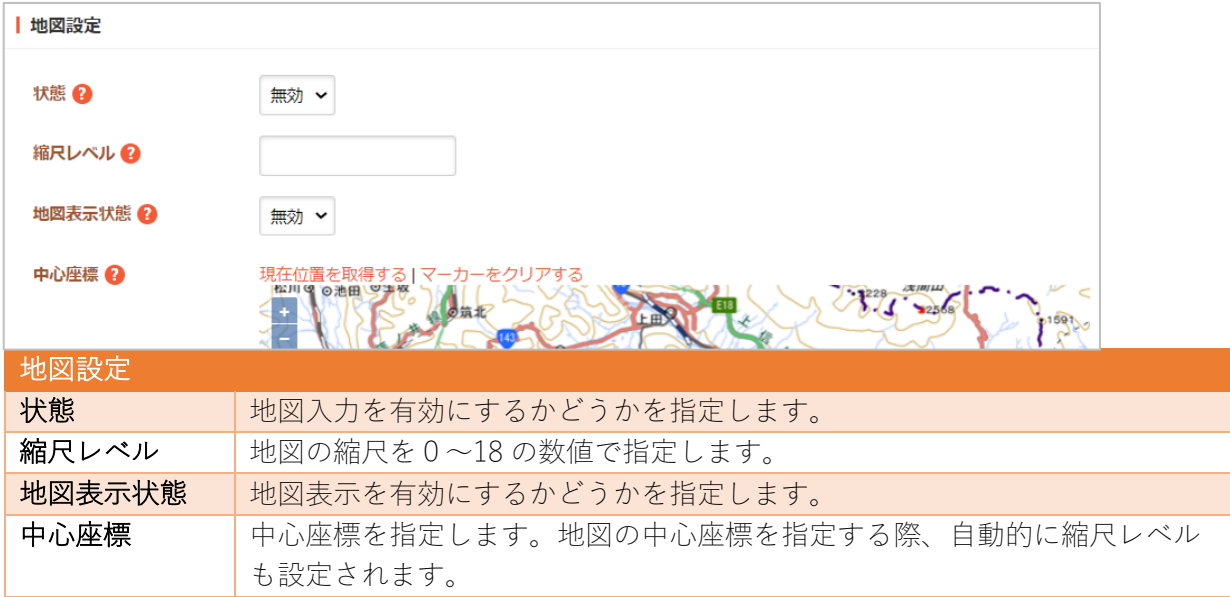

グループ

メンバーのグループ管理するフォルダーです。

- 基本情報 (7ページ)
- フォルダー設定 (8ページ)
- メタ情報 (8 ページ)
- 公開設定 (17 ページ)
- 管理権限 (18 ページ)

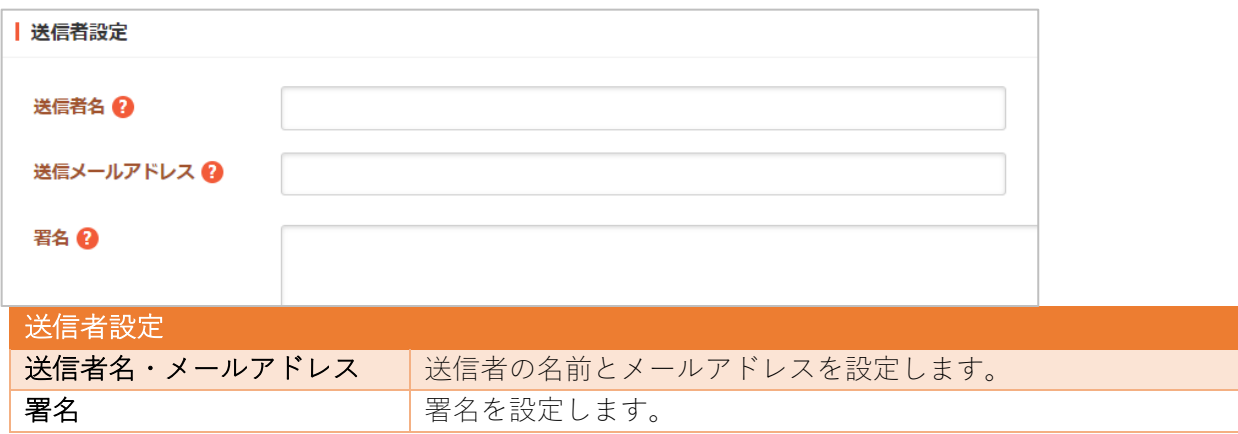

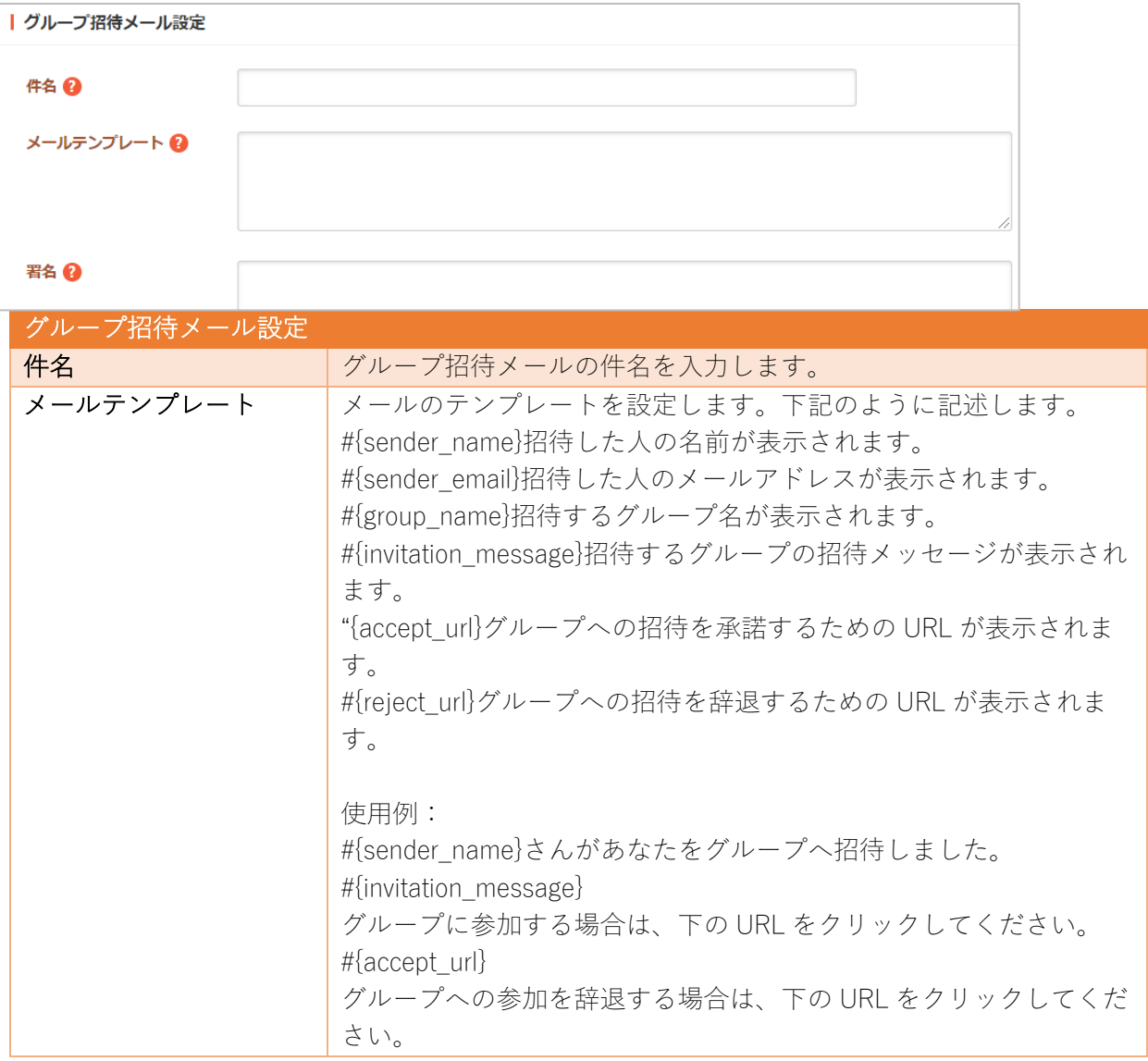

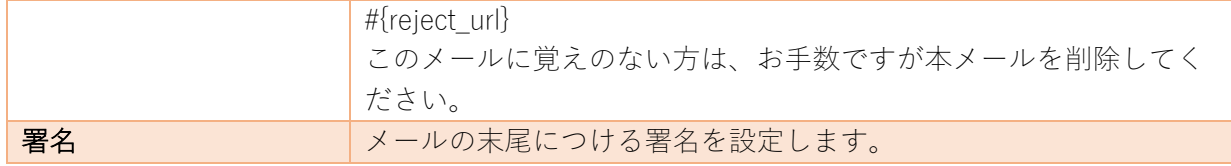

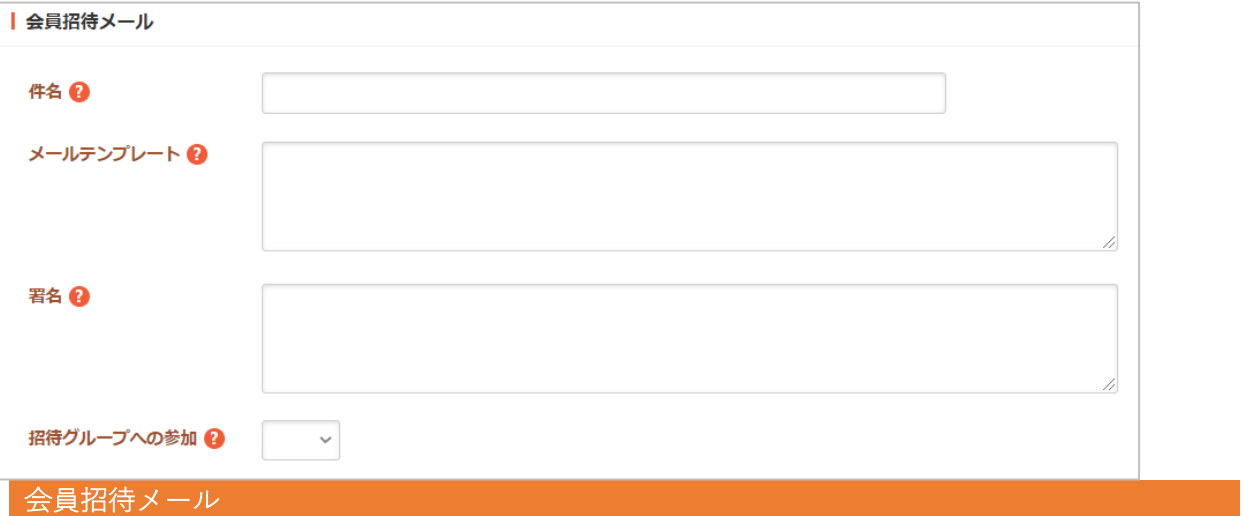

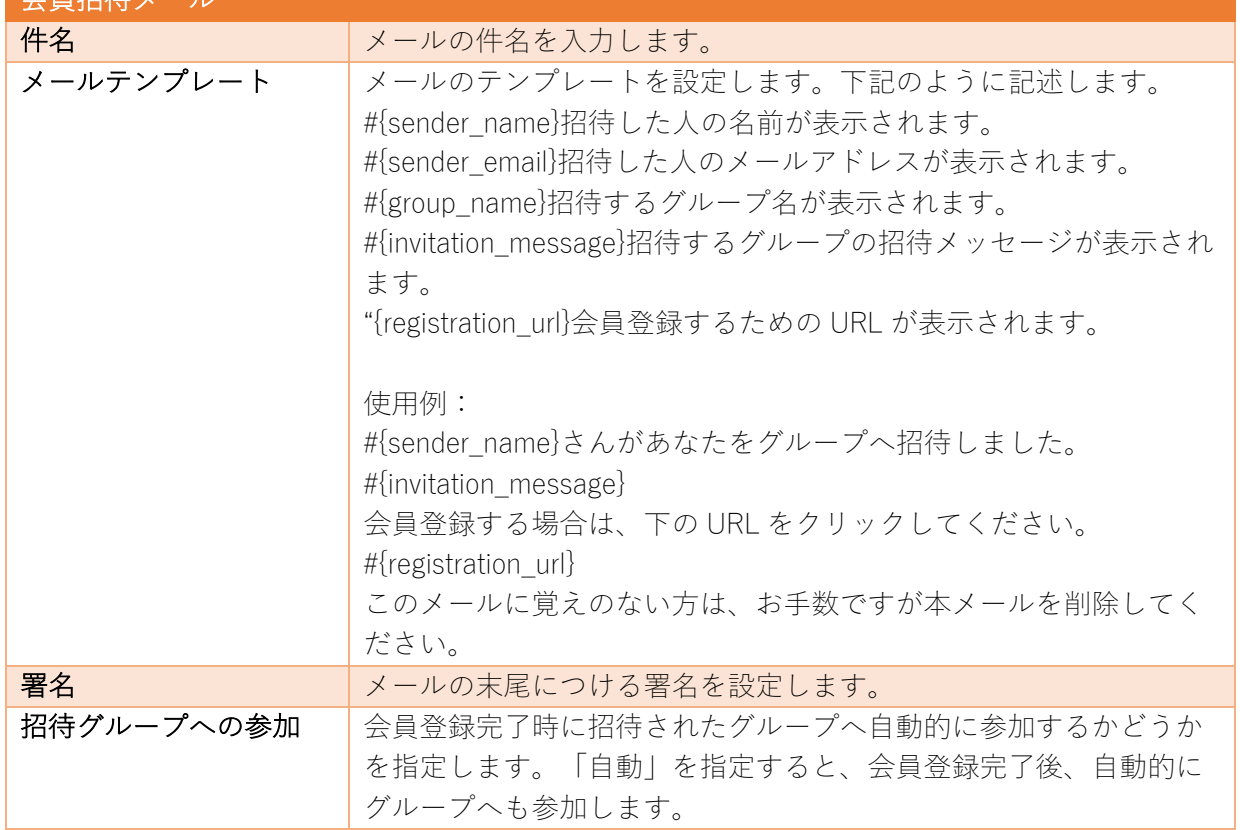

# LINE プロフィール<br>—————————————————————————————

LINE プロフィールのフォルダーです。

- 基本情報 (7 ページ)
- フォルダー設定 (8ページ)
- メタ情報 (8 ページ)
- 公開設定 (17 ページ)
- 管理権限 (18 ページ)

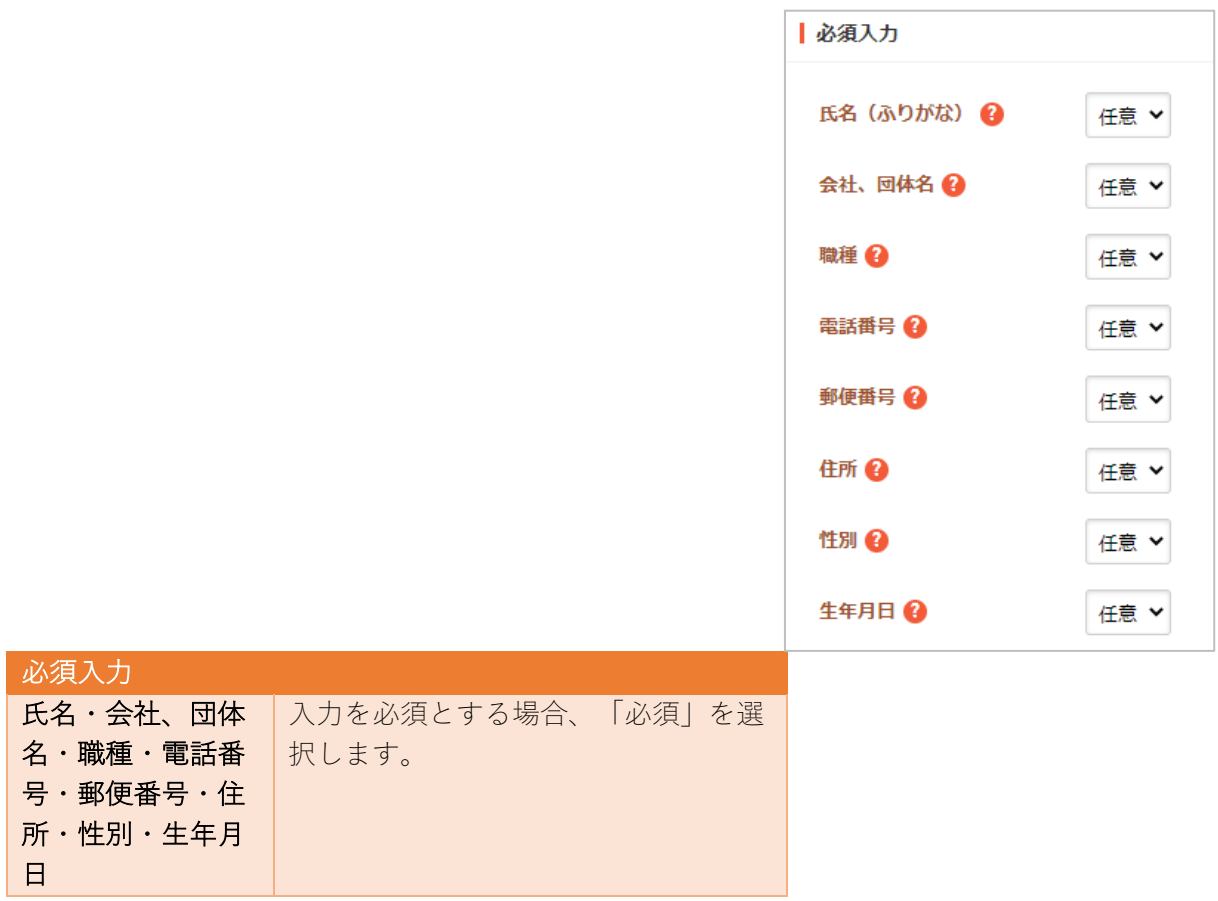

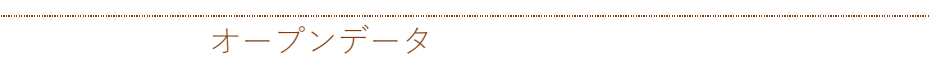

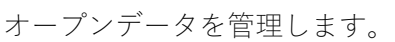

分野

データセットフォルダーの下に作成します。

下記の入力項目の説明は、それぞれのページをご参 照ください。

- 基本情報 (7ページ)
- フォルダー設定 (8 ページ)
- メタ情報 (8 ページ)
- 公開設定 (17 ページ)
- 管理権限 (18 ページ)

※属性=eStat 分野も同様の入力項目です。

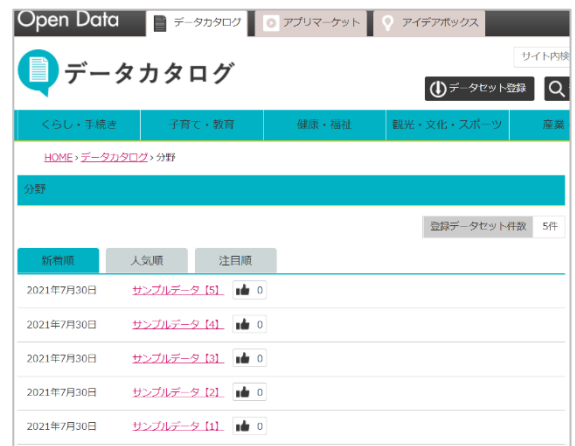

地域

- 基本情報 (7 ページ)
- フォルダー設定 (8 ページ)
- メタ情報 (8 ページ)
- 公開設定 (17 ページ)
- 管理権限 (18 ページ)

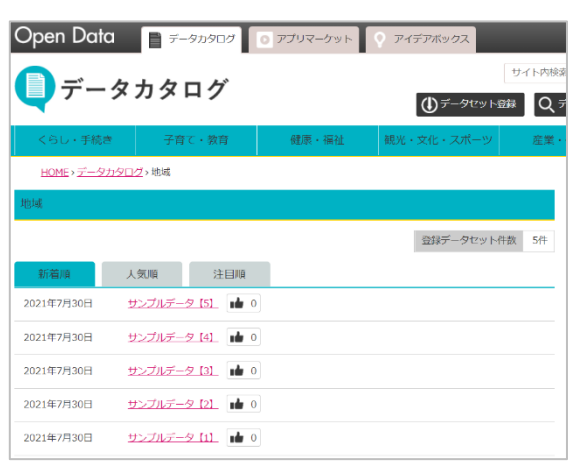

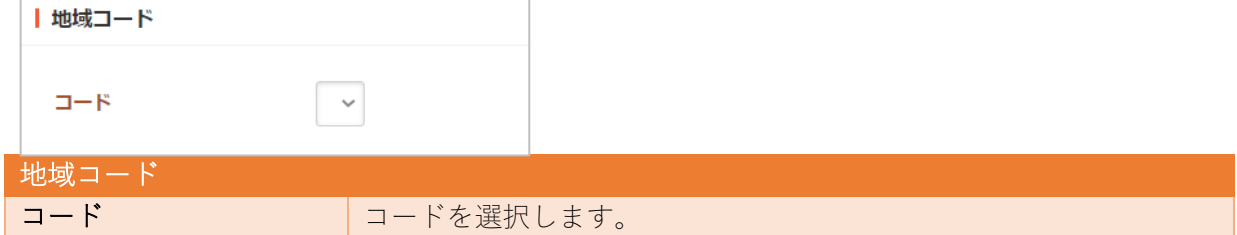

# 下記の入力項目の説明は、それぞれのページをご参 照ください。

- 基本情報 (7ページ)
- フォルダー設定 (8 ページ)
- メタ情報 (8 ページ)
- 公開設定 (17 ページ)
- 管理権限 (18 ページ)

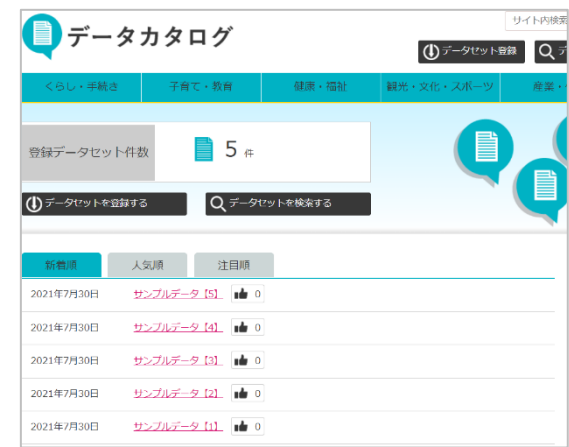

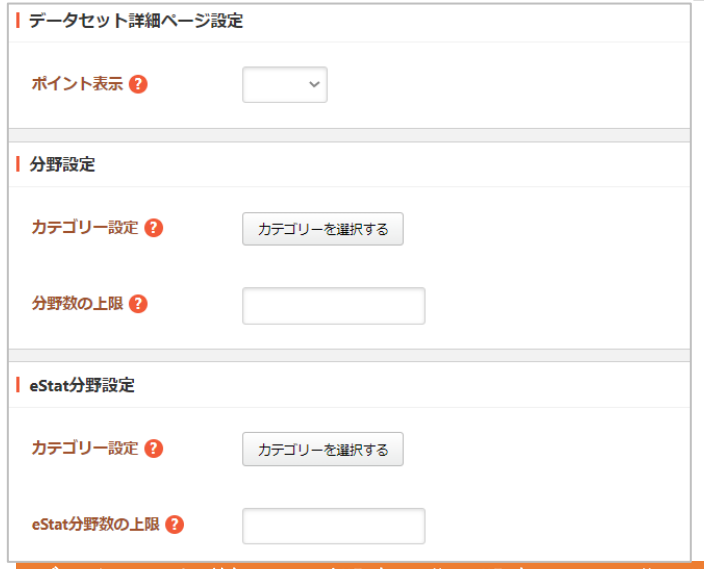

### データセット詳細ページ設定・分野設定・eStat 分野設定

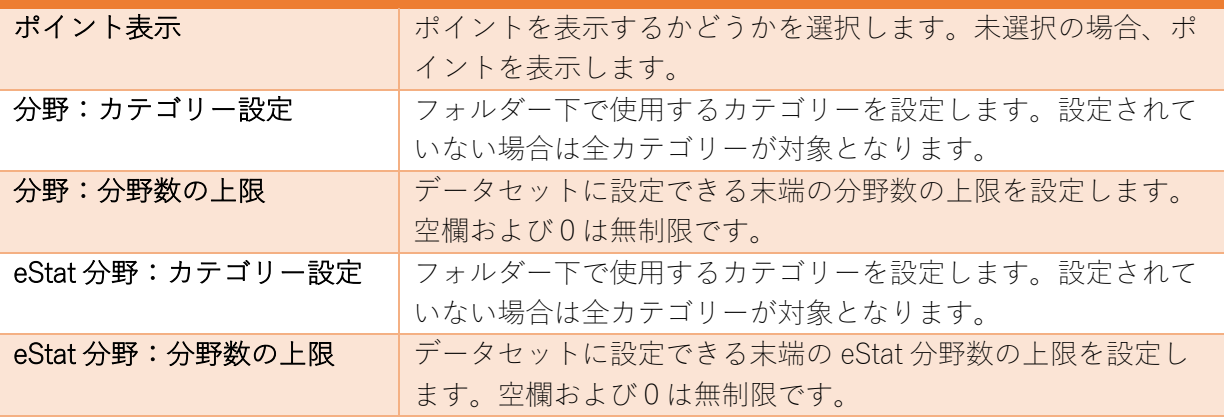

データセット

属性「データセット分野」「データセット eStat 分野」「データセット地域」「データセッ トグループ検索」「データセット検索」「SPARQL」「API」については下記の入力項目で す。

- 基本情報 (7ページ)
- フォルダー設定 (8 ページ)
- メタ情報 (8 ページ)
- 公開設定 (17 ページ)
- 管理権限 (18 ページ)

属性「データセットのラフ」については下記の入力項目です。

- 基本情報 (7 ページ)
- メタ情報 (8 ページ)
- 公開設定 (17 ページ)
- 管理権限 (18 ページ)

アプリ 下記の入力項目の説明は、それぞれのページをご参 照ください。 ● 基本情報 (7ページ) ● フォルダー設定 (8ページ) ● メタ情報 (8 ページ)

- 公開設定 (17 ページ)
- 管理権限 (18 ページ)

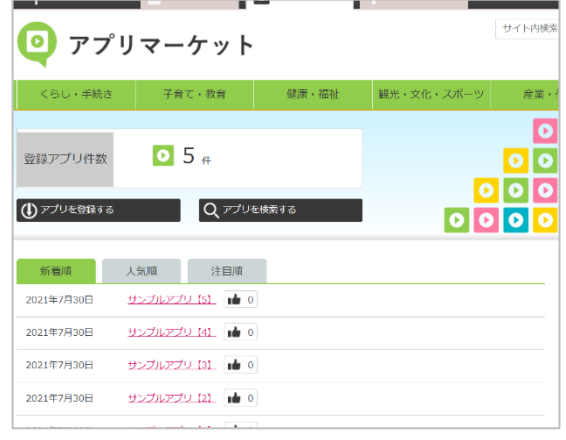

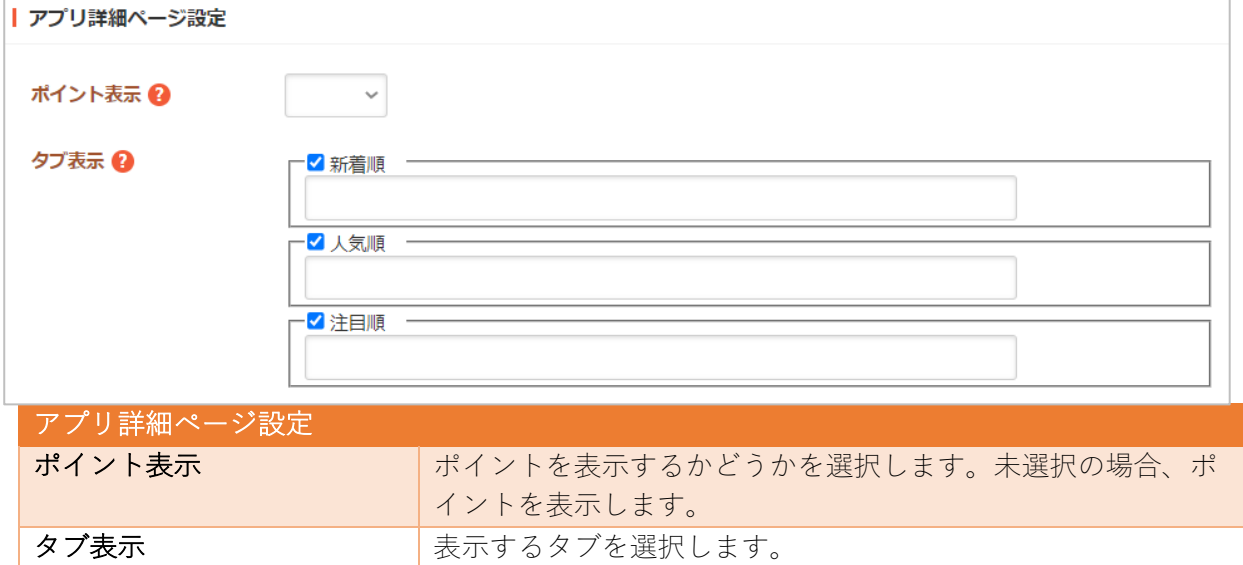

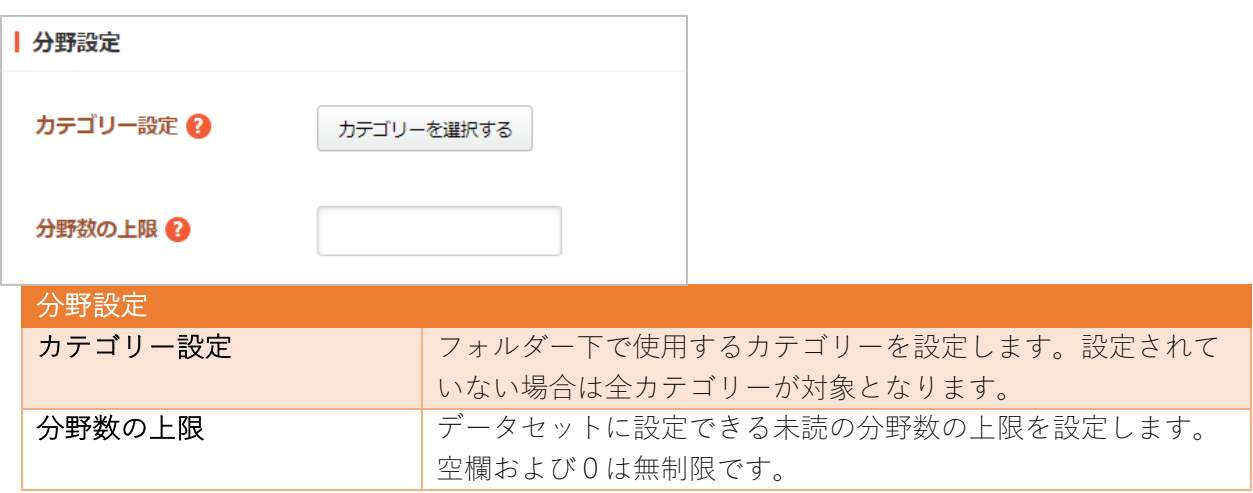

属性「アプリ分野」「アプリ検索」については下記の入力項目です。

- 基本情報 (7ページ)
- フォルダー設定 (8 ページ)
- メタ情報 (8 ページ)
- 公開設定 (17 ページ)
- 管理権限 (18 ページ)

### アイデアボックス

下記の入力項目の説明は、それぞれのページをご参 照ください。

- 基本情報 (7ページ)
- フォルダー設定 (8 ページ)

- メタ情報 (8 ページ)
- 公開設定 (17 ページ)
- 管理権限 (18 ページ)

サイト内検索 ● アイデアボックス  $\bigcirc$ - 子育て·教育 - 健康·福祉 - 観光·文化·スポ 産業・仕 登録アイデア件数  $\bullet$  5  $\bullet$ 1アイデアを登録する Q アイデアを検索する 新着順 人気順 注目順 2021年7月30日 サンプルアイデア [S] de 0 2021年7月30日 サンプルアイデア [4] |● 0 2021年7月30日 サンプルアイデア [3] | do 0 2021年7月30日 サンプルアイデア [2] [du 0] サンプルアイデア [1]. | | | 0 2021年7月30日

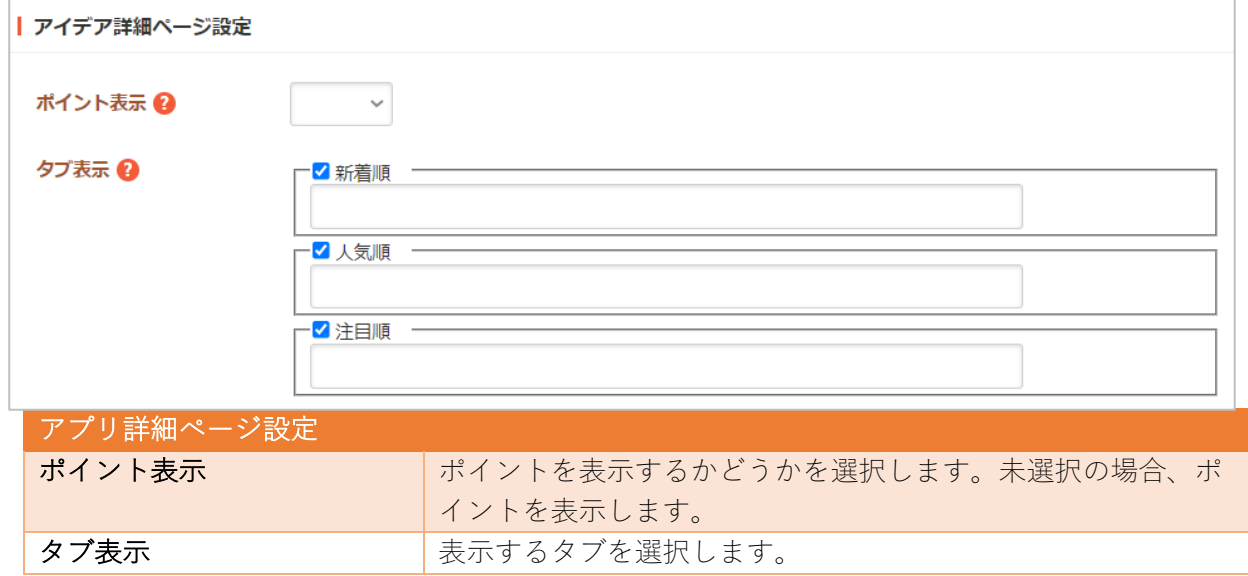

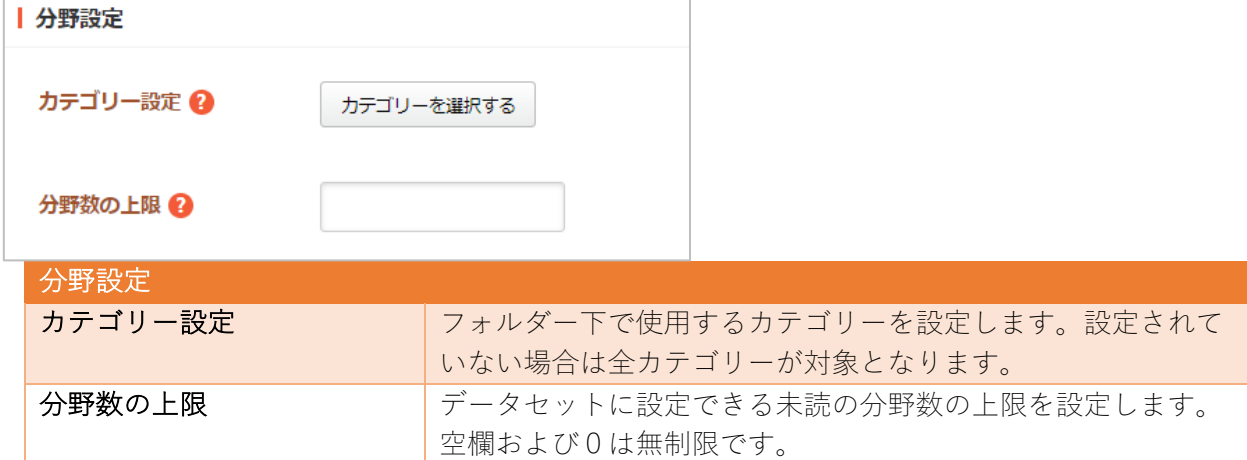

属性「アイデア分野」「アイデア検索」については下記の入力項目です。

- 基本情報 (7 ページ)
- フォルダー設定 (8 ページ)
- メタ情報 (8 ページ)
- l 公開設定(17 ページ)
- 管理権限 (18 ページ)

その他のオープンデータ属性「マイページ」「メンバー」「マイプロフィール」「マイデー タセット」「マイリストデータセット」「マイアプリ」「マイアイデア」については下記の 入力項目です。

- 基本情報 (7ページ)
- フォルダー設定 (8 ページ)
- メタ情報 (8 ページ)
- リスト表示 (11 ページ) ※マイリストデータセット・マイアプリ・マイアイデアのみ
- 公開設定 (17 ページ)
- 管理権限 (18 ページ)

レコメンド

レコメンドのフォルダーを作成します。

#### 閲覧履歴受信

下記の入力項目の説明は、それぞれのページをご参照ください。

- 基本情報 (7 ページ)
- 公開設定 (17 ページ)
- 管理権限 (18 ページ)

RSS 取込

RSS 取込を管理します。

experience in the control of the control of the control of the control of the control of the control of the co<br>Experience in the control of the control of the control of the control of the control of the control of the co

- 基本情報 (7ページ)
- フォルダー設定 (8ページ)
- メタ情報 (8 ページ)
- リスト表示 (11 ページ)
- 公開設定 (17 ページ)
- 管理権限 (18 ページ)

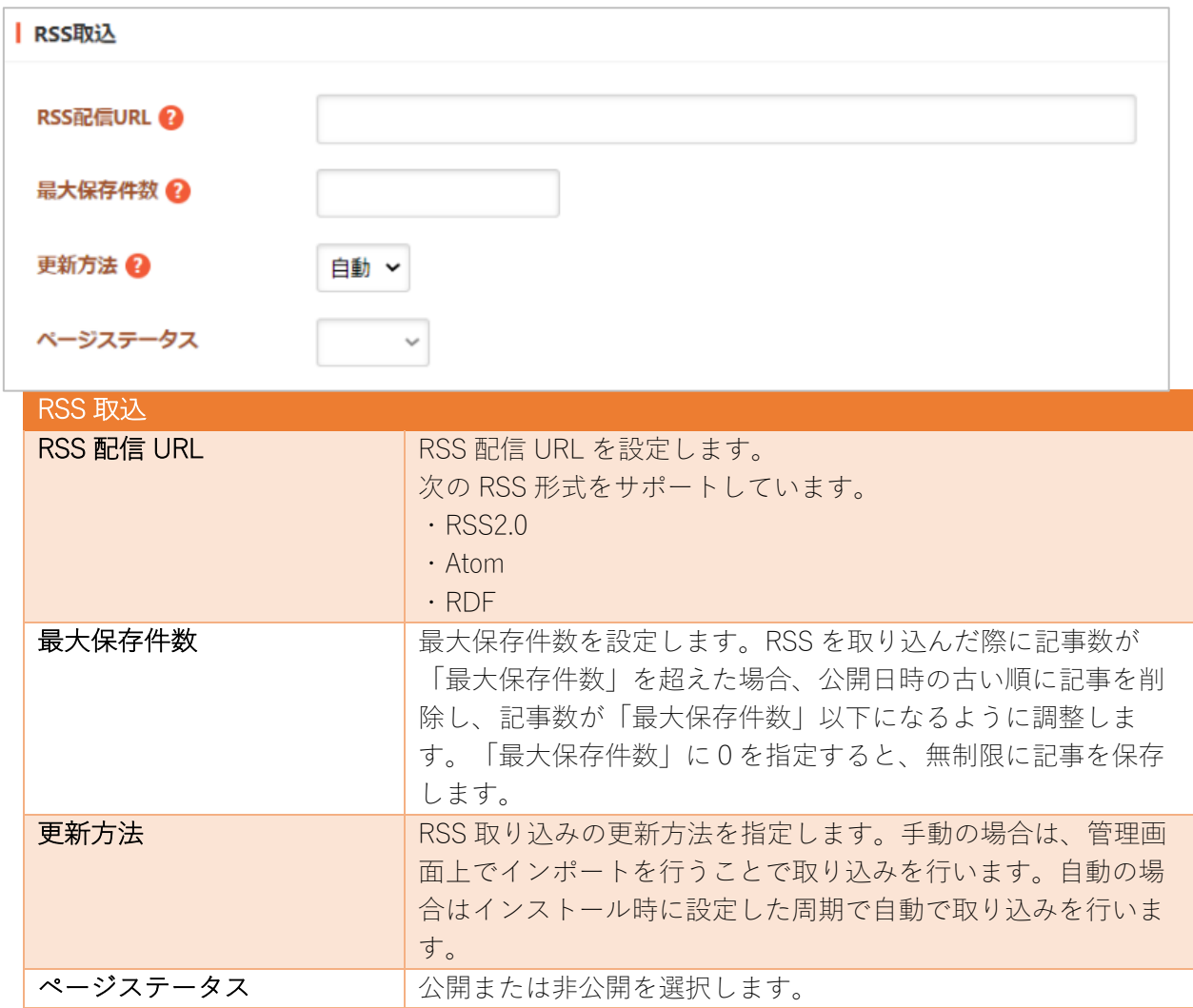

気象庁防災情報 XML を受信するフォルダーです。気象庁防災情報 XML に大地震の情報が含まれ ている場合、⾃動で安否情報登録依頼メールを送ります。

- 基本情報 (7 ページ)
- フォルダー設定 (8 ページ)
- メタ情報 (8 ページ)
- リスト表示 (11 ページ)
- 公開設定 (17 ページ)
- 管理権限 (18 ページ)

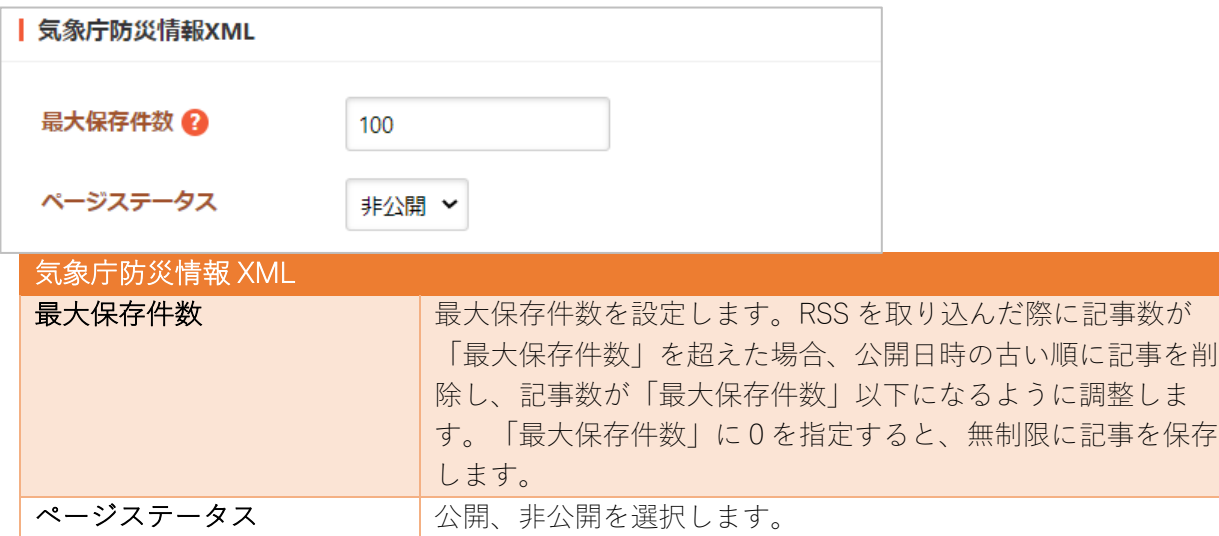

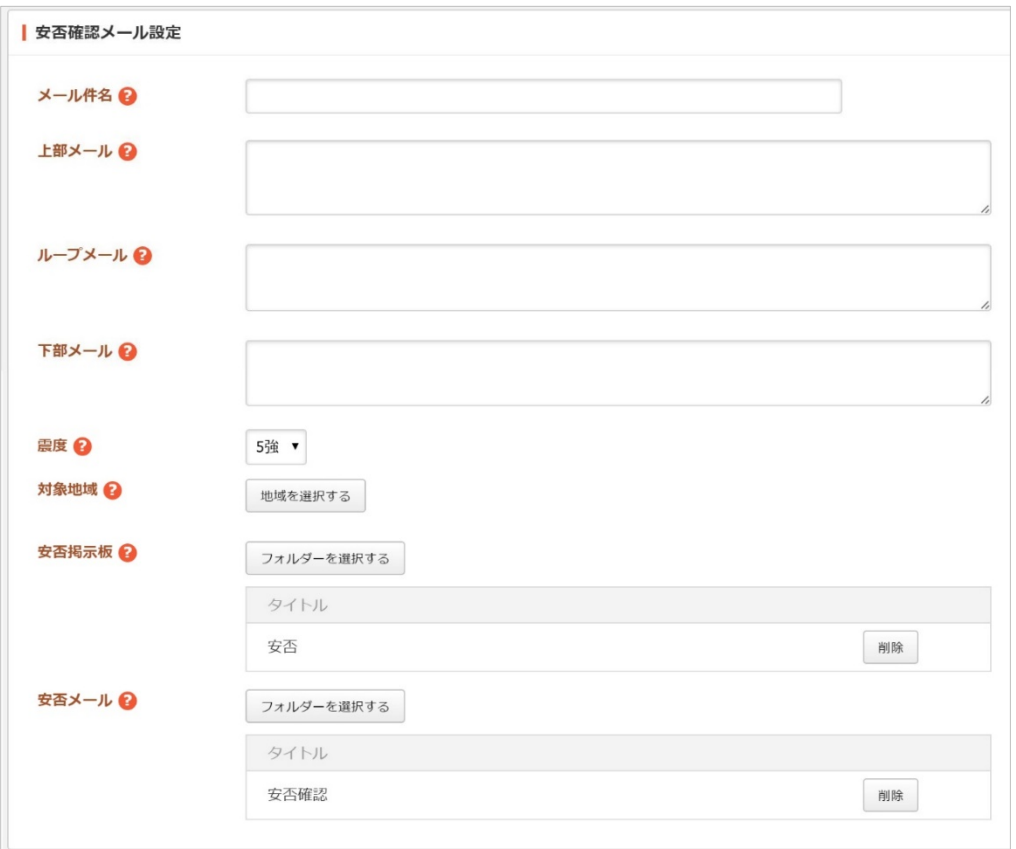

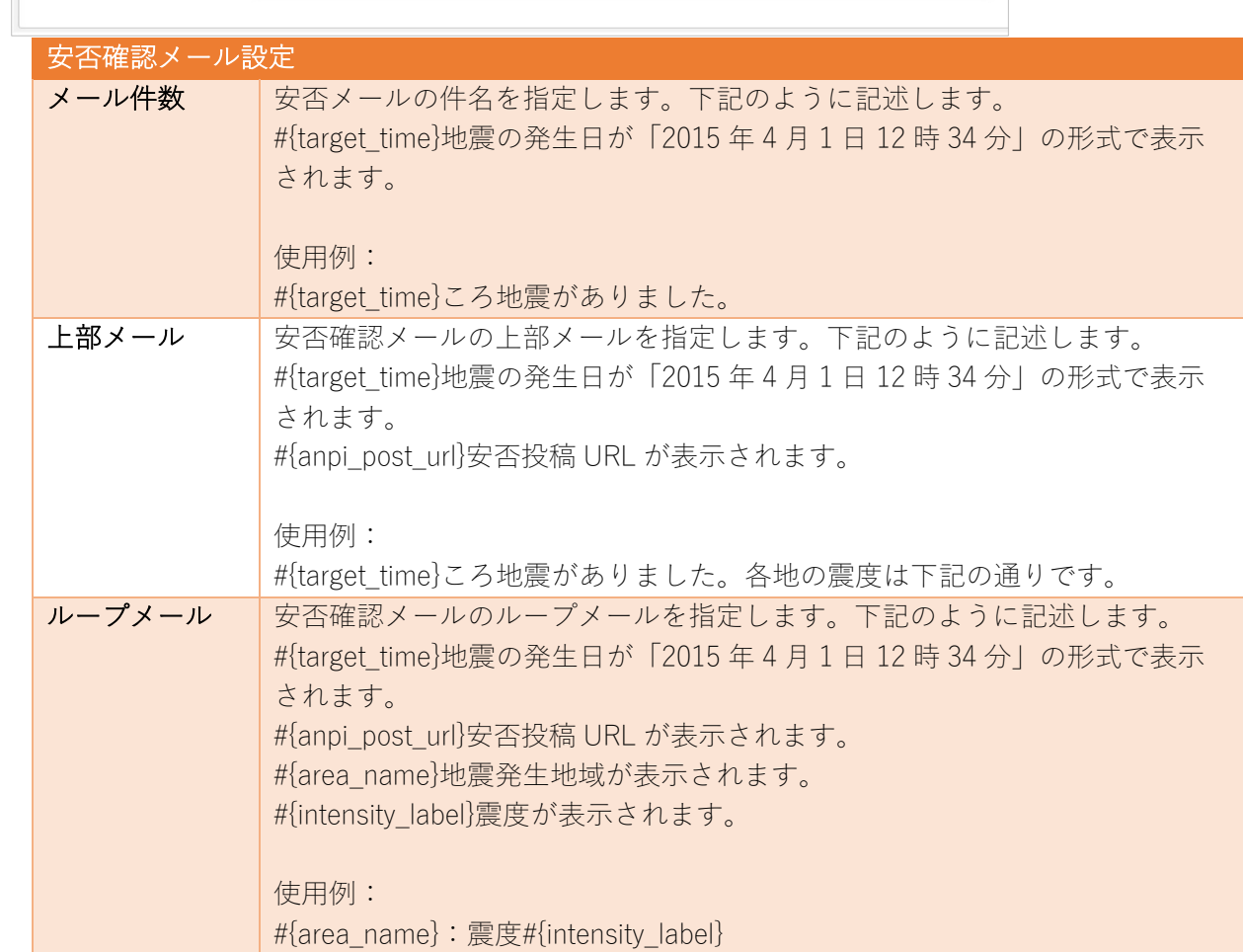

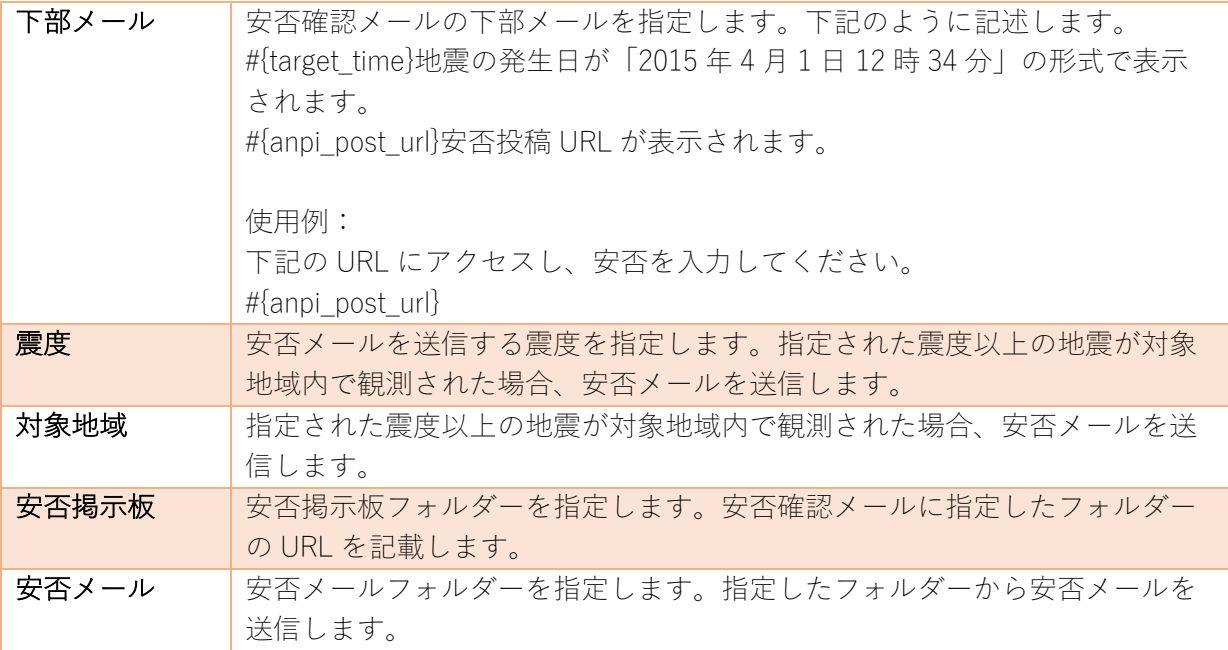

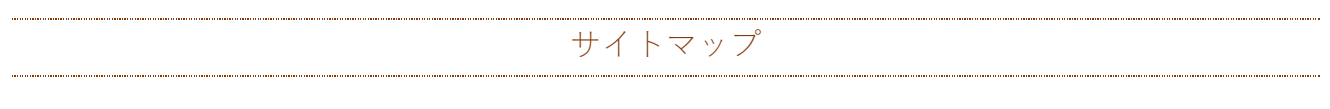

サイトマップを管理します。詳細は「マニュアル【サイトマップ機能】」をご覧ください。

サイトマップ 

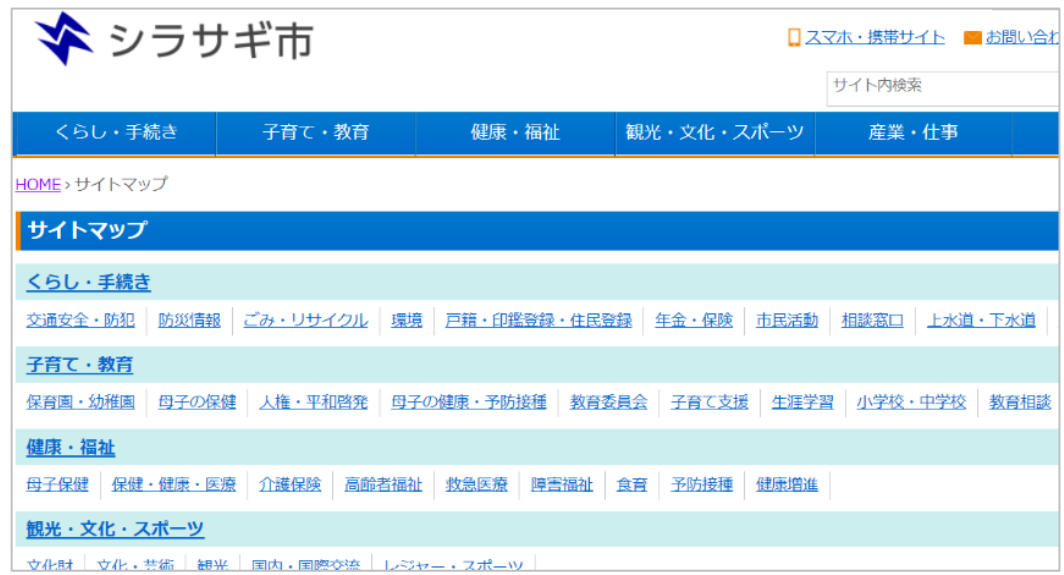

- 基本情報 (7 ページ)
- フォルダー設定 (8ページ)
- メタ情報 (8 ページ)
- 公開設定 (17 ページ)
- 公開予約の既定値 (17ページ)
- 管理権限 (18 ページ)

## アップローダー

アップローダーを管理します。詳細は「マニュアル【アップローダー】」をご覧ください。

# $\nonumber$  アップローダー

- 基本情報 (7ページ)
- フォルダー設定(8ペー ジ)
- メタ情報 (8 ページ)
- 管理権限 (18 ページ)

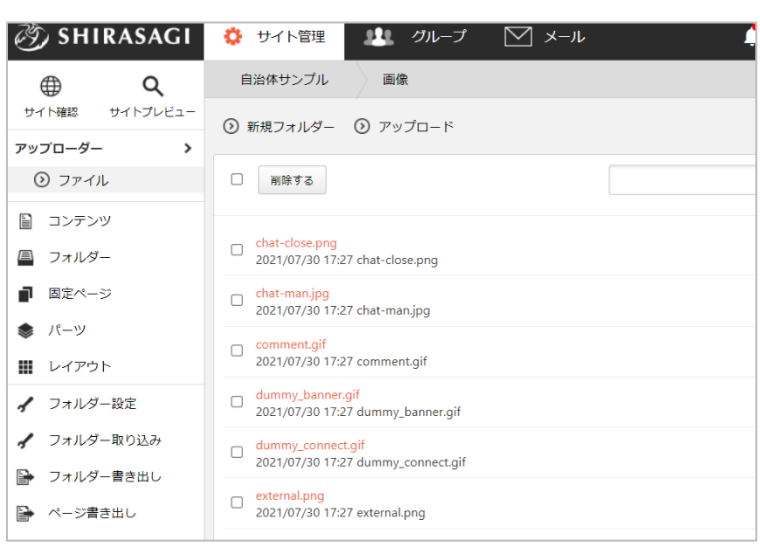

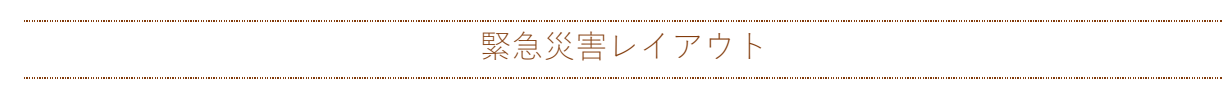

緊急災害用のレイアウトを管理します。詳細は「マニュアル【緊急災害レイアウト】」をご覧くださ い。

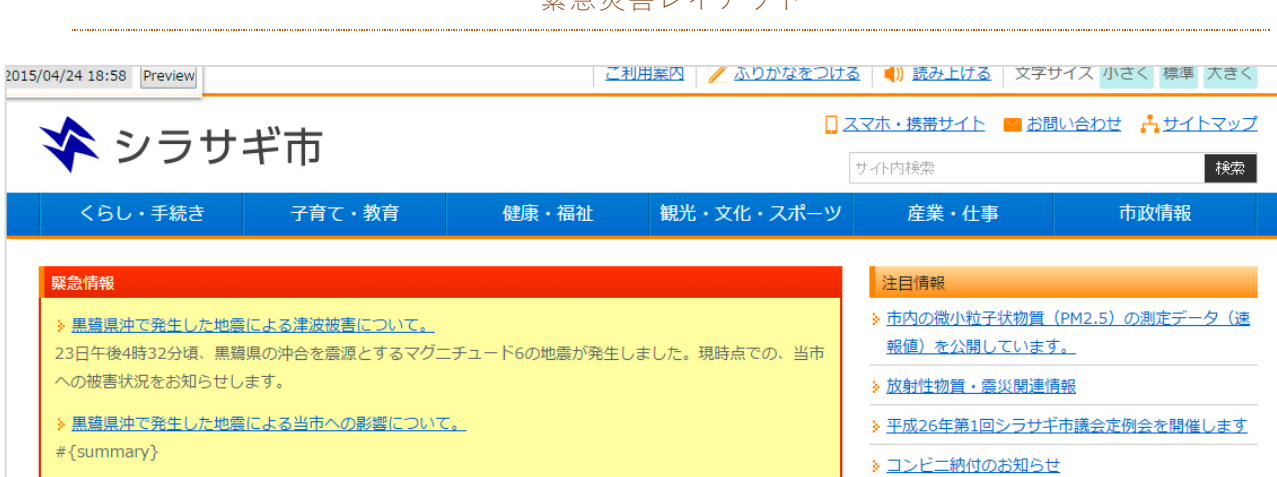

下記の入力項目の説明は、それぞれのページをご参照ください。

- 基本情報 (7ページ)
- フォルダー設定 (8ページ)
- メタ情報 (8 ページ)
- 管理権限 (18 ページ)

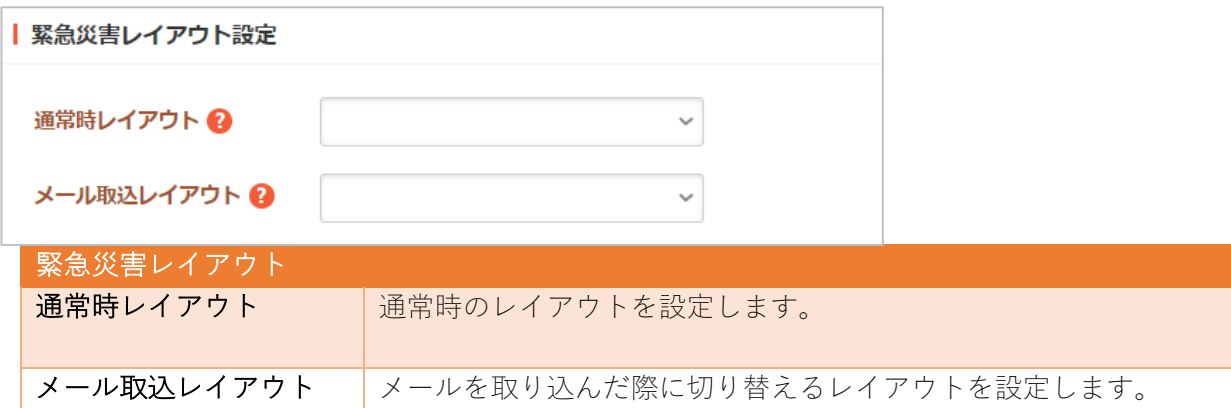

## 緊急災害レイアウト

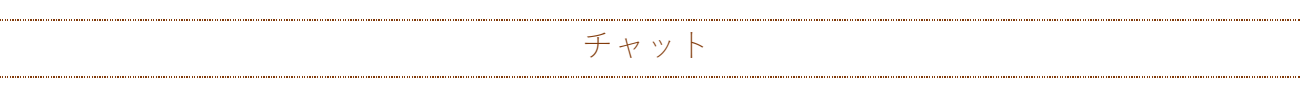

チャットボットのフォルダーを作成します。

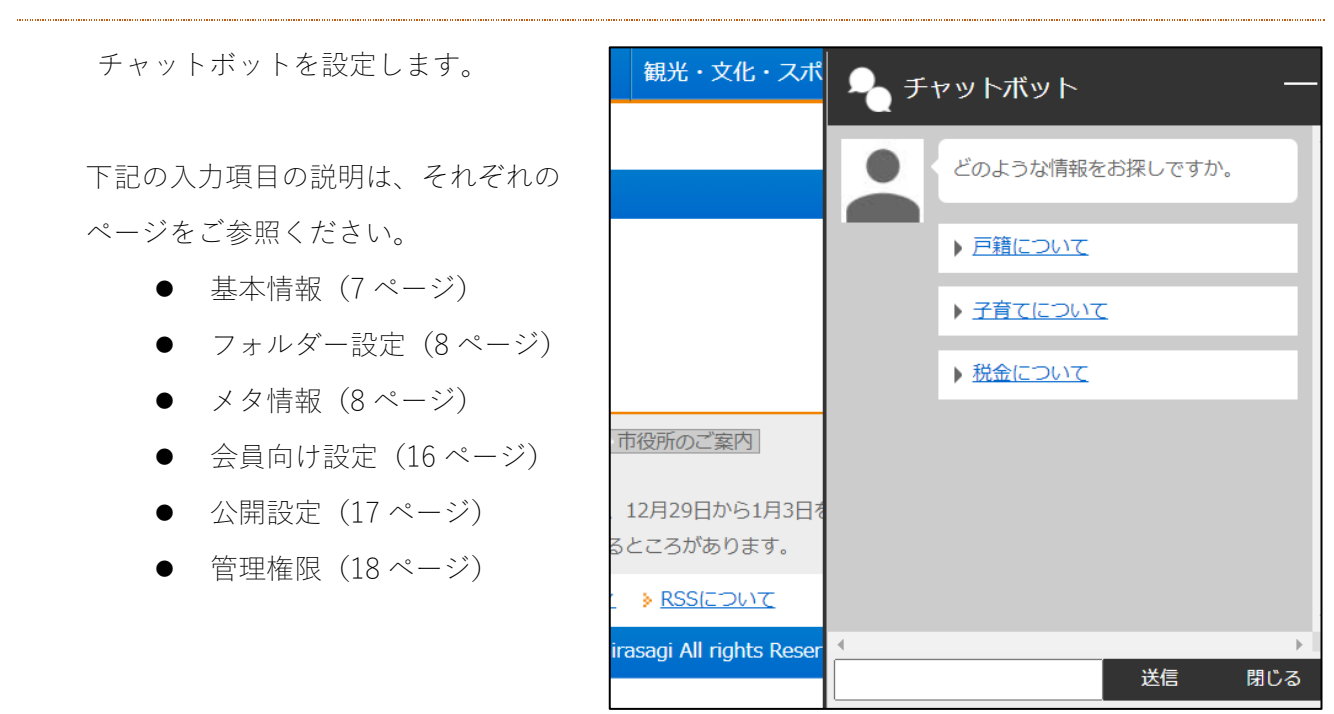

チャットボット

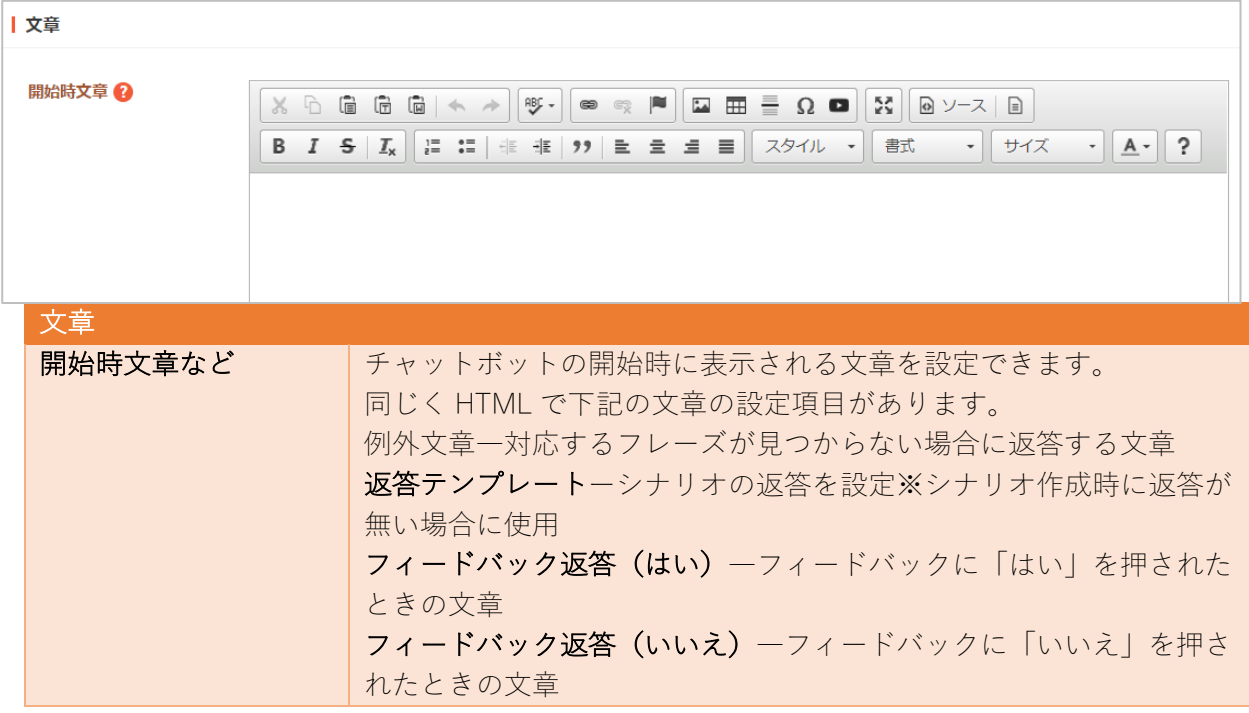

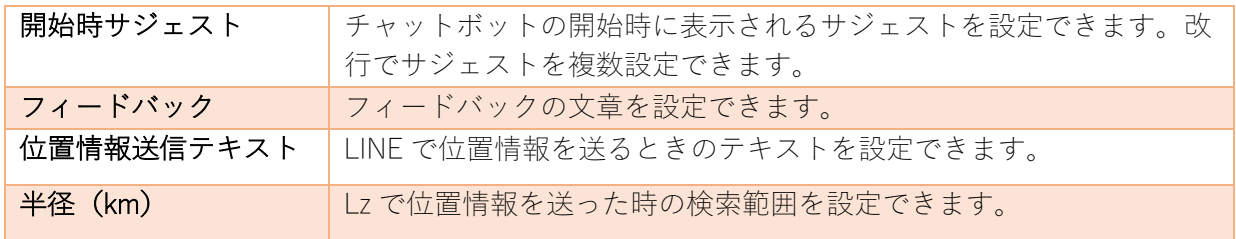

目的別ガイド

⽬的別ガイドを管理します。詳細は「マニュアル【⽬的別ガイド】」をご覧ください。

目的別ガイド

目的別ガイドフォルダーを作成します。

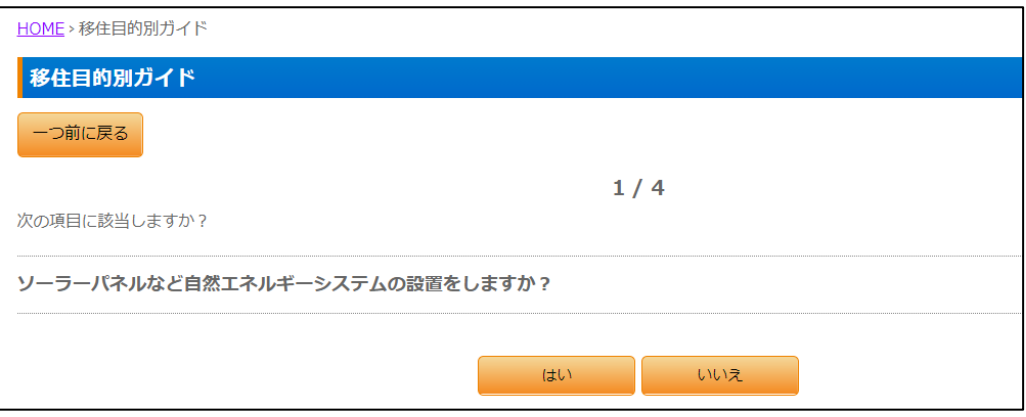

- 基本情報 (7 ページ)
- フォルダー設定 (8 ページ)
- メタ情報 (8 ページ)
- リスト表示 (11 ページ)
- 公開設定 (17 ページ)
- 管理権限 (18 ページ)

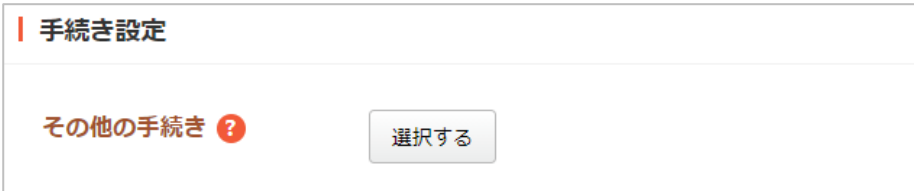

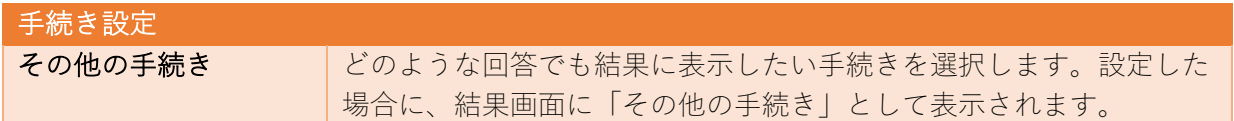

※リスト表示の中で目的別ガイド固有の項目を説明します。

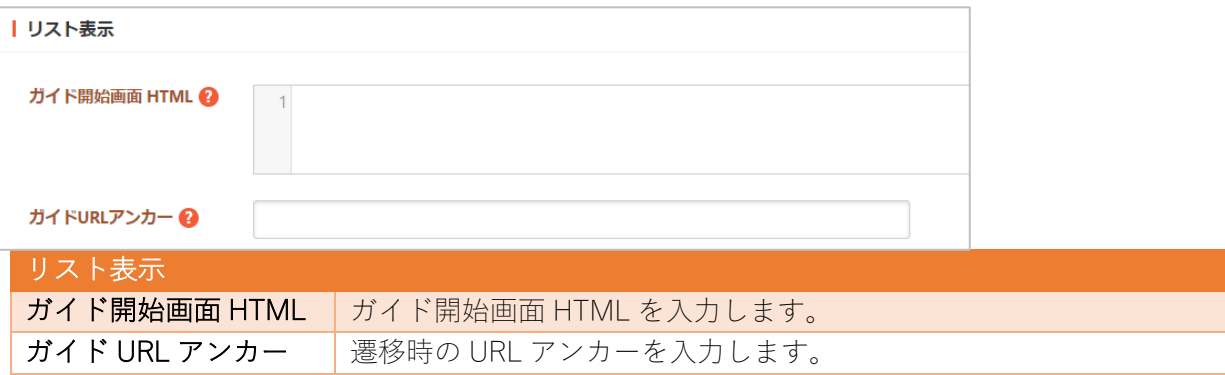

### 編集

(1) フォルダー⼀覧画⾯で、編集するフォルダーのタイトル以外を クリックして表⽰されたメニューで「編集する」をクリックす るか、フォルダー内の左サイドメニューの「フォルダー設定」 をクリックして表⽰される詳細画⾯の「編集する」をクリック することで編集画⾯へ移動します。

自治体サンプル

りょう グループ

テスト記事

**② SHIRASAGI** ✿ サイト管理

 $\alpha$ 

 $\bigoplus$ 

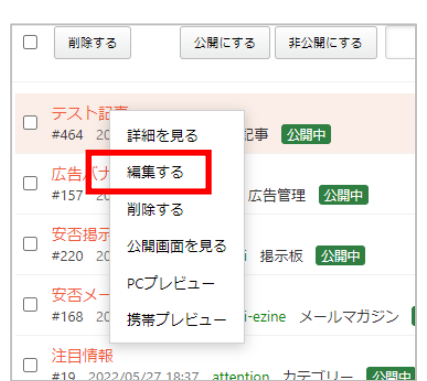

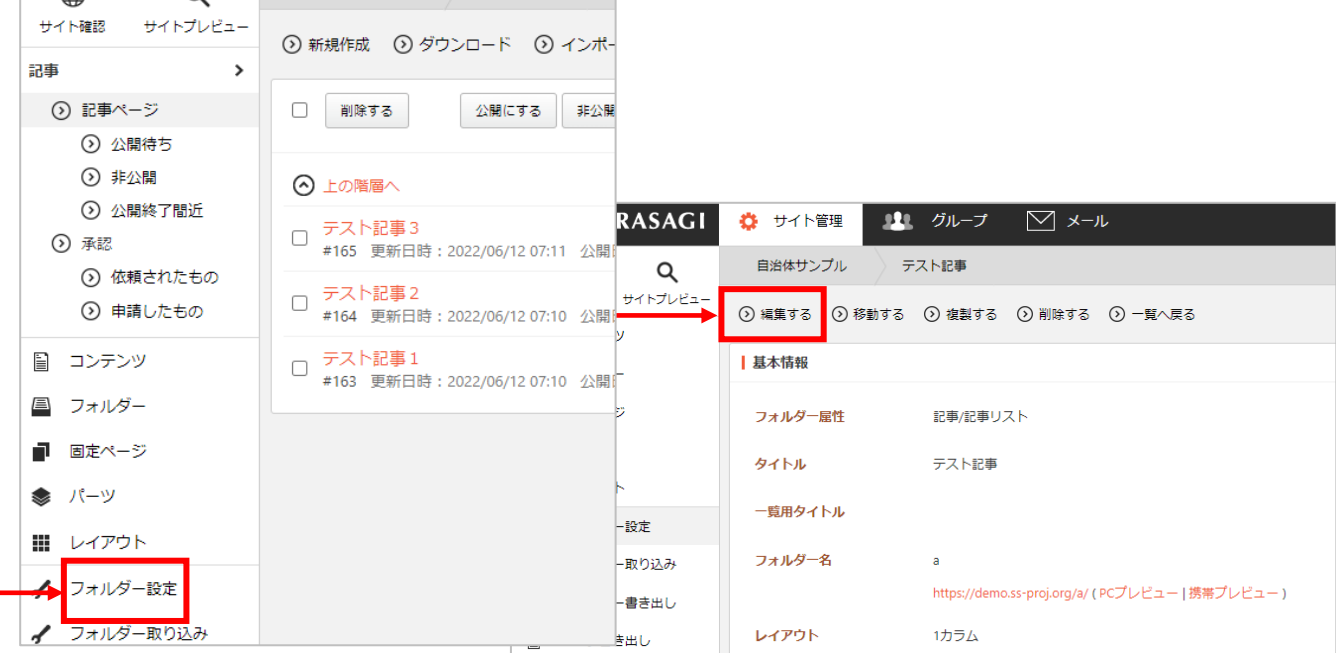

(2) 編集後、画⾯下部の「保存」をクリックします。

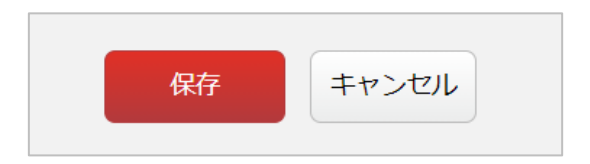

削除

フォルダーを削除します。完全に削除され、復旧することはできませんのでご注意ください。

(1) フォルダー⼀覧画⾯で、編集するフォルダーのタイトル以外を クリックして表⽰されたメニューで「削除する」をクリックす るか、フォルダー内の左サイドメニューの「フォルダー設定」 をクリックして表⽰される詳細画⾯の「削除する」をクリック します。

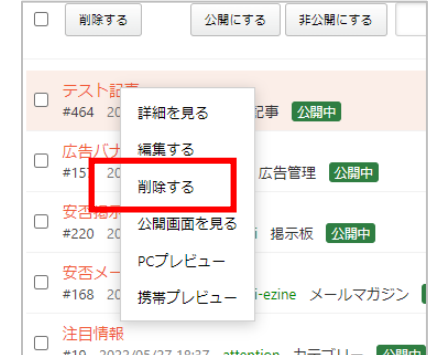

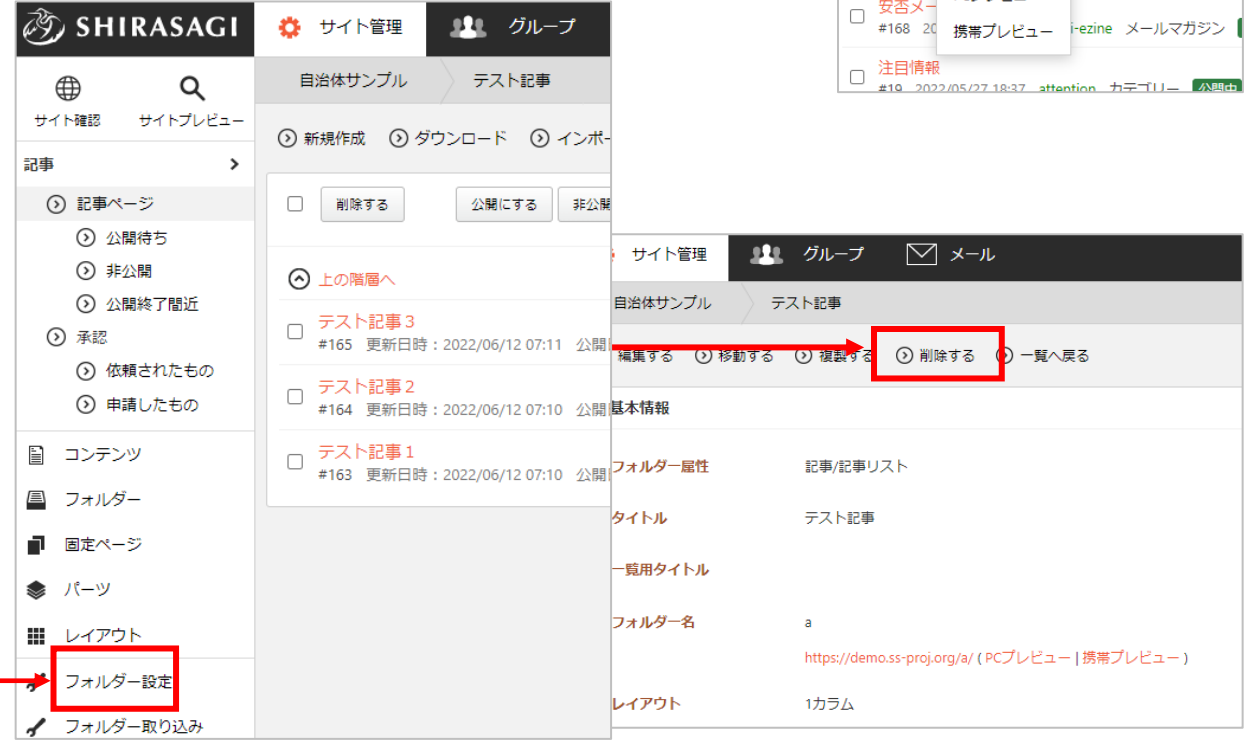

(2) 確認画⾯で「削除」をクリックするとペ ージが削除されます。

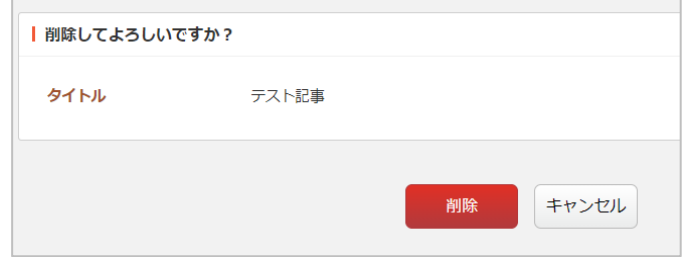

(1) 移動するフォルダー内の左サイドメニューの「フォルダー設定」をクリックして表示される詳細画 面の「移動する」をクリックします。

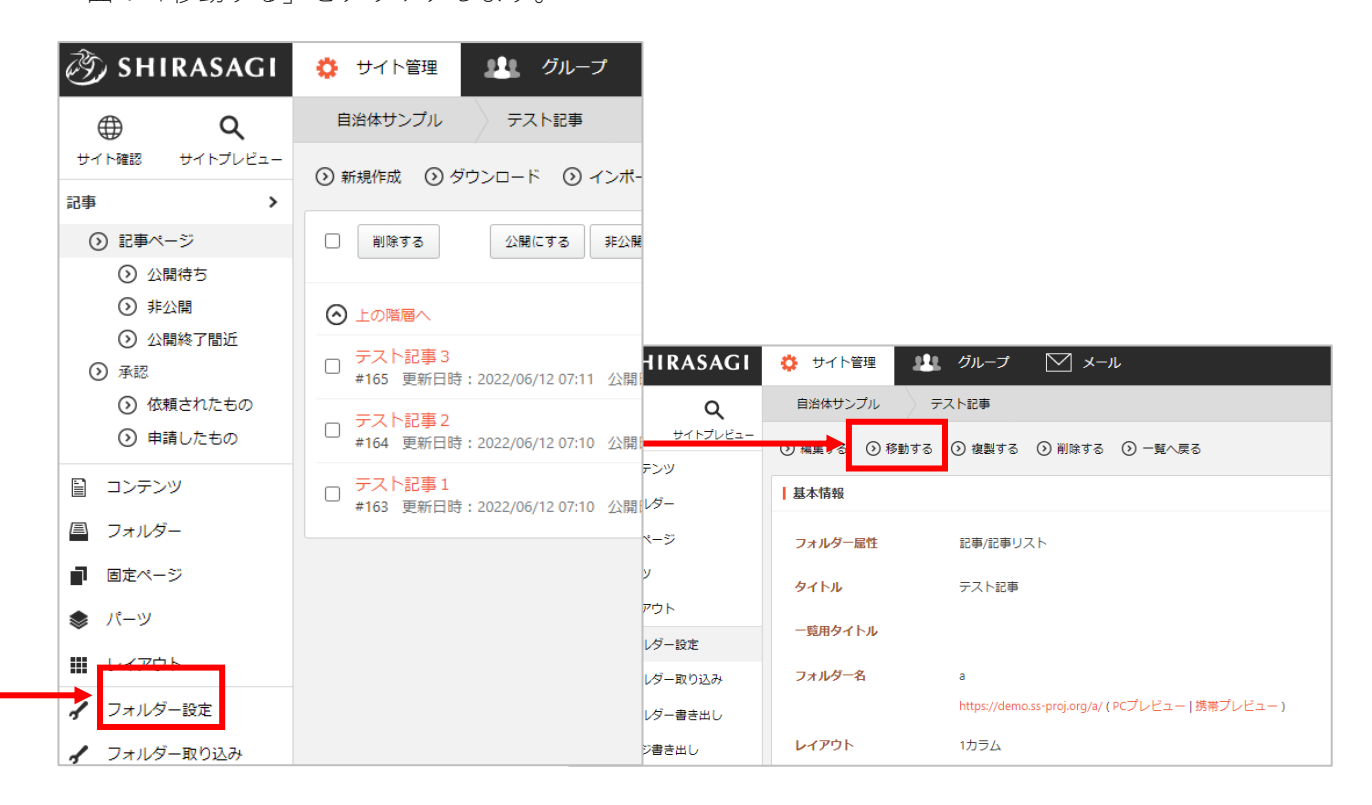

(2) フォルダー名に移動先のパスを入力し「確認」をクリックします。

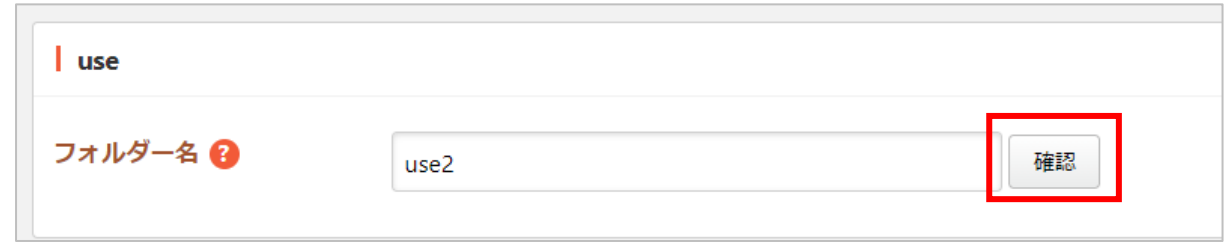

(3) 移動するフォルダーへのリンクが含まれるページ、パーツ、レイアウトの一覧が表示されます。

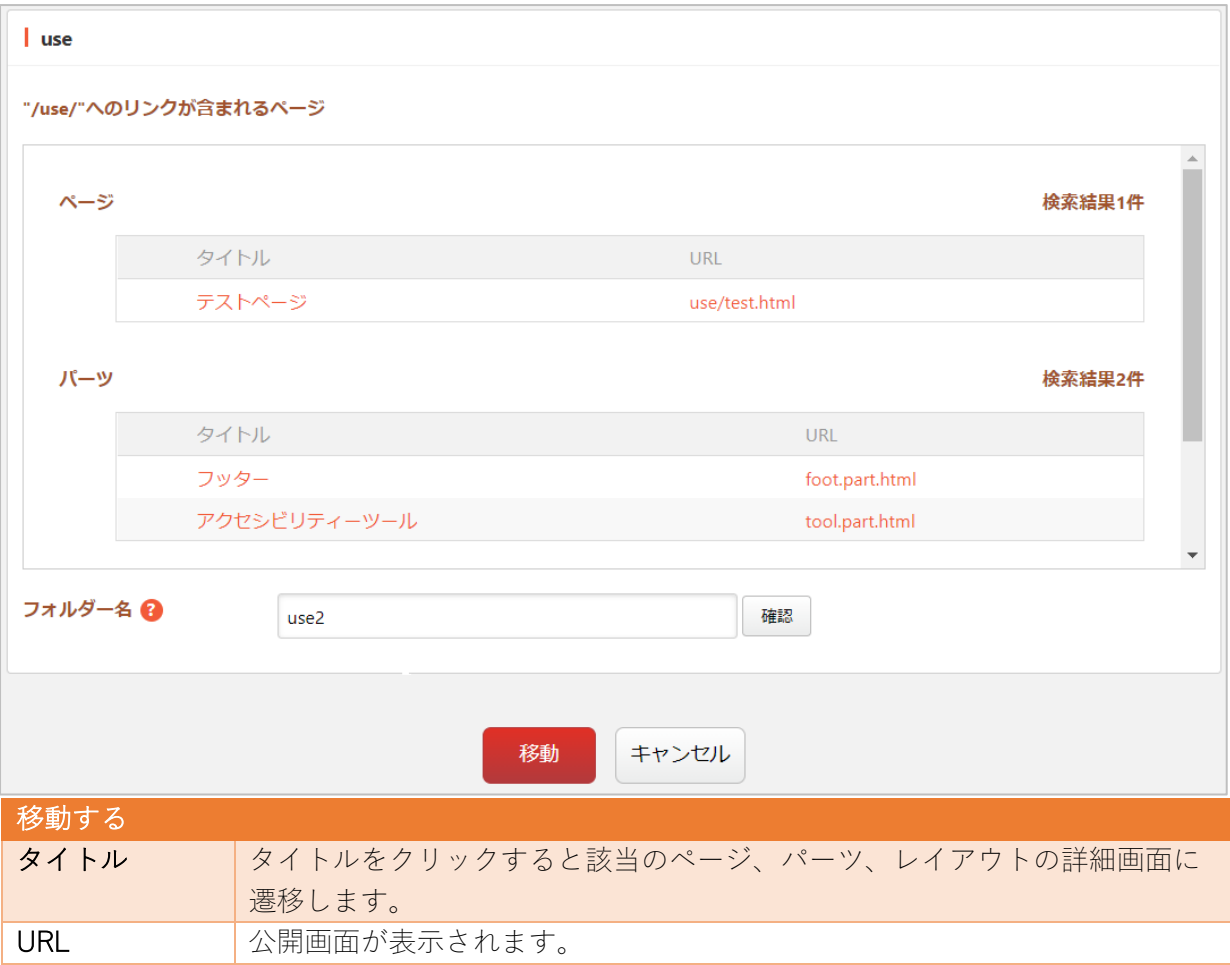

(4) 確認、調整の上、問題がなければ「移動」をクリックすることでフォルダーが指定階層に移動しま す。

(1) 複製するフォルダー内の左サイドメニューの「フォルダー設定」をクリックして表⽰される詳細画 面の「複製する」をクリックします。

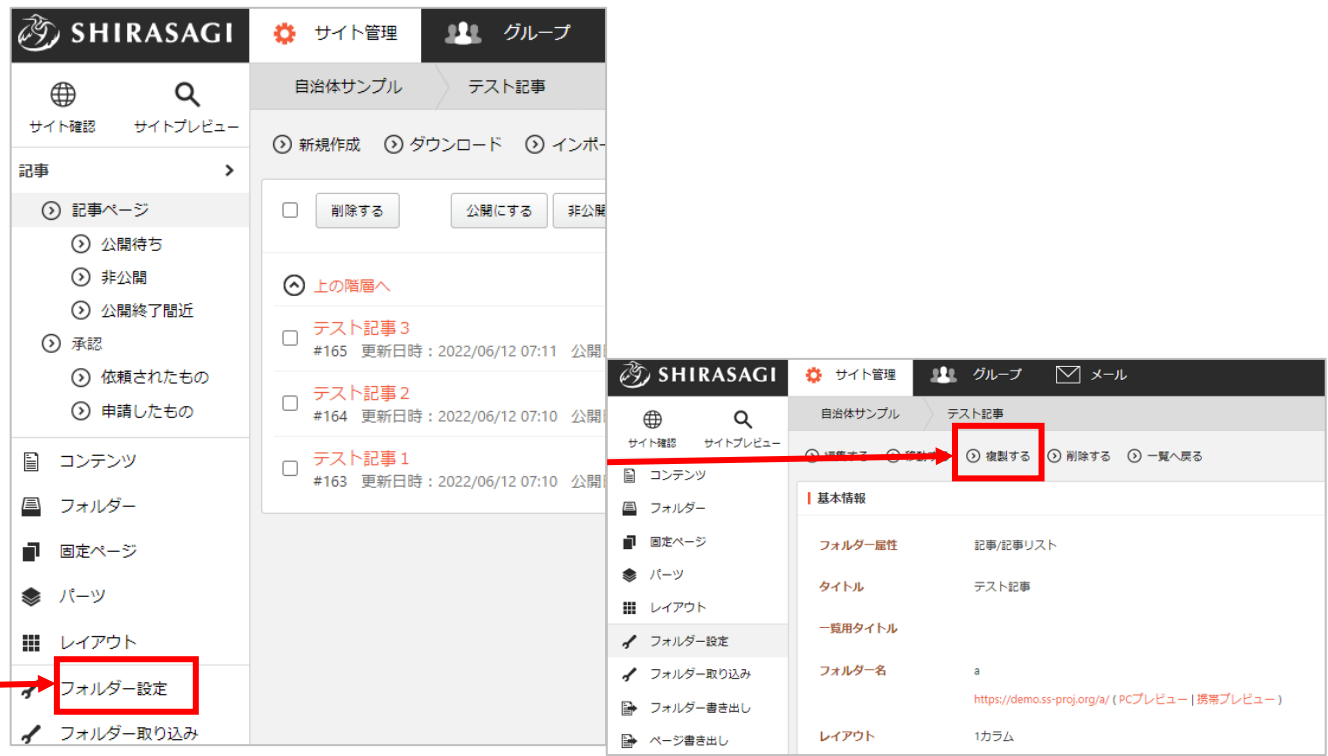

(2) フォルダー名を入力し、「実行」をクリックします。「ジョブ実行履歴」で複製の進行状況を確認 できます。

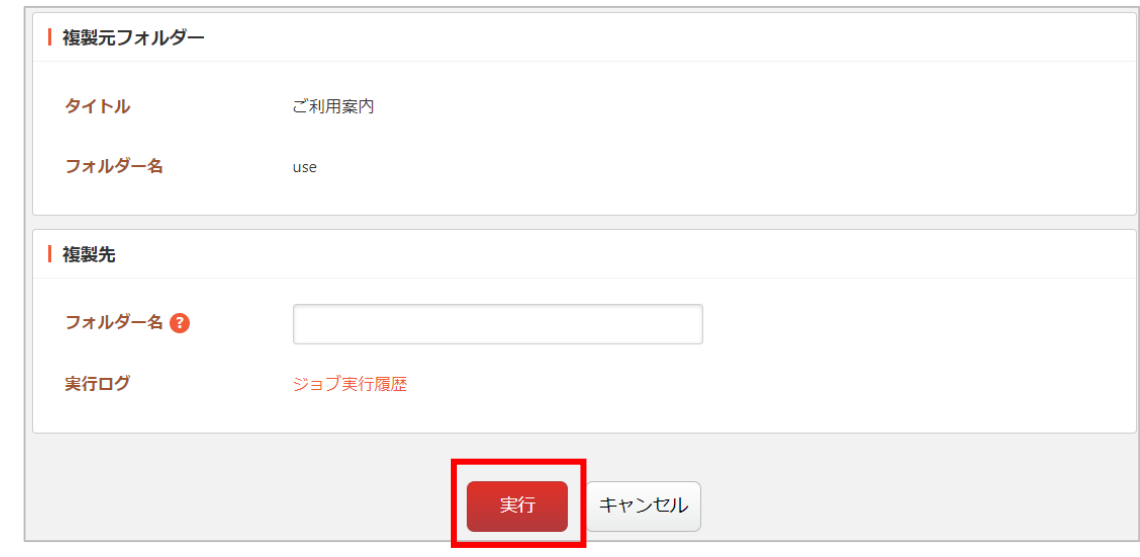